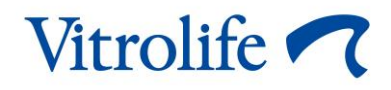

# **EmbryoScope™-Time-lapse-Inkubator Benutzerhandbuch**

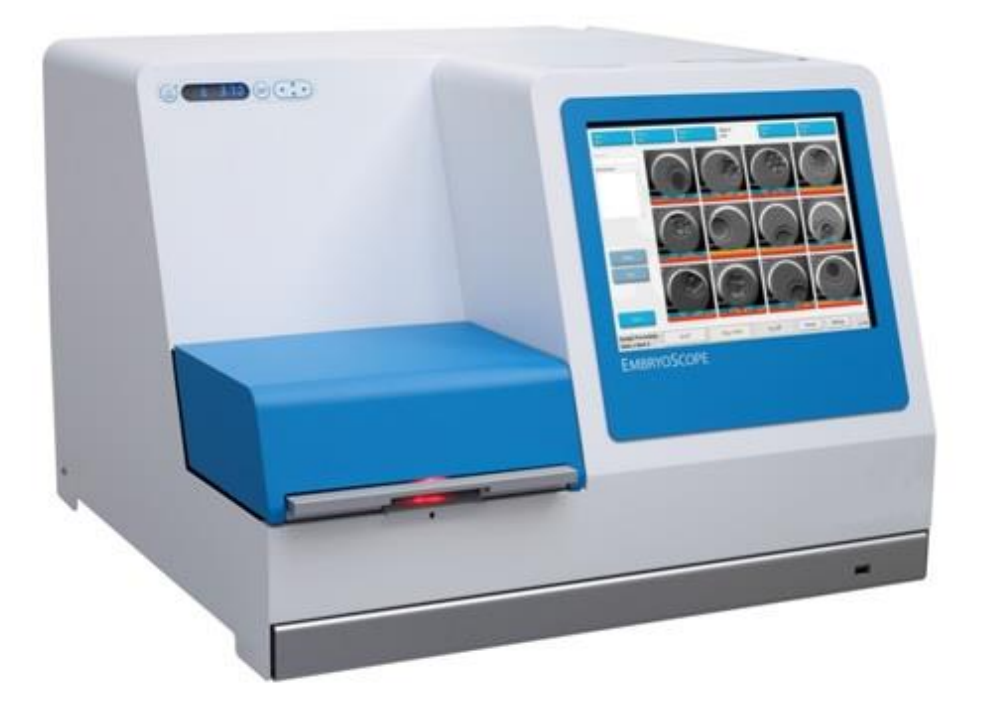

EmbryoScope-Time-lapse-Inkubator, ES-D2, Softwareversion 7.9 Benutzerhandbuch, erste Ausgabe 2022.10.03 EU/EGS/Deutsch (German)

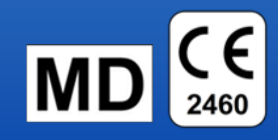

### **Inhalt**

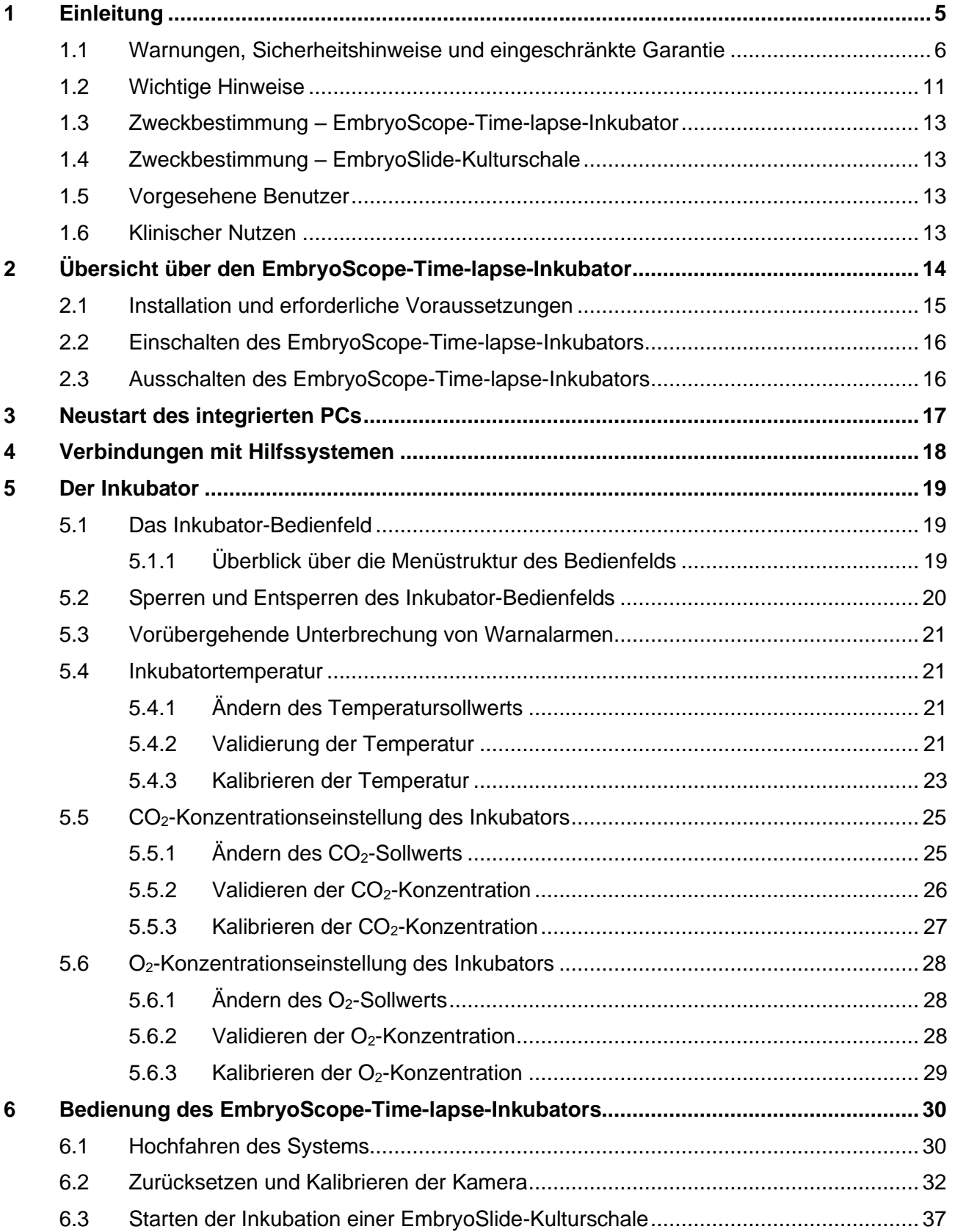

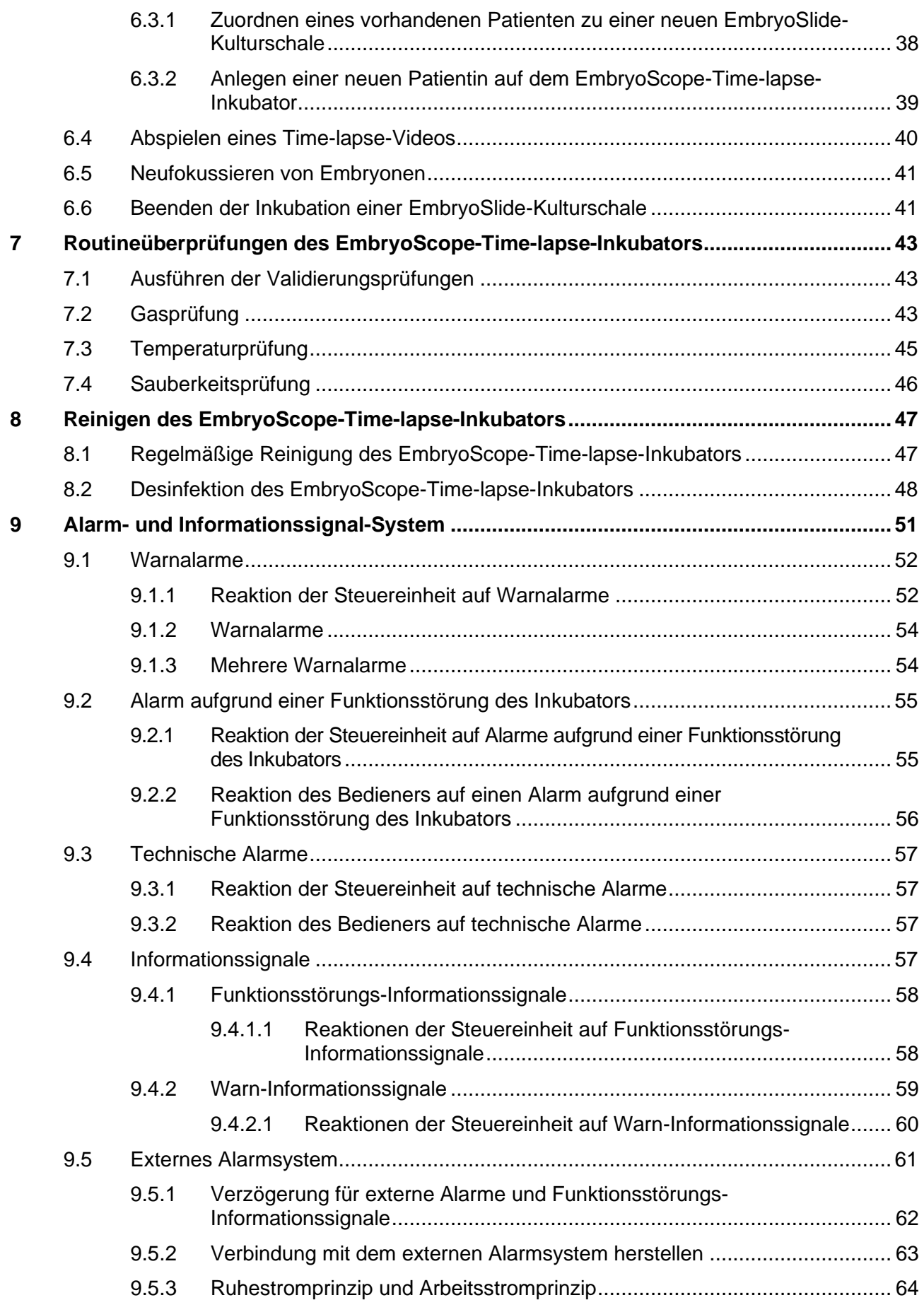

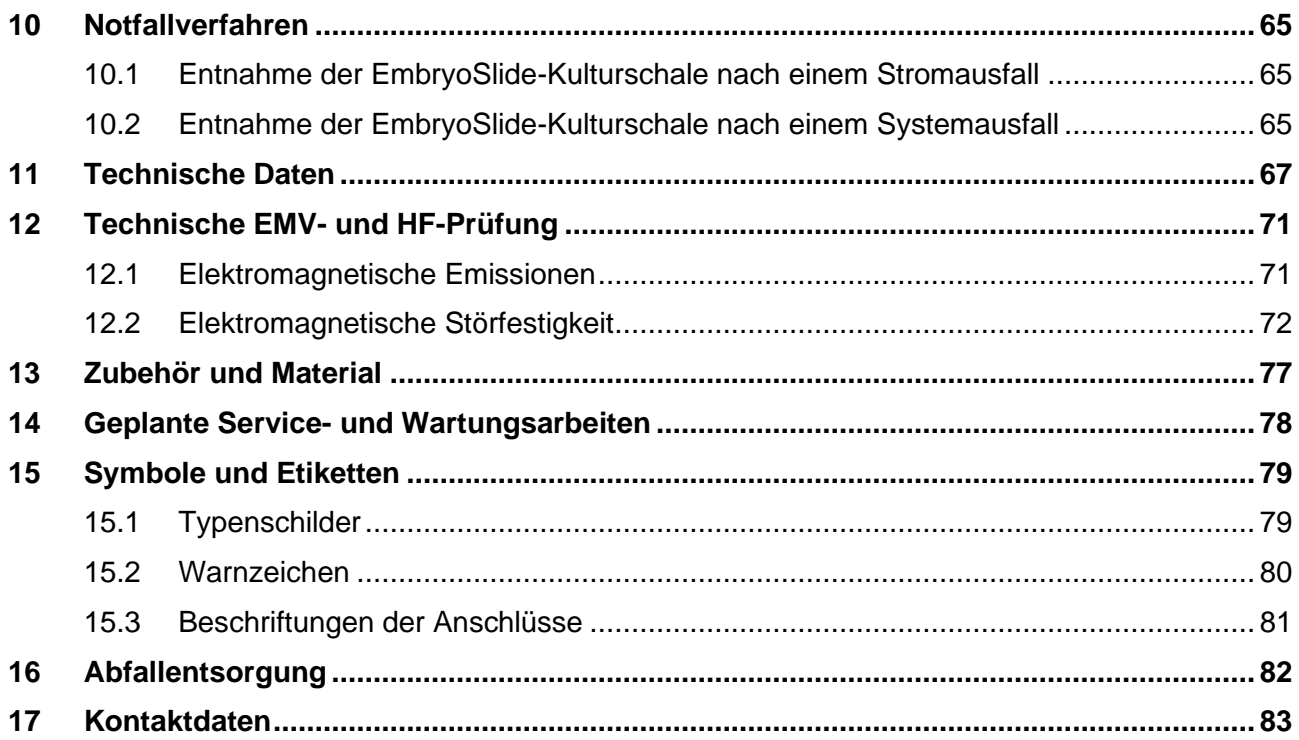

CohortView, CulturePro, EmbryoScope, EmbryoSlide, EmbryoViewer, Guided Annotation, iDAScore und KIDScore sind Marken oder eingetragene Marken der Vitrolife Group. ©2022 Vitrolife A/S. Alle Rechte vorbehalten.

# **1 Einleitung**

In diesem Benutzerhandbuch finden Sie Informationen zur Verwendung und Bedienung des EmbryoScope-Time-lapse-Inkubators Version D (nachfolgend als EmbryoScope-Time-lapse-Inkubator bezeichnet).

Eine von Vitrolife zertifizierte Person führt auf Grundlage eines Serviceplans die planmäßige Wartung und Neukalibrierungsprüfungen durch, damit der sichere und effiziente Betrieb auf Dauer gewährleistet ist. Der Betreiber ist angehalten, den Serviceplan strikt zu befolgen, um einen störungsfreien Betrieb zu gewährleisten.

Der EmbryoScope-Time-lapse-Inkubator ist ein Medizinprodukt, das nur von geschultem Personal und nur gemäß den Anweisungen in diesem Benutzerhandbuch bedient werden darf. Benutzer müssen für die Bedienung des Produkts sowie für die Durchführung von Verfahren im Zusammenhang mit dem Produkt gemäß den vor Ort geltenden Qualifizerungsstandards qualifiziert sein.

Das Produkt erfüllt die Anforderungen der Normen UL 60601-1 Ausgabe 1, IEC 60601-1:2005 + Cor.1 (2006) + Cor. 2 (2007) und entspricht Klasse I, Typ B. Der EmbryoScope-Time-lapse-Inkubator ist für den Dauerbetrieb geeignet.

- Der EmbryoScope-Time-lapse-Inkubator und das Zubehör entsprechen den Anforderungen der Verordnung (EU) 2017/745 über Medizinprodukte der Klasse IIa.
- Entspricht ANSI/AAMI ES 60601-1:2005 + A1 + A2.
- Zertifiziert gemäß CAN/CSA C22.2 Nr. 60601-1:R2013 Ergänzungsnorm.

### **1.1 Warnungen, Sicherheitshinweise und eingeschränkte Garantie**

Vor der Inbetriebnahme des EmbryoScope-Time-lapse-Inkubators müssen Bediener dieses Handbuch vollständig gelesen und verstanden haben. Die Sicherheitshinweise sind stets zu beachten.

### **NUTZUNGSBESCHRÄNKUNGEN**

- Der EmbryoScope-Time-lapse-Inkubator darf nur von Personen bedient werden, von einer von Vitrolife zertifizierten Person geschult wurden.
- Der EmbryoScope-Time-lapse-Inkubator darf nur mit sterilen EmbryoSlide Einweg-Kulturschalen verwendet werden, die von Vitrolife hergestellt und vertrieben werden.
- Die EmbryoSlide-Kulturschalen dürfen nicht wiederverwendet werden.
- Die EmbryoSlide-Kulturschalen müssen vor dem Einsetzen in den EmbryoScope-Timelapse-Inkubator mit einer sterilen Abdeckung verschlossen werden.
- Der EmbryoScope-Time-lapse-Inkubator darf nicht in einer feuchten Umgebung betrieben werden. Außer dem Kulturmedium, dem Öl und den Reinigungsmitteln, die in diesem Benutzerhandbuch angegeben sind, dürfen keine anderen Flüssigkeiten im Inkubator oder in seiner Nähe verwendet werden.
- Wegen einer möglichen Überhitzung des Inkubators müssen die Lüftungsöffnungen auf der Inkubatorrückseite stets vollkommen frei sein und dürfen nicht verdeckt werden.
- Zwischenfälle und/oder Verletzungen von Patienten, Bedienern oder Wartungspersonal, die ursächlich unmittelbar auf den Betrieb des EmbryoScope-Time-lapse-Inkubators zurückzuführen sind, müssen umgehend an Vitrolife gemeldet werden. Alle schwerwiegenden Zwischenfälle, die im Zusammenhang mit dem Inkubator aufgetreten sind, sind der zuständigen Behörde des Mitgliedstaats zu melden, in dem der Benutzer ansässig ist.
- Falls sich während des Betriebs des EmbryoScope-Time-lapse-Inkubators ein Zwischenfall ereignet, ist die Verwendung des Inkubators einzustellen, bis dieser von einer von Vitrolife zertifizierten Person überprüft wurde.

#### **WARNUNG**

- Im EmbryoScope-Time-lapse-Inkubator befinden sich mechanisch bewegte Komponenten mit Sicherheitsstopps. Bei eingeschaltetem EmbryoScope-Time-lapse-Inkubator darf niemals versucht werden, die Sicherheitssensoren mit dem Finger oder der Hand zu blockieren. Es besteht Verletzungsgefahr.
- Zum Schutz vor Stromschlägen darf dieser Inkubator nur an eine Stromversorgung mit Schutzerdung angeschlossen werden, die über einen Fehlerstromschutzschalter (RCD) oder einen Erdschlussunterbrecher (GFI/GFCI) verfügt.
- Der EmbryoScope-Time-lapse-Inkubator muss immer an eine vor Ort befindliche unterbrechungsfreie Stromversorgung (USV) angeschlossen sein, damit auch bei Ausfall der Netzstromversorgung stabile Betriebsbedingungen gewährleistet sind.
- Tragbare und mobile HF-Kommunikationsgeräte können die Funktion des EmbryoScope-Time-lapse-Inkubators stören.
- Unsachgemäßer oder nicht bestimmungsgemäßer Gebrauch des EmbryoScope-Timelapse-Inkubators kann zu schweren Verletzungen des Bedieners führen.
- Der EmbryoScope-Time-lapse-Inkubator ist nicht geeignet für den Einsatz in Umgebungen, in denen brennbare Gemische von Anästhetika mit Luft, Sauerstoff oder Distickstoffoxid (Lachgas) vorhanden sind.
- Es liegt in der Verantwortung des Bedieners, die Leistung des EmbryoScope-Time-lapse-Inkubators zu validieren. Hierzu sind regelmäßige Qualitätskontrollen der Temperatur sowie der CO<sub>2</sub>- und O<sub>2</sub>\*-Konzentration durchzuführen.  $*$  Nur wenn in der Klinik mit reduzierten O<sub>2</sub>-Konzentrationen gearbeitet wird.
- Während des Hochfahrens und nach dem Abschalten des Inkubators müssen Gaskonzentration und Temperatur immer mit kalibrierten, externen Validierungsgeräten validiert werden. Einzelheiten entnehmen Sie bitte dem EmbryoScope-Benutzerhandbuch. Die auf dem Bedienfeld des Inkubators angezeigten Werte sind NICHT vollständig zuverlässig.

### **INSTALLATION UND WARTUNG**

- Installation und Wartung des EmbryoScope-Time-lapse-Inkubators dürfen nur von Personen durchgeführt werden, die von Vitrolife zertifiziert sind. Der EmbryoScope-Timelapse-Inkubator muss an der Stelle bleiben, an der er installiert wurde. Wenn der EmbryoScope-Time-lapse-Inkubator ohne Überwachung durch eine von Vitrolife zertifizierte Person von den Versorgungsanschlüssen getrennt oder umgesetzt wird, ist der EmbryoScope-Time-lapse-Inkubator nicht mehr für den klinischen Gebrauch zugelassen. Unter Umständen erlischt außerdem die Garantie.
- Wenn der EmbryoScope-Time-lapse-Inkubator oder Teile davon verändert werden, müssen von einer von Vitrolife zertifizierten Person entsprechende Inspektionen und Tests durchgeführt werden, damit der sichere Betrieb auf Dauer gewährleistet ist.
- Bei der Reinigung und Desinfektion des EmbryoScope-Time-lapse-Inkubators dürfen nur die in Abschnitt [8](#page-46-0) des EmbryoScope Benutzerhandbuchs angegebenen Chemikalien verwendet werden.

### **TRANSPORT UND UMSETZUNGDES EMBRYOSCOPE-TIME-LAPSE-INKUBATORS**

- Wenn sich der EmbryoScope-Time-lapse-Inkubator noch in der Transportverpackung befindet, darf er nur mit einem Gabelstapler oder einem Palettenhubwagen bewegt werden. Öffnen Sie die Transportverpackung NUR in Gegenwart einer von Vitrolife zertifizierten Person.
- Nach dem Auspacken des EmbryoScope-Time-lapse-Inkubators darf dieser nur von zwei Personen, die den Inkubator an der linken und rechten Seite unten festhalten, und nur unter Aufsicht einer von Vitrolife zertifizierten Person bewegt werden.

### **ANSCHLUSS AN EXTERNE GERÄTE**

### **(EN 60601-1 MEDIZINISCHE ELEKTRISCHE GERÄTE – TEIL 1)**

- Externe Geräte, die mit Signaleingängen, Signalausgängen oder anderen Anschlüssen verbunden werden sollen, müssen den einschlägigen IEC-Normen entsprechen, d. h. der Norm EN 60601-1:2006 Medizinische elektrische Geräte – Teil 1. Darüber hinaus müssen alle solche Kombinationen (Systeme) der Norm EN 60601-1:2015 – Teil 2, Allgemeine Festlegungen für die Basissicherheit und die wesentlichen Leistungsmerkmale, entsprechen. Geräte, die der Norm EN 60601-1:2006 – Teil 1 nicht entsprechen, müssen einen Abstand von mindestens 1,5 m vom Patienten bzw. den Instrumenten und Geräten haben, die direkt mit dem Patienten verbunden sind.
- Wer externe Geräte mit den Signaleingängen, Signalausgängen oder anderen Anschlüssen verbindet, hat ein System erstellt und ist verantwortlich dafür, dass dieses System den Anforderungen von EN 60601-1:2006 Teil 1 entspricht. In Zweifelsfällen ist ein qualifizierter Medizingerätetechniker oder ein Vertreter des Herstellers zu Rate zu ziehen.

### **ELEKTROMAGNETISCHE VERTRÄGLICHKEIT**

• Der EmbryoScope-Time-lapse-Inkubator wurde getestet und erfüllt die Grenzwerte für elektromagnetische Verträglichkeit von Medizinprodukten gemäß IEC 60601-1-2 Ausgabe 4.0. Die Einhaltung dieser Grenzwerte bietet einen angemessenen Schutz gegen Störungen in einer typischen medizinischen Einrichtung.

Die Einhaltung von IEC 60601-1-2 Ausgabe 4.0 sichert die Kompatibilität, wenn der EmbryoScope-Time-lapse-Inkubator mit einem Mindestabstand zu in der Nähe befindlichen Geräten aufgestellt wird. Bei Aufstellen des EmbryoScope-Time-lapse-Inkubators in der Nähe anderer Geräte ist darauf zu achten, dass die Leistung insgesamt davon nicht beeinträchtigt wird.

Der EmbryoScope-Time-lapse-Inkubator erzeugt und verwendet Hochfrequenzenergie und kann diese abstrahlen. Wenn der Inkubator nicht in Übereinstimmung mit diesen Anweisungen installiert und betrieben wird, kann es zu Störungen anderer in der Nähe befindlicher Geräte kommen. Es kann jedoch nicht garantiert werden, dass in einer konkreten Installation selbst bei Befolgung dieser Anweisungen keine Störungen auftreten. Wenn der Inkubator die Funktion anderer Geräte stört, was durch Ein- und Ausschalten des Inkubators festgestellt werden kann, sollte versucht werden, die Störung durch eine oder mehrere der folgenden Maßnahmen zu beseitigen:

- a) Das empfangende Gerät anders ausrichten oder an einen anderen Ort stellen.
- b) Den Abstand zwischen den Geräten vergrößern.
- c) Der Inkubator an eine Steckdose anschließen, die nicht in demselben Stromkreis liegt wie die Steckdosen, an die die anderen Geräte angeschlossen sind.

Den Hersteller, dessen Vertreter oder einen Fachhändler um Unterstützung bitten.

#### **WARNUNG**

- Der Gebrauch von anderen als den angegebenen Zubehörteilen, Wandlern und Kabeln (mit Ausnahme von Wandlern und Kabeln, die vom Systemhersteller als Ersatzteile für interne Komponenten verkauft werden) kann zu erhöhten Emissionen und einer verringerten Immunität des Geräts oder Systems führen.
- Der EmbryoScope-Time-lapse-Inkubator darf nicht in unmittelbarer Nähe zu anderen Geräten verwendet oder auf anderen Geräten stehend montiert werden. Wenn ein direkt benachbarter oder gestapelter Gebrauch notwendig ist, muss der Inkubator in der gewünschten Konfiguration auf seine normale Funktionstüchtigkeit hin überprüft werden.

### **VERTRAULICHKEIT**

• Alle in diesem Handbuch enthaltenen Identifikationsnummern, Namen und Behandlungsdaten sind frei erfunden.

### **EINGESCHRÄNKTE GARANTIE**

• Vitrolife garantiert für einen Zeitraum von einem (1) Jahr ab dem Datum der Erstinstallation, dass der EmbryoScope-Time-lapse-Inkubator frei von Material- und Herstellungsfehlern ist.

Die eingeschränkte Garantie erlischt sofort, wenn die Installation, Wartung, Reparatur oder Umsetzung des Time-lapse-Inkubators von Personen durchgeführt wird, die nicht von Vitrolife entsprechend zertifiziert wurden.

Die eingeschränkte Garantie gilt nicht für Schäden, die durch Folgendes verursacht wurden:

- a) Nichtbeachtung der Anweisungen im EmbryoScope Benutzerhandbuch bei der Durchführung der Routinewartung
- b) Versehentliche oder mutwillige Beschädigung, Missbrauch, Zweckentfremdung oder unsachgemäße Verwendung des Time-lapse-Inkubators
- c) Verwendung und Betrieb unter Nichteinhaltung der Anweisungen im EmbryoScope Benutzerhandbuch
- d) Normaler Verschleiß.

### **ALLGEMEINE EMPFEHLUNGEN ZUR SICHERHEIT IM INTERNET**

- Benutzern wird empfohlen und von ihnen wird erwartet, die folgenden Maßnahmen ergreifen, um die Risiken hinsichtlich der Internetsicherheit zu reduzieren und so sicherzustellen, dass das Produkt in der beabsichtigten Benutzerumgebung wie beabsichtigt funktioniert:
	- o Sicherstellen, dass das Personal im Hinblick auf das Bewusstsein für Internetsicherheit ordnungsgemäß geschult ist
	- o Physischen Zugang zu der Ausrüstung durch nicht befugte Benutzer verhindern.
- Die Benutzer müssen Vitrolife A/S unverzüglich informieren, sobald sie von einem Zwischenfall im Zusammenhang mit einer Internetsicherheitslücke oder von vermuteten Sicherheitsereignissen Kenntnis nehmen.
- Einzelheiten zur Verringerung der Risiken hinsichtlich der Internetsicherheit entnehmen Sie bitte dem separaten Leitfaden zu diesem Thema, der von Vitrolife bereitgestellt wird.

### **1.2 Wichtige Hinweise**

### **HINWEIS: EXAKTE INSEMINATIONSZEIT**

• Beim Einsetzen einer neuen EmbryoSlide-Kulturschale ist wichtig, den genauen Zeitpunkt der Insemination (Datum und Uhrzeit) anzugeben, da alle nachfolgenden Ereignisse (z.B. Zellteilungen) damit in Verbindung stehen. Werden Datum und Uhrzeit nicht richtig angegeben, beeinträchtigt dies die Datenqualität.

### **HINWEIS: AUTOMATISCHE FOKUSSIERUNG**

• Wenn die Ergebnisse der automatischen Fokussierung nicht optimal sind, können die Bilder durch Auswahl der Option **Live View** (Live-Ansicht) (Startbildschirm -> betreffenden EmbryoSlide-Kulturschale durch Antippen der Registerkarte **Slide** (Kulturschale) auswählen -> Bild des betreffenden Wells antippen -> Schaltfläche **Live** antippen) manuell neu fokussiert werden.

### **HINWEIS – LIVEBILDER**

- Die automatische Bildaufnahme wird im Modus **Live** während der Neufokussierung, der Einstellung der Fokusebenen oder der Einstellung der Belichtungszeit beendet. Wenn der EmbryoScope-Time-lapse-Inkubator im Modus **Live** 30 Minuten lang inaktiv bleibt, wird die Bildaufnahme automatisch neu gestartet. Auch wenn der EmbryoScope-Timelapse-Inkubator so eingestellt wurde, dass alle 10 Minuten Bilder aufgenommen werden, wird die Bildaufnahme erst nach 30 Minuten automatisch fortgesetzt. Wenn am EmbryoScope-Time-lapse-Inkubator zur Übersicht mit den Embryonen zurückgekehrt wird, kann die Bildaufnahme jedoch auch ohne Verzögerung manuell neu gestartet werden.
- Kameraeinstellungen, die im Modus **Live** angepasst werden, werden für alle Wells und EmbryoSlide-Kulturschalen übernommen.
- Wenn der Modus **Live** ausgewählt ist und der Bildschirm zwei Minuten lang inaktiv ist, schaltet sich das Licht automatisch aus, damit der Embryo dem Licht nicht zu lange ausgesetzt wird. In diesem Fall wird auf dem Bildschirm folgende Meldung in Rot angezeigt: "Camera light has been turned off. Press any key or button to re-activate" (Das Kameralicht wurde ausgeschaltet. Zur erneuten Aktivierung beliebige Taste oder Schaltfläche drücken.)

#### **HINWEIS: UNTERBRECHEN DER INKUBATION DER EMBRYOSLIDE-KULTURSCHALE**

- Während die Inkubation einer EmbryoSlide-Kulturschale unterbrochen ist, werden von den restlichen EmbryoSlide-Kulturschalen keine Time-lapse-Bilder aufgenommen.
- Wenn die Inkubation einer EmbryoSlide-Kulturschale länger als eine Stunde unterbrochen wurde, löst der EmbryoScope-Time-lapse-Inkubator einen Alarm aus. Der Alarmton kann durch Antippen von **Reset Alarm** (Alarm zurücksetzen) am Touchscreen des Inkubators vorübergehend unterbrochen werden.

### **HINWEIS: DATENSPEICHERUNG**

- Bei einem freien Festplattenspeicher von mehr als 5 GB werden die Dateien, die älter als 50 Tage sind, automatisch im Ordner **Scope Data** (Scope-Daten) gelöscht.
- Wenn auf der Festplatte weniger als 5 GB frei sind, wird der Speicherplatz knapp. In diesem Fall werden alle Dateien gelöscht, die älter als sieben Tage sind. Dabei werden solange die ältesten Dateien gelöscht, bis wieder mehr als 5 GB freier Speicherplatz vorhanden ist.
- ALLE Daten werden entweder auf dem PC mit der EmbryoViewer Software oder auf dem ES-Server gespeichert; dort werden sie nicht gelöscht.

### **1.3 Zweckbestimmung – EmbryoScope-Time-lapse-Inkubator**

Mit dem EmbryoScope-Inkubator soll eine Umgebung mit geregelter Temperatur und geregelten Gaskonzentrationen (CO<sub>2</sub> und optional O<sub>2</sub>) für die Kultivierung von Gameten und/oder Embryonen geschaffen und Bilder von diesen während der Inkubation aufgenommen werden.

Eine Übersicht zum EmbryoScope-Time-lapse-Inkubator ist in Abschnitt [2](#page-13-0) enthalten.

### **1.4 Zweckbestimmung – EmbryoSlide-Kulturschale**

Die EmbryoSlide-Kulturschale dient zur Aufbewahrung von Embryonen und ist ein Zubehör zum EmbryoScope-Inkubator, welcher eine Umgebung mit geregelter Temperatur und geregelten Gaskonzentrationen (CO<sub>2</sub> und optional O<sub>2</sub>) für die Entwicklung von Gameten und/oder Embryonen bei oder nahe Körpertemperatur bietet.

Nähere Informationen zur EmbryoSlide-Kulturschale entnehmen Sie bitte dem Benutzerhandbuch für die EmbryoSlide-Kulturschalen.

### **1.5 Vorgesehene Benutzer**

Embryologen und sonstiges Laborpersonal und Klinikmitarbeiter an Kliniken, die/das In-vitro-Fertilisationen durchführen/durchführt; das Personal muss eine Schulung von Schulungsleitern, die von Vitrolife A/S zertifiziert wurden, erhalten haben.

### **1.6 Klinischer Nutzen**

- Bessere Entwicklung der Embryonen
- Bessere Einnistungs-/Schwangerschaftsrate
- Geringere Fehlgeburtenrate

## <span id="page-13-0"></span>**2 Übersicht über den EmbryoScope-Timelapse-Inkubator**

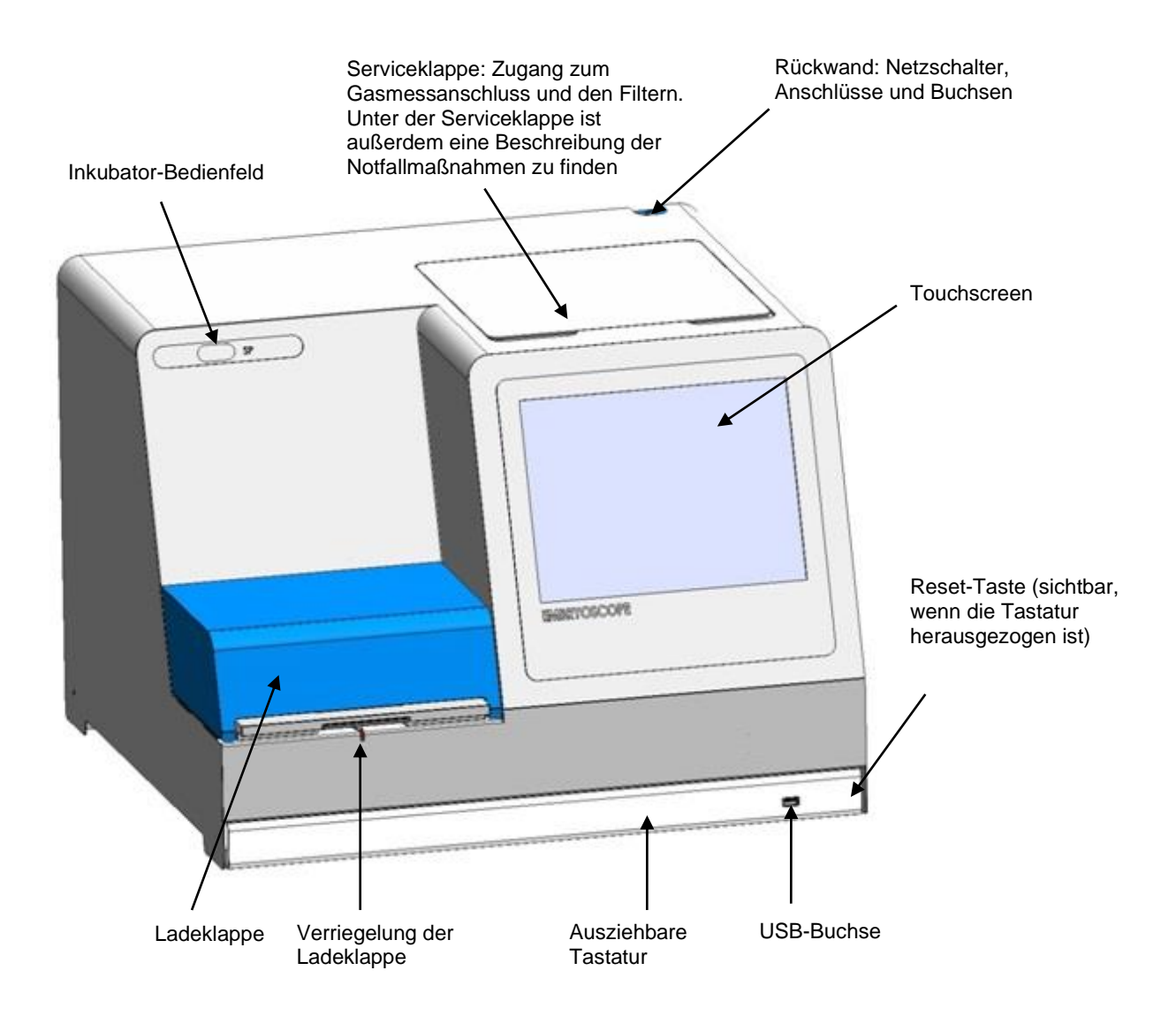

Bildserien werden automatisch in Echtzeit mit proprietärer Software analysiert. Die Blastomerenaktivität ist ein numerischer Parameter, der die Anzahl der Bewegungen zwischen zwei aufeinanderfolgenden Bildern in der Time-lapse-Bildserie wiedergibt. Die Blastomerenaktivität wird nicht zur Diagnostik verwendet, unterstützt jedoch den Benutzer bei der Identifizierung wichtiger Ereignisse in der Zeitreihe. Eingaben sind nicht erforderlich, die Ergebnisse stehen zu jedem beliebigen Zeitpunkt während der Inkubation zur Verfügung.

### **2.1 Installation und erforderliche Voraussetzungen**

Der Inkubator muss entsprechend der Installations-Checkliste eingerichtet werden. Er darf nur von einer von Vitrolife zertifizierten Person umgesetzt oder von den Anschlüssen getrennt werden.

Voraussetzungen am Installationsort:

- Reinraum mit gleichbleibender Temperatur zwischen 20 °C und 30 °C.
- Stabiler Tisch mit einer Fläche von ca. 1,0 x 0,6 m.
- Mindestabstand von 150 mm zwischen der Rückwand des EmbryoScope-Time-lapse-Inkubators und festen Gegenständen.
- Optional: Unterbrechungsfreie Stromversorgung (USV) mit mindestens 300 W und vorschriftsmäßiger Erdung.
- Fehlerstromschutzschalter (RCD) oder Erdschlussunterbrecher (GFI/GFCI).
- Kenndaten des Anschlusssteckers für die Netzwechselspannung: NEMA 5-15 (für Krankenhausumgebungen geeignet).
- CO<sub>2</sub>-Gasversorgung mit Druckregler, der einen stabilen ausgangsseitigen CO<sub>2</sub>-Druck im Bereich von 0,6 bis 1 bar über Atmosphärendruck liefern kann.
- $N_2$ -Gasversorgung mit Druckregler, der einen stabilen ausgangsseitigen  $N_2$ -Druck im Bereich von 0,6 bis 1 bar über Atmosphärendruck liefern kann.
- Medizinische elektrische Geräte erfordern besondere Maßnahmen hinsichtlich der elektromagnetischen Verträglichkeit (EMV) und dürfen nur unter Beachtung der begleitenden EMV-Informationen in Betrieb genommen werden.

### **HINWEIS**

- In der Kulturkammer befinden sich keine Kühleinrichtungen. Wenn die Temperatur die oben angegebenen Grenzwerte überschreitet, wird in der Kulturkammer mindestens Umgebungstemperatur erreicht.
- Es wird dringend empfohlen (ist jedoch nicht erforderlich), den Inkubator an eine unterbrechungsfreie Stromversorgung (USV) mit Erdung anzuschließen, um stabile Betriebsbedingungen bei einem Stromausfall sicherzustellen. Eine mit dem EmbryoScope-Inkubator verbundene USV muss den folgenden Richtlinien und harmonisierten Normen entsprechen:
	- o Niederspannungsrichtlinie 2014/35/EU
	- o Richtlinie über die elektromagnetische Verträglichkeit 2014/30/EU
	- o EN 62040-1:2009 Unterbrechungsfreie Stromversorgungssysteme (USV) Teil 1: Allgemeine Anforderungen und Sicherheitsanforderungen
	- o EN 62040-2:2006 Unterbrechungsfreie Stromversorgungssysteme (USV) Teil 2: Anforderungen an die elektromagnetische Verträglichkeit (EMV).

### **2.2 Einschalten des EmbryoScope-Time-lapse-Inkubators**

Der EmbryoScope-Time-lapse-Inkubator muss mindestens drei Stunden vor Gebrauch eingeschaltet werden, damit sich im gesamten Time-lapse-Inkubator ein Temperaturgleichgewicht einstellt. Vor dem Einschalten kontrollieren, ob der EmbryoScope-Time-lapse-Inkubator über das Stromversorgungskabel und die Steckdose geerdet ist, ob die Gasanschlüsse dicht sind und ob das Gasreservoir voll ist. Außerdem muss der Restdruck der Gasflaschen regelmäßig geprüft werden, und CO<sub>2</sub>- oder N<sub>2</sub>-Flaschen müssen ersetzt werden, wenn der Druck unter 40 bar fällt. Der Druck in den Anschlussschläuchen darf nicht unter 0,6 bar fallen und nicht über 1 bar steigen.

### **2.3 Ausschalten des EmbryoScope-Time-lapse-Inkubators**

Beim Ausschalten des EmbryoScope-Time-lapse-Inkubators, z.B. zur Wartung oder Reinigung, müssen die im Folgenden beschriebenen Schritte durchgeführt werden.

### **HINWEIS**

- Im Notfall sind die in Abschnitt [10](#page-64-0) beschriebenen Schritte durchzuführen.
- 1. Nehmen Sie alle EmbryoSlide-Kulturschalen aus dem EmbryoScope-Time-lapse-Inkubator (Verfahren siehe Abschnitt [6.6\)](#page-40-0).
- 2. Tippen Sie im Startbildschirm auf die Schaltfläche **Shutdown** (Herunterfahren).
- 3. Wählen Sie im Dialogfeld **Close Computer** (Computer schließen) aus. Dadurch wird der PC des EmbryoScope-Time-lapse-Inkubators heruntergefahren (der Inkubator bleibt weiterhin in Betrieb).
- 4. Tippen Sie im Dialogfeld auf **OK**.
- 5. Schalten Sie den EmbryoScope-Time-lapse-Inkubator mit dem Netzschalter an der Rückseite aus. Siehe auch Abschnitt [4.](#page-17-0)

### **HINWEIS**

• Wenn der EmbryoScope-Time-lapse-Inkubator bei geöffnetem Desktop längere Zeit nicht aktiv ist, wird die integrierte Software nicht ausgeführt und es werden keine Time-lapse-Bilder aufgenommen. Der Inkubator löst in diesem Fall ein Warn-Informationssignal aus.

### **HINWEIS**

• Die Software des EmbryoScope-Time-lapse-Inkubators muss immer ordnungsgemäß beendet und Microsoft Windows muss immer richtig heruntergefahren werden, bevor der Inkubator ausgeschaltet wird.

## **3 Neustart des integrierten PCs**

Gelegentlich muss der in den EmbryoScope-Time-lapse-Inkubator integrierte PC neu gestartet werden, z.B. wenn ein Fehler aufgetreten ist.

Neustart des PCs:

- 1. Ziehen Sie die Tastatur unten am EmbryoScope-Time-lapse-Inkubator heraus.
- 2. Drücken Sie mit einem spitzen Gegenstand, beispielsweise einem Bleistift oder Kugelschreiber, auf den kleinen roten Knopf rechts an der Tastatur (siehe Abbildung im Abschnitt [2\)](#page-13-0). Der PC wird heruntergefahren.
- 3. Drücken Sie zum Neustart des PCs erneut auf den roten Knopf.

## <span id="page-17-0"></span>**4 Verbindungen mit Hilfssystemen**

Alle Anschlüsse und Buchsen befinden sich an der Rückseite des EmbryoScope-Time-lapse-Inkubators. Anschlüsse und Buchsen dürfen nur während der Installation von einer von Vitrolife zertifizierten Person verwendet werden. Benutzer dürfen niemals elektrische Leitungen oder Gasschläuche an diesen Punkten anschließen.

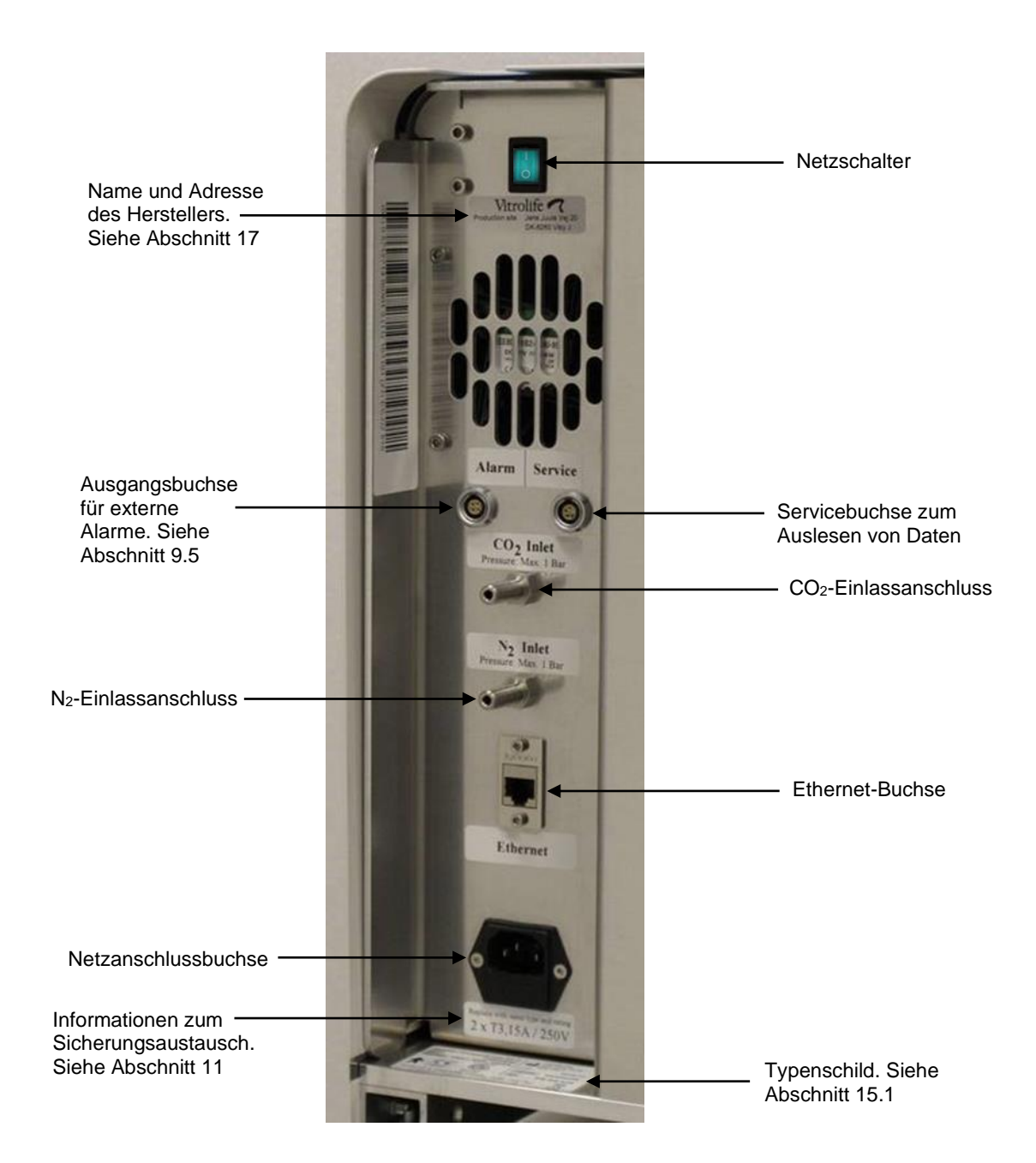

# **5 Der Inkubator**

### **5.1 Das Inkubator-Bedienfeld**

Das Inkubator-Bedienfeld befindet sich links oben am EmbryoScope-Time-lapse-Inkubator:

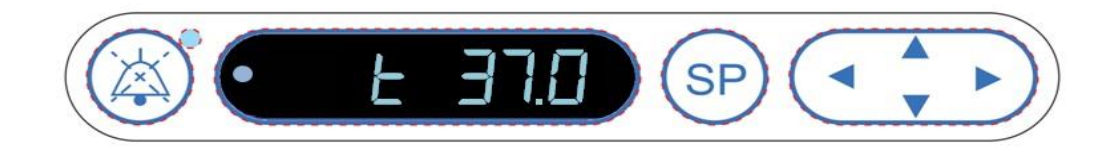

Verwendung des Bedienfelds:

- Unterbrechen von Alarmtönen (mit der Taste "Ton unterbrechen"), die vom EmbryoScope-Time-lapse-Inkubator ausgegeben werden.
- Prüfen verschiedener Inkubationsparameter (über das Sollwertmenü) wie z. B. Temperatur, CO<sub>2</sub>-Konzentration, O<sub>2</sub>-Konzentration usw.
- Ändern des Sollwerts der Inkubationsparameter (über das Sollwertmenü).
- Kalibrieren des EmbryoScope-Time-lapse-Inkubators (über das Kalibriermenü).
- Ein- und Ausschalten der  $CO<sub>2</sub>$  und  $O<sub>2</sub>$ -Regelung (über das Kalibriermenü).

### **5.1.1 Überblick über die Menüstruktur des Bedienfelds**

Das Bedienfeld des Inkubators bietet Zugriff auf zwei separate Menüs: das Sollwertmenü und das Kalibriermenü.

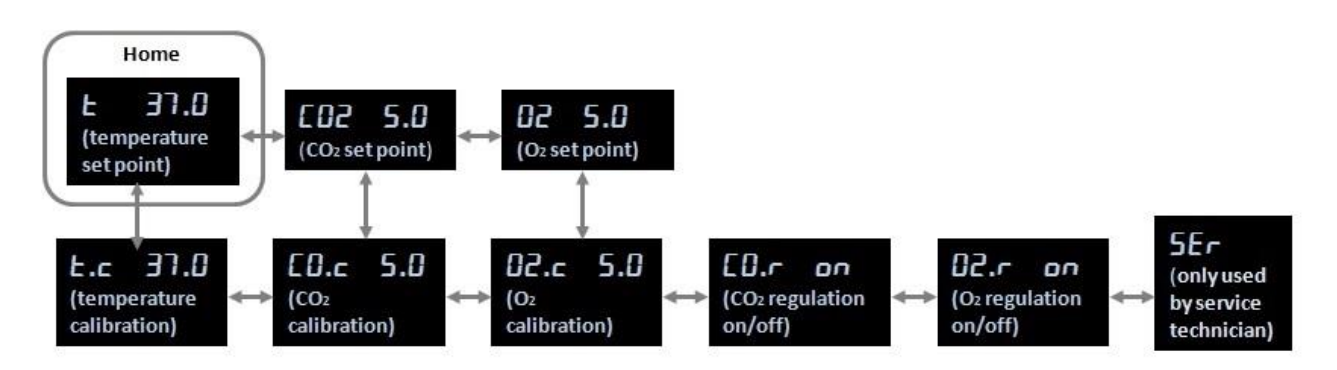

 **Menübefehle, die über das Inkubator-Bedienfeld aufgerufen werden können**

Um vom Sollwertmenü zum Kalibriermenü zu wechseln, muss der Abwärtspfeil etwa drei Sekunden lang gedrückt werden. Wird der Aufwärtspfeil erneut etwa drei Sekunden lang gedrückt, kann vom Kalibriermenü wieder zum Sollwertmenü gewechselt werden. Während das Menü

gewechselt wird, leuchtet im Display **De Beene**, bis der Vorgang abgeschlossen ist.

Durch Drücken des Rechts- oder Linkspfeils kann zwischen den Menüoptionen des jeweiligen Menüs gewechselt werden. Ein Beispiel: Wenn die Temperatur im Sollwertmenü angezeigt wird und die CO<sub>2</sub>-Konzentration überprüft werden soll, muss der Rechtspfeil einmal gedrückt werden. Soll anschließend die Temperatur wieder angezeigt werden, muss der Linkspfeil einmal gedrückt werden.

### **5.2 Sperren und Entsperren des Inkubator-Bedienfelds**

Das Bedienfeld kann gesperrt werden, damit Parameter nicht versehentlich verändert werden. Ist das Bedienfeld gesperrt, kann der Sollwert nicht verändert werden, und es können keine Parameter kalibriert werden. Außerdem kann die CO<sub>2</sub> -Regelung oder die O<sub>2</sub>-Regelung nicht einoder ausgeschaltet werden.

Wird bei gesperrtem Bedienfeld versucht, Parameter zu verändern, zeigt das Display: Dies verweist auf eine Sperrung, die aufgehoben werden muss, bevor die Aktion ausgeführt werden kann.

Sperren des Bedienfelds:

Die Taste **SP** und den Linkspfeil etwa drei Sekunden lang gleichzeitig drücken:

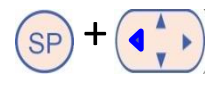

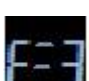

Das Display zeigt kurz: **An Heiter an, um auf die Sperrung des Bedienfelds hinzuweisen.** 

Entsperren des Bedienfelds:

Die Taste **SP** und den Rechtspfeil etwa drei Sekunden lang gleichzeitig drücken:

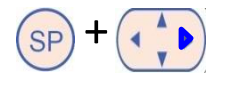

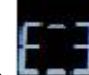

Das Display zeigt kurz: **Angliche an, um auf die Entsperrung des Bedienfelds hinzuweisen.** 

### **5.3 Vorübergehende Unterbrechung von Warnalarmen**

Drücken Sie für eine dreiminütige Unterdrückung aller akustischen Alarmsignale die Taste Ton unterbrechen:  $\circledast$ . Die LED ist davon nicht betroffen und leuchtet weiter, bis das Problem, das den Warnalarm ausgelöst hat, behoben wurde.

### **5.4 Inkubatortemperatur**

### <span id="page-20-0"></span>**5.4.1 Ändern des Temperatursollwerts**

1. Das Display des Sollwertmenüs muss die Inkubatortemperatur anzeigen. Ist dies nicht der

Fall, muss durch Drücken des Rechts- oder Linkspfeils von Zum Menübefehl für die Temperatur gewechselt werden, damit der aktuelle Temperatursollwert angezeigt wird:

**.** (Option im Temperaturmenü - der Sollwert liegt bei: 37 **°**C).

2. Die Taste SP drücken. Das Display zeigt abwechselnd **...................** (Option im

Temperaturmenü - der Sollwert liegt bei: 37 °C) und **5P 37.8** (das Sollwertmenü ist aktiv – der Sollwert liegt bei: 37 **°**C). Dies verweist darauf, dass der Temperatursollwert eingestellt wird.

3. Die Taste (SP) weiterhin gedrückt halten und gleichzeitig den Aufwärts- oder Abwärtspfeil drücken, um den Sollwert zu erhöhen oder zu verringern. Bei jedem Drücken des

Aufwärts- oder Abwärtspfeils wird der Sollwert um 0,1 °C erhöht oder erniedrigt.

4. Die Taste (SP) loslassen, um die neue Einstellung zu speichern.

### <span id="page-20-1"></span>**5.4.2 Validierung der Temperatur**

Der EmbryoScope-Time-lapse-Inkubator muss mindestens drei Stunden vor der Temperaturvalidierung eingeschaltet werden. Die Raumtemperatur muss in dem für Labors üblichen Bereich liegen. Zur Temperaturvalidierung wird die Temperatur im Kulturschalenhalter mit einem Temperaturmessfühler gemessen, der an ein Hochpräzisionsthermometer angeschlossen ist.

### **HINWEIS**

- Während der Validierung ist sorgfältig darauf zu achten, die EmbryoSlide-Kulturschalen, die sich im Kulturschalenhalter befinden, nicht versehentlich zu berühren oder zu verschieben.
- Vor der Validierung ist zu kontrollieren, ob das Hochpräzisionsthermometer nach den Vorgaben des Herstellers kalibriert wurde.

Verfahren zur Temperaturvalidierung:

- 1. Auf dem Touchscreen des EmbryoScope-Time-lapse-Inkubators auf **Check** (Prüfen) tippen. Der Kulturschalenhalter wird in eine Position bewegt, die eine externe Temperaturmessung ermöglicht.
- 2. Die Ladeklappe zur Kulturkammer öffnen.
- 3. Den Temperaturmessfühler in die kleine Buchse im Sockel des Kulturschalenhalters einführen (siehe Abbildung unten). Der Temperaturmessfühler muss vollständig in die Buchse eingeschoben werden, damit die Kerntemperatur des Kulturschalenhalters richtig gemessen wird.

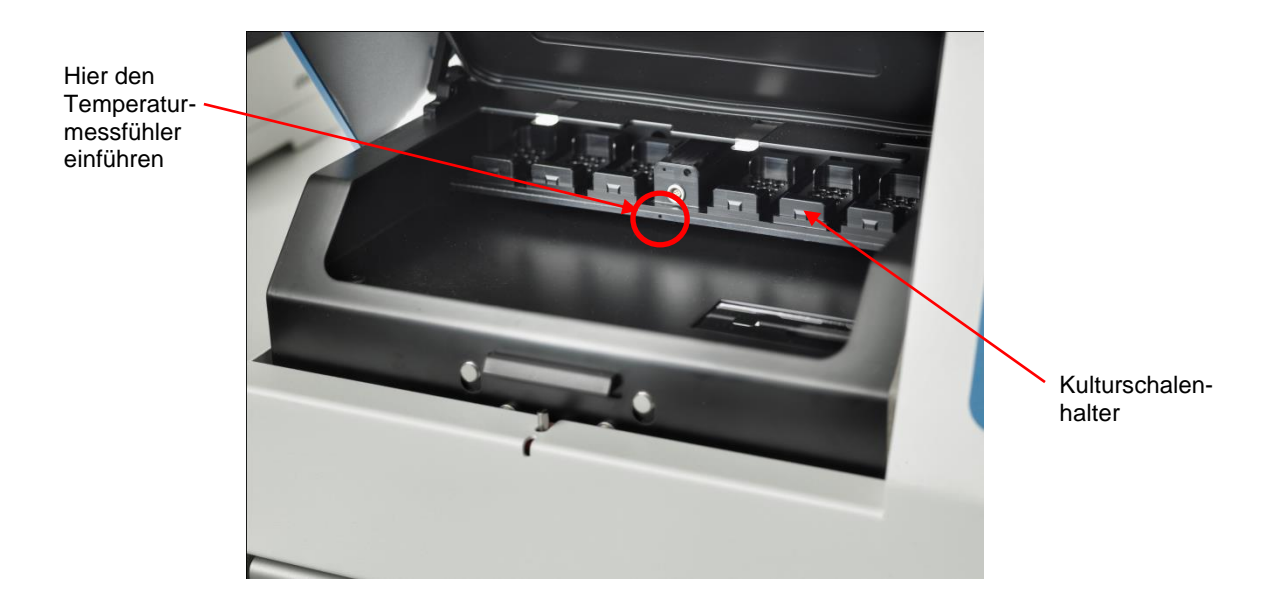

- 4. Den dünnen Abschnitt des Kabels in der Kulturkammer lassen.
- 5. Die Ladeklappe vorsichtig schließen. Darauf achten, dass die Klappe nicht auf dem dünnen Kabelabschnitt aufliegt.
- 6. Ungefähr zehn Minuten warten, bis der Temperaturmessfühler die Temperatur der Messstelle angenommen hat.

Die mit dem Temperaturmessfühler gemessene Kerntemperatur des Kulturschalenhalters liegt 0,2 °C über der Temperatur am Boden des Mikrowells, in dem sich der Embryo befindet (siehe Tabelle unten):

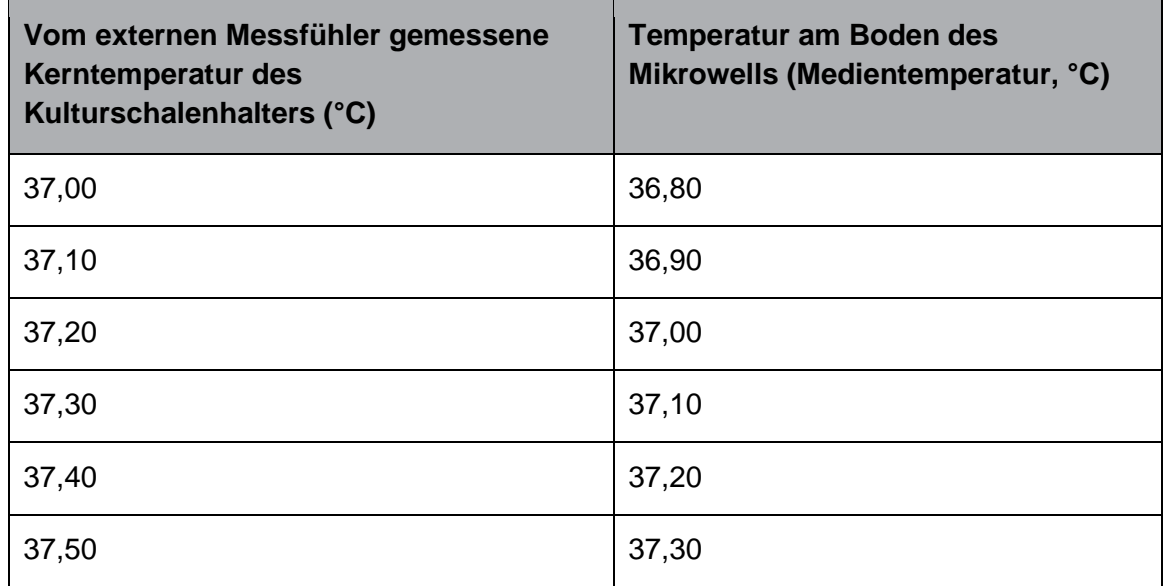

### **5.4.3 Kalibrieren der Temperatur**

Der EmbryoScope-Time-lapse-Inkubator muss vor der Kalibrierung der Temperatur seit mindestens drei Stunden eingeschaltet sein, damit sich im Inkubator ein Gleichgewicht einstellen kann. Die Raumtemperatur muss in dem für Labors üblichen Bereich liegen.

Wenn die mit dem Hochpräzisionsthermometer gemessene externe Temperatur von der aktuell angezeigten Temperatur abweicht, kann die Temperatur mit den nachstehenden Schritten über das Bedienfeld kalibriert werden.

### **Beispiel**:

- Die mit dem Hochpräzisionsthermometer gemessene Temperatur liegt bei 37,3 **°**C
- Der Sollwert liegt bei 37,0 °C.
- Die am Inkubator-Bedienfeld angezeigte Ist-Temperatur liegt bei 37,0 °C.
- Die angezeigte Temperatur muss 37,3 **°**C 0,2 **°**C = 37,1 **°**C. betragen.

Von der gemessenen Temperatur müssen 0,2 °C abgezogen werden, um den Unterschied zwischen der gemessenen Temperatur und der tatsächlichen Temperatur am Boden des Mikrowells auszugleichen (siehe auch den nachfolgenden HINWEIS).

• Überprüfen, ob die mit dem Hochpräzisionsthermometer gemessene Temperatur bei 37,2 **°**C (37,0 **°**C + Temperaturunterschied von 0,2 **°**C zwischen der gemessenen Temperatur und der tatsächlichen Temperatur am Boden des Mikrowells) konstant bleibt.

Die Anzeige auf dem Bedienfeld des Inkubators ändert sich von 37,1 **°**C auf 37,0 **°**C.

#### **HINWEIS**

- Die mit dem Hochpräzisionsthermometer gemessene Kerntemperatur des Kulturschalenhalters liegt 0,2 °C über der Temperatur am Boden des Mikrowells, in dem sich der Embryo befindet.
- Die angezeigte Temperatur muss daher auf den Messwert des externen Thermometers minus 0,2 °C eingestellt werden. Die Tabelle oben enthält Beispiele der Kalibrierungstemperatur für verschiedene Messwerte.

Verfahren zur Temperaturkalibrierung:

- 1. Im Sollwertmenü zur Menüoption für die Temperatur wechseln: **.** (Menüoption für die Temperatur – der Sollwert beträgt: 37 **°**C). Dazu auf den Rechtspfeil oder den Linkspfeil drücken. (+ +)
- 2. Den Abwärtspfeil gedrückt halten, bis die Anzeige aufhört zu blinken Wenn das Menü erfolgreich gewechselt wurde, zeigt das Display

**..** (Temperaturkalibrierung – die Kalibrierung liegt bei: 37 **°**C).

3. Die Taste  $\frac{\text{(sp)}}{\text{qedrückt}}$  halten. Das Display zeigt abwechselnd **... 1...** und

**. 4** an (das Kalibrierungsmenü ist aktiv, die Kalibrierungstemperatur beträgt:

37,0 **°**C). Dies verweist darauf, dass die Temperatur kalibriert wird.

- 4. Die Taste SP weiterhin drücken und gleichzeitig den Aufwärts- oder Abwärtspfeil drücken, um den gewünschten Wert für die Temperaturkalibrierung einzustellen. Mit jedem Drücken auf den jeweiligen Pfeil wird die Temperatur um 0,05 °C erhöht bzw. verringert.
- 5. Die Taste (SP) loslassen, um die Kalibrierung zu speichern.
- 6. Den Aufwärtspfeil drei Sekunden lang drücken, um zur Menüoption für die Temperatur im Sollwertmenü zurückzukehren.
- 7. Mindestens zehn Minuten warten, bis die Temperatur stabil ist. Nach der Kalibrierung muss die Temperatur validiert werden. Zur Überwachung der Temperatur auf dem Touchscreen des EmbryoScope-Time-lapse-Inkubators auf die Schaltfläche **Temperature** (Temperatur) tippen.

#### **HINWEIS**

- Die Inkubatortemperatur muss nach der Kalibrierung immer validiert werden.
- Es ist nicht möglich, die Temperatur auf mehr als +/- 3,0 °C zu kalibrieren. Bei dem Versuch, für die Temperaturkalibrierung einen größeren Wert im Vergleich zum

Anfangswert zu verwenden, wird auf dem Bedienfeld **ECC** angezeigt, wenn Aufwärts-

und Abwärtspfeil (SP) gleichzeitig gedrückt werden. Das bedeutet z.B., dass bei einer Temperaturkalibrierung von z.B. + 0,3 °C die maximale Temperaturerhöhung bei der nächsten Kalibrierung + 2,7 °C beträgt. Die maximale Temperaturverringerung beträgt entsprechend - 3,3 °C (3,0 °C + 0,3 °C).

### **5.5 CO2-Konzentrationseinstellung des Inkubators**

### <span id="page-24-0"></span>**5.5.1 Ändern des CO2-Sollwerts**

1. Im Sollwertmenü prüfen, ob die  $CO<sub>2</sub>$ -Konzentration angezeigt wird. Ist dies nicht der Fall, muss zur Menüoption für die CO<sub>2</sub>-Konzentration gewechselt werden, indem der Rechts-

oder Linkspfeil  $\left(\sqrt[n]{g} \right)$  gedrückt wird, bis die CO<sub>2</sub>-Konzentration angezeigt wird:

**.** (Option im CO2-Menü - der Sollwert liegt bei: 5,0).

2. Die Taste  $\frac{\text{(SP)}}{\text{S}}$ gedrückt halten. Das Display zeigt nun abwechselnd **...** 

(Menüoption für die CO<sub>2</sub>-Konzentration – der Sollwert liegt bei: 5,0) und **5 P S.B** (das

Sollwertmenü ist aktiv – der Sollwert liegt bei: 5,0). Dies verweist darauf, dass der Sollwert für die CO2-Konzentration eingestellt wird.

- 3. Die Taste SP weiterhin drücken und gleichzeitig den Aufwärts- oder Abwärtspfeil drücken, um den Sollwert der CO2-Konzentration zu erhöhen bzw. zu verringern. Bei jedem Drücken des Aufwärts- oder Abwärtspfeils wird der Sollwert um 0,1 % erhöht oder erniedrigt.
- 4. Die Taste (SP) loslassen, um die neue Einstellung zu speichern.

### <span id="page-25-1"></span>**5.5.2 Validieren der CO2-Konzentration**

#### **HINWEIS**

- <span id="page-25-0"></span>• Der EmbryoScope-Time-lapse-Inkubator muss mindestens zwei Stunden vor der Validierung der CO2-Konzentration eingeschaltet werden und an die Gasversorgung angeschlossen sein, damit sich im Inkubator ein vollständiges Gleichgewicht einstellen kann. Die Raumtemperatur muss in dem für Labors üblichen Bereich liegen.
- Vor der Validierung muss überprüft werden, ob der Gasanalysator nach den Vorgaben des Herstellers kalibriert wurde.
- 1. Den für die Messung der CO<sub>2</sub>-Konzentration vorgesehenen Gasanalysator einschalten.
- 2. Die Serviceklappe am EmbryoScope-Time-lapse-Inkubator abnehmen.
- 3. Den Schlauch vom Gasanalysator an den Gasmessanschluss anschließen.

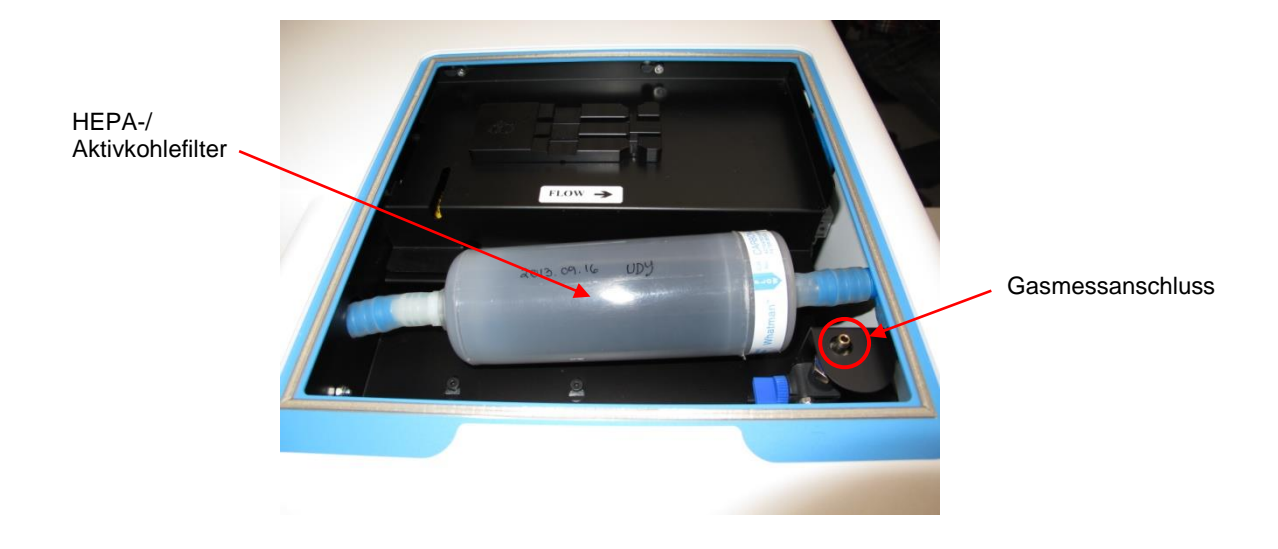

- 4. Das Ventil öffnen. Hierzu den Hebel nach vorn drehen, bis dieser senkrecht steht.
- 5. Auf dem Touchscreen des EmbryoScope-Time-lapse-Inkubators auf **Check** (Prüfen) tippen.
- 6. Die CO2-Konzentration zwei- oder dreimal messen bzw. bis der Messwert stabil ist.
- 7. Falls die gemessene CO<sub>2</sub>-Konzentration vom Sollwert abweicht, die CO<sub>2</sub>-Konzentration wie in Abschnitt [5.5.3](#page-26-0) beschrieben kalibrieren.

### <span id="page-26-0"></span>**5.5.3 Kalibrieren der CO2-Konzentration**

#### **HINWEIS**

- Wenn eine CO2-Kalibriervorrichtung mit einer leistungsstarken internen Pumpe angeschlossen wird, kann die Funktion der internen Gaskonzentrationsregelung des EmbryoScope-Time-lapse-Inkubators beeinträchtigt werden. Aus diesem Grund keine Kalibriervorrichtung mit einer höheren Saugleistung als 0,5 l/min verwenden.
- 1. Im Sollwertmenü zum Menübefehl für die CO<sub>2</sub>-Konzentration wechseln, indem der Rechtsoder Linkspfeil  $\left( \left( \cdot \right)$  gedrückt wird, bis die CO<sub>2</sub>-Konzentration angezeigt wird:

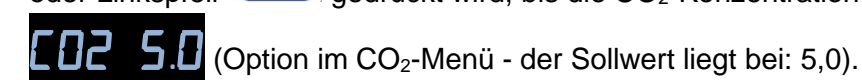

2. Zum Wechseln in das Kalibriermenü den Abwärtspfeil (dr. b) drei Sekunden lang drücken, bis das Display nicht mehr **anzeigt. Nach dem Menüwechsel wird Folgendes** 

angezeigt: **[ <b>].c 5.0** (CO<sub>2</sub>-Kalibrierung – die Kalibrierung liegt bei: 5,0).

3. Die Taste <sup>(SP)</sup> gedrückt halten. Das Display zeigt abwechselnd **. B.C 5.B** (CO<sub>2</sub>-

Kalibrierung – die Kalibrierung liegt bei 5,0) und **. F. B. D** (das Kalibriermenü ist aktiv – die Kalibrierung liegt bei: 5,0). Dies verweist darauf, dass die CO2-Konzentration kalibriert wird.

4. Die Taste SP weiterhin drücken und gleichzeitig den Aufwärts- oder Abwärtspfeil drücken, um die  $CO<sub>2</sub>$ -Konzentration zu erhöhen bzw. zu verringern. Der für die  $CO<sub>2</sub>$ -Konzentration angezeigte Wert verändert sich bei jedem Drücken des Aufwärts- oder Abwärtspfeils um 0,1 %.

Der Wert für die CO<sub>2</sub>-Konzentration muss entsprechend dem Messwert des externen Gasanalysators eingestellt werden. Wenn der Gasanalysator beispielsweise 5,6 % anzeigt, muss der im Display angezeigte Wert ebenfalls auf 5,6 eingestellt werden.

- 5. Die Taste (SP) loslassen, um die Kalibrierung zu speichern.
- 6. Zum Wechseln in das Kalibriermenü den Aufwärtspfeil ( $\bullet$ ) gedrückt halten, bis das

Display nicht mehr **Behrere anzeigt. Nach dem Menüwechsel wird Folgendes** angezeigt: **4 B + 5.8** (CO<sub>2</sub>-Konzentration – der Sollwert liegt bei: 5,0).

7. 10 bis -20 Minuten warten, bis die CO<sub>2</sub>-Konzentration stabil ist. Anschließend die Konzentration gemäß den in Abschnitt [5.5.2](#page-25-0) beschriebenen Schritten validieren. Die CO<sub>2</sub>-Konzentration kann auch durch Antippen der Schaltfläche **CO<sup>2</sup>** auf dem Touchscreen des EmbryoScope-Time-lapse-Inkubators überwacht werden.

#### **HINWEIS**

- Nach der Kalibrierung muss die CO<sub>2</sub>-Konzentration immer mit mehreren Messungen validiert werden.
- Eine Kalibrierung der CO2-Konzentration von mehr als +/- 2 % ist nicht möglich. Bei dem Versuch, diesen Wert bei der Konzentrationskalibrierung im Vergleich zum Anfangswert zu überschreiten, erscheint im Bedienfeld beim gleichzeitigen Drücken des Aufwärts- oder

Abwärtspfeils<sup>(SP)</sup> **EFF**. Dies bedeutet, dass bei einer Konzentrationskalibrierung von z. B. + 0,5 % die maximale  $CO<sub>2</sub>$ -Erhöhung bei der nächsten Kalibrierung + 1,5 % beträgt. Die maximale CO2-Senkung beträgt in diesem Fall - 2,5 % (2 % + 0,5 %).

### **5.6 O2-Konzentrationseinstellung des Inkubators**

### <span id="page-27-0"></span>**5.6.1 Ändern des O2-Sollwerts**

1. Im Sollwertmenü prüfen, ob das Display die  $O<sub>2</sub>$ -Konzentration anzeigt. Ist dies nicht der Fall, zur Menüoption für die O<sub>2</sub>-Konzentration wechseln, indem der Rechts- oder Linkspfeil

gedrückt wird, bis die O<sub>2</sub>-Konzentration angezeigt wird: **02 5.8** (Option im O<sub>2</sub>-Menü - der Sollwert liegt bei: 5,0).

2. Die Taste <sup>(SP)</sup> gedrückt halten. Das Display zeigt abwechselnd **82 × 5.8** (Menüoption

für die O2-Konzentration – der Sollwert liegt bei: 5,0) und **.** (das Sollwertmenü ist aktiv – der Sollwert liegt bei: 5,0). Dies verweist darauf, dass der Sollwert für die O<sub>2</sub>-Konzentration geändert wird.

- 3. Die Taste SP weiterhin drücken und gleichzeitig den Aufwärts- oder Abwärtspfeil drücken, um den Sollwert der O2-Konzentration zu erhöhen bzw. zu verringern. Bei jedem Drücken des Aufwärts- oder Abwärtspfeils wird der Sollwert um 0,1 % erhöht oder erniedrigt.
- 4. Die Taste (SP) loslassen, um die neue Einstellung zu speichern.

### <span id="page-27-1"></span>**5.6.2 Validieren der O2-Konzentration**

Zur Validierung der O<sub>2</sub>-Konzentration die in Abschnitt [5.5.2](#page-25-1) beschriebenen Schritte durchführen.

### **5.6.3 Kalibrieren der O2-Konzentration**

#### **HINWEIS**

- Wenn eine O2-Kalibriervorrichtung mit einer leistungsstarken internen Pumpe angeschlossen wird, kann die Funktion der internen Gaskonzentrationsregelung des EmbryoScope-Time-lapse-Inkubators beeinträchtigt werden. Aus diesem Grund keine Kalibriervorrichtung mit einer höheren Saugleistung als 0,5 l/min verwenden.
- 1. Im Sollwertmenü den Rechts- oder Linkspfeil drücken, bis die Menüoption für die <sup>O</sup>2-Konzentration angezeigt wird: **.**(Option im O2-Menü - der Sollwert liegt bei: 5,0).
- 2. Zum Wechseln in das Kalibriermenü den Abwärtspfeil (4. drei Sekunden lang drücken, bis das Display nicht mehr **anzeigt. Wenn das Menü erfolgreich gewechselt** wurde, zeigt das Display **02.c** 5.0 (O<sub>2</sub>-Kalibrierung – die Kalibrierung liegt bei: 5,0).
- 3. Die Taste (SP) gedrückt halten. Das Display zeigt abwechselnd

**... 5.0** (O<sub>2</sub>-Kalibrierung – die Kalibrierung liegt bei: 5,0) und **... Al** (Kalibrierung – 5,0). Dies verweist darauf, dass die O<sub>2</sub>-Konzentration kalibriert wird.

4. Die Taste (SP) weiterhin drücken und gleichzeitig den Aufwärts- oder Abwärtspfeil drücken, um den  $O_2$ -Kalibrierwert zu erhöhen bzw. zu verringern. Der für die  $O_2$ -Konzentration angezeigte Wert verändert sich bei jedem Drücken des Aufwärts- oder Abwärtspfeils um 0,1 %.

Der Wert für die O<sub>2</sub>-Konzentration muss entsprechend dem Messwert des externen Gasanalysators eingestellt werden. Wenn der Gasanalysator beispielsweise 5,6 % anzeigt, muss der im Display angezeigte Wert ebenfalls auf 5,6 eingestellt werden.

- 5. Die Taste (SP) loslassen, um die Kalibrierung zu speichern.
- 6. Den Aufwärtspfeil ( $\left\langle \right\rangle$ ) gedrückt halten, bis das Display nicht mehr **anzeigt**, um in das Sollwertmenü zurückzukehren. Nach dem Menüwechsel wird Folgendes angezeigt: **02 5.0** (Option im O<sub>2</sub>-Menü - der Sollwert liegt bei: 5,0).

- 29 -

7. 10 bis 20 Minuten warten, bis die O<sub>2</sub>-Konzentration stabil ist. Anschließend die Konzentration gemäß den in Abschnitt [5.5.2](#page-25-1) beschriebenen Schritten validieren. Die O<sub>2</sub>-Konzentration kann auch durch Antippen der Schaltfläche **CO<sup>2</sup>** auf dem Touchscreen des EmbryoScope-Time-lapse-Inkubators überwacht werden.

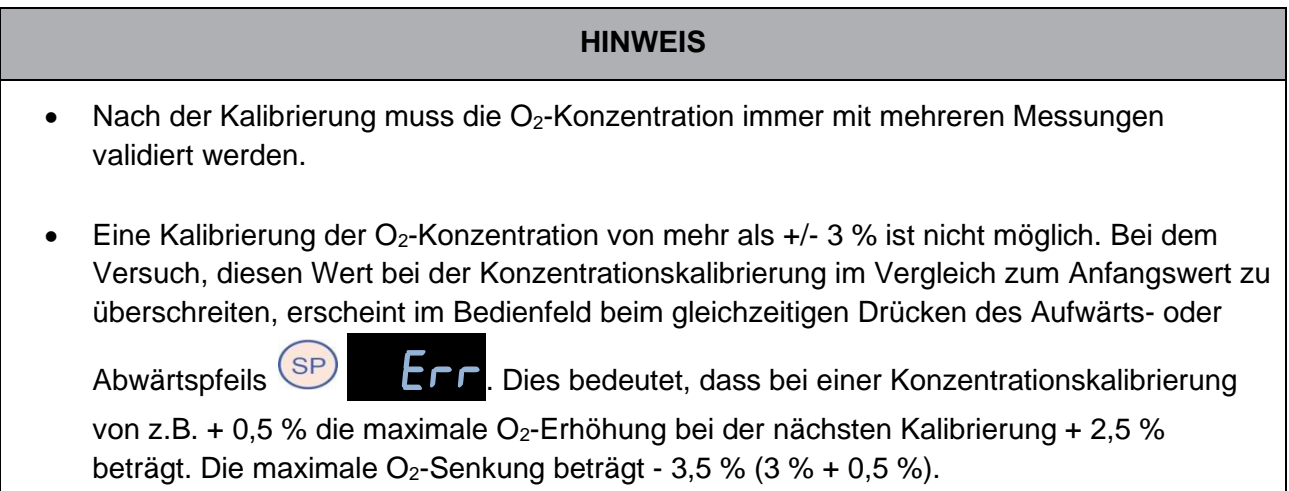

## **6 Bedienung des EmbryoScope-Timelapse-Inkubators**

Der EmbryoScope-Time-lapse-Inkubator verfügt über einen integrierten Computer von Industriequalität mit dem Betriebssystem Microsoft Windows. Der PC steuert die Datenerfassungsfunktionen, die Motoren, die Kamera usw. Die Inkubationsbedingungen (Temperatur, CO<sub>2</sub>-Konzentration und O2-Konzentration) werden von einer unabhängigen Einheit gesteuert. Dadurch sind die Inkubationsbedingungen nicht betroffen, wenn in der Software oder im Betriebssystem des PCs ein Problem auftritt. Außerdem wird der Benutzer dann durch einen Alarmton auf das Problem hingewiesen.

### **6.1 Hochfahren des Systems**

- 1. Den EmbryoScope-Time-lapse-Inkubator mit dem Netzschalter (grüner Schalter links oben an der Rückseite des Inkubators) einschalten.
- 2. Am Inkubator-Bedienfeld überprüfen, ob die gewünschten Sollwerte für Temperatur, Gas usw. eingestellt sind (siehe Abschnitte [5.4.1,](#page-20-0) [5.5.1](#page-24-0) und [5.6.1\)](#page-27-0).
- 3. Warten, bis das Betriebssystem Windows und die Software des EmbryoScope-Time-lapse-Inkubators automatisch gestartet werden.

Nach erfolgreichem Start wird der Startbildschirm angezeigt.

#### Die Schaltfläche **Start** ist aktiv.

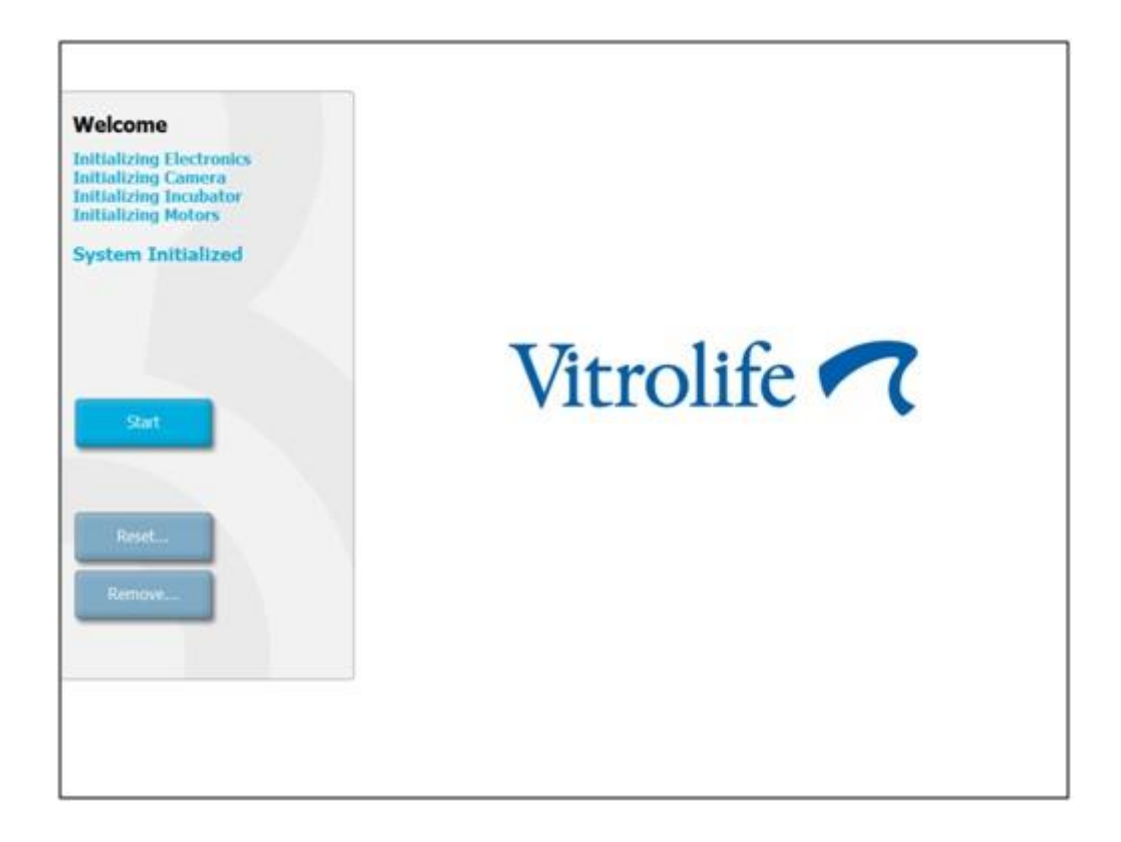

- 4. Tippen Sie auf die Schaltfläche **Start**.
- 5. Nach drei Stunden werden Temperatur und Gaskonzentrationen mit Thermometer und Gasanalysator (siehe auch Abschnitte [5.4.2](#page-20-1), [5.5.2](#page-25-1) und [5.6.2\)](#page-27-1) geprüft.

Nach der Bestätigung, dass Temperatur und Gaskonzentrationen die gewünschten Werte haben, kann eine EmbryoSlide-Kulturschale in den EmbryoScope-Time-lapse-Inkubator eingesetzt werden (siehe auch Abschnitt [6.3\)](#page-36-0).

### **WARNUNG**

• Während des Hochfahrens und nach dem Abschalten des Inkubators müssen Gaskonzentration und Temperatur immer mit kalibrierten, externen Validierungsgeräten validiert werden. Einzelheiten entnehmen Sie bitte dem EmbryoScope-Benutzerhandbuch. Die auf dem Bedienfeld des Inkubators angezeigten Werte sind NICHT vollständig zuverlässig.

### **6.2 Zurücksetzen und Kalibrieren der Kamera**

In folgenden Fällen muss die Kamera zurückgesetzt und kalibriert werden, damit die beiden Motoren im EmbryoScope-Time-lapse-Inkubator den Kulturschalenhalter richtig und in Ausrichtung mit der Kamera bewegen:

- Der Autofokus funktioniert nicht richtig.
- Die Wells sind nicht zentriert.
- Eine Reinigung oder Inspektion wurde durchgeführt.
- Der Kulturschalenhalter wurde herausgenommen und erneut angebracht.

Vorgehensweise zum Zurücksetzen und Kalibrieren der Kamera:

- 1. Tippen Sie auf **Shutdown** (Herunterfahren) und **Close program** (Programm schließen). Das Programm wird heruntergefahren und der Windows-Desktop wird angezeigt.
- 2. Starten Sie das Programm Scope\_D vom Desktop aus neu und warten Sie, bis der Startbildschirm angezeigt wird.
- 3. Tippen Sie im Startbildschirm auf die Schaltfläche **Reset** (Zurücksetzen).
- 4. Tippen Sie auf **OK**, wenn angezeigt wird, ob die Geräteparameter geändert werden sollen.
- 5. Wählen Sie die Einstellmethode **Standard** aus. Wählen Sie nicht die Option **Advanced** (Erweitert). Diese Option ist nur von Vitrolife zertifizierten Technikern vorbehalten.

Tippen Sie auf dem Touchscreen noch nicht auf **OK**. Der Kulturschalenhalter wird sonst aus der Ladeposition bewegt, und die EmbryoSlide-Kulturschale kann nicht eingesetzt werden.

- 6. Eine leere EmbryoSlide-Kulturschale in Position 1 des Kulturschalenhalters einsetzen. Überprüfen, ob die EmbryoSlide-Kulturschale richtig in den Kulturschalenhalter eingesetzt wurde. Wenn die Kulturschale falsch eingesetzt wird, funktioniert die Autofokuseinstellung nicht einwandfrei.
- 7. Auf dem Touchscreen des EmbryoScope-Time-lapse-Inkubators auf **OK** tippen.
- 8. Wenn das Bild von Well 1 angezeigt wird, am Touchscreen die Mitte des Wells antippen.

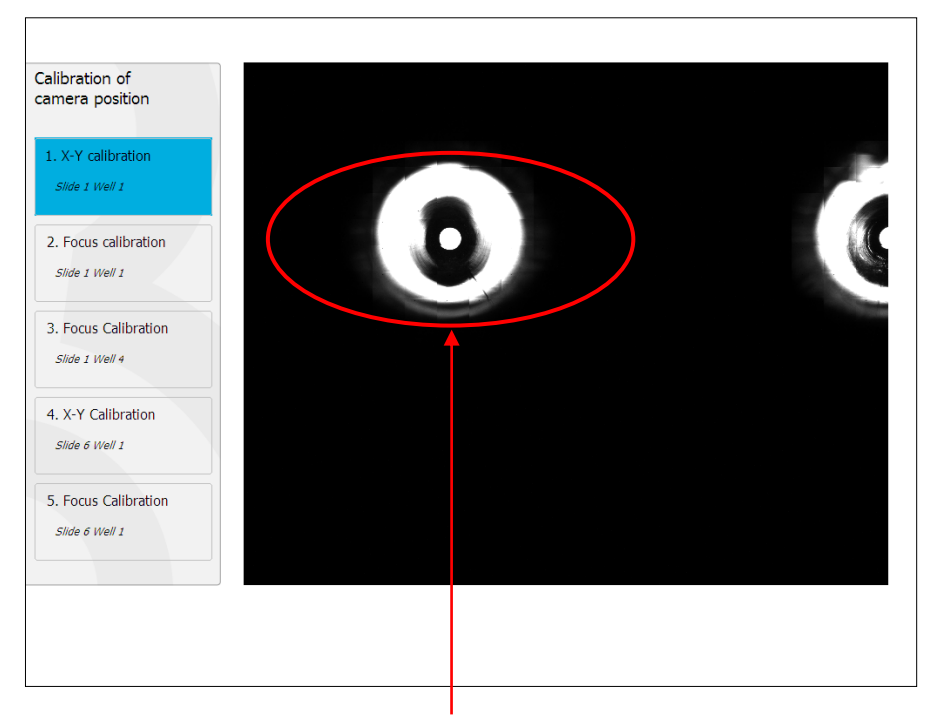

Well 1 der Kulturschale in Position 1

### **HINWEIS**

• Die Kamerakalibrierung muss immer mit einem Bild von Well 1 in der EmbryoSlide-Kulturschale begonnen werden. Im linken Ausschnitt überprüfen, ob Well 1 markiert ist. Wenn dies nicht der Fall ist, kann die Kalibrierung nicht richtig durchgeführt werden.

9. Die Position des Well anpassen, bis sich dieses in der Bildmitte befindet. Hierfür die Einstellpfeile auf dem Bildschirm verwenden oder das Well in die Mitte des Touchscreens ziehen. Die Fokusebene so einstellen, dass sich der Boden des Wells im Fokus befindet. Danach auf dem Bildschirm die Schaltfläche **In Focus** (Im Fokus) antippen.

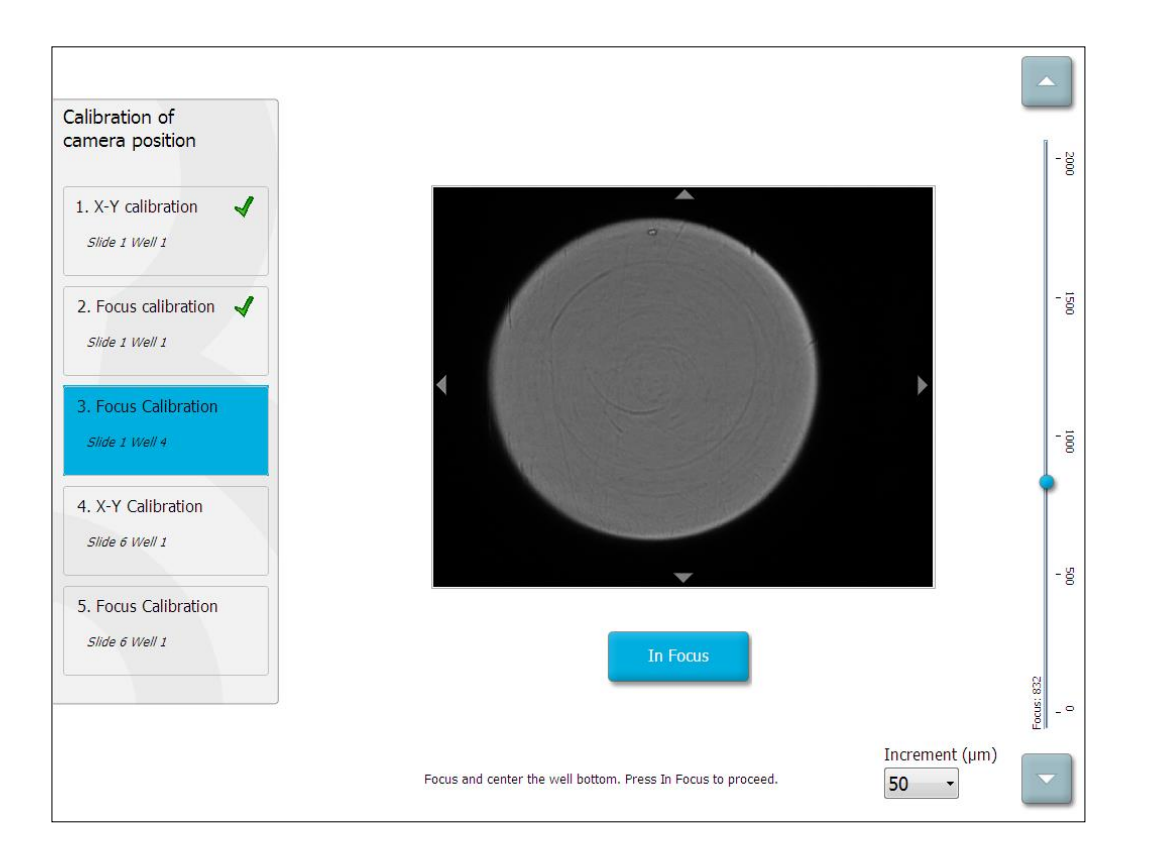

10. Das Bild der EmbryoSlide-Kulturschale 1, Well 4, wird angezeigt. Die Position des Well anpassen, bis sich dieses in der Bildmitte befindet. Zum Verschieben des Wells die Einstellpfeile auf dem Bildschirm oder auf dem Touchscreen verwenden. Die Fokusebene so einstellen, dass sich der Boden des Wells im Fokus befindet. Danach auf dem Bildschirm die Schaltfläche **In Focus** (Im Fokus) antippen.

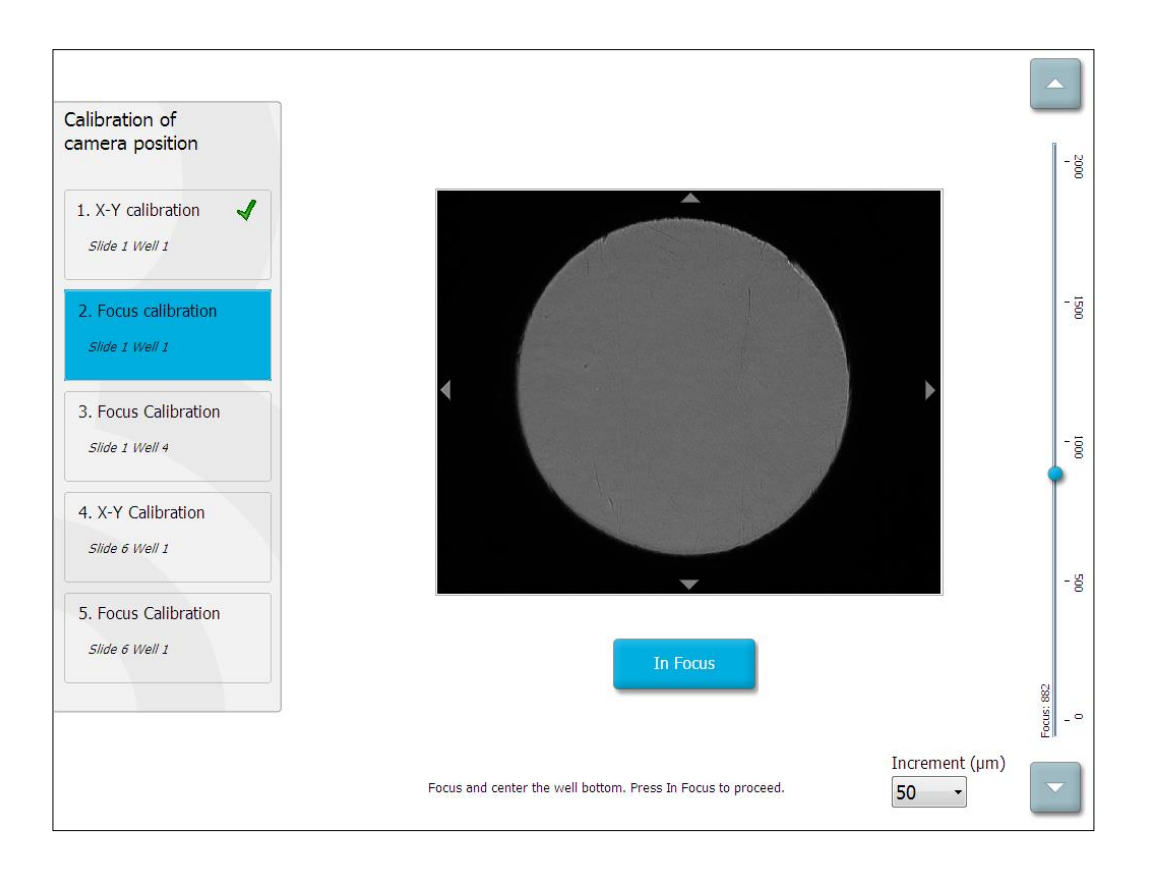

11. Den Anweisungen auf dem Bildschirm folgen. Erst **OK** antippen, nachdem die Kulturschale entnommen wurde. Beim Antippen von **OK** wird der Kulturschalenhalter aus der Ladeposition bewegt, und die EmbryoSlide-Kulturschale kann nicht mehr entnommen werden.

12. Anschließend die Optionen **X-Y Calibration** (X-Y-Kalibrierung) und **Focus Calibration** (Fokuskalibrierung) zur Kalibrierung von Well 1 der EmbryoSlide-Kulturschale 6 ausführen.

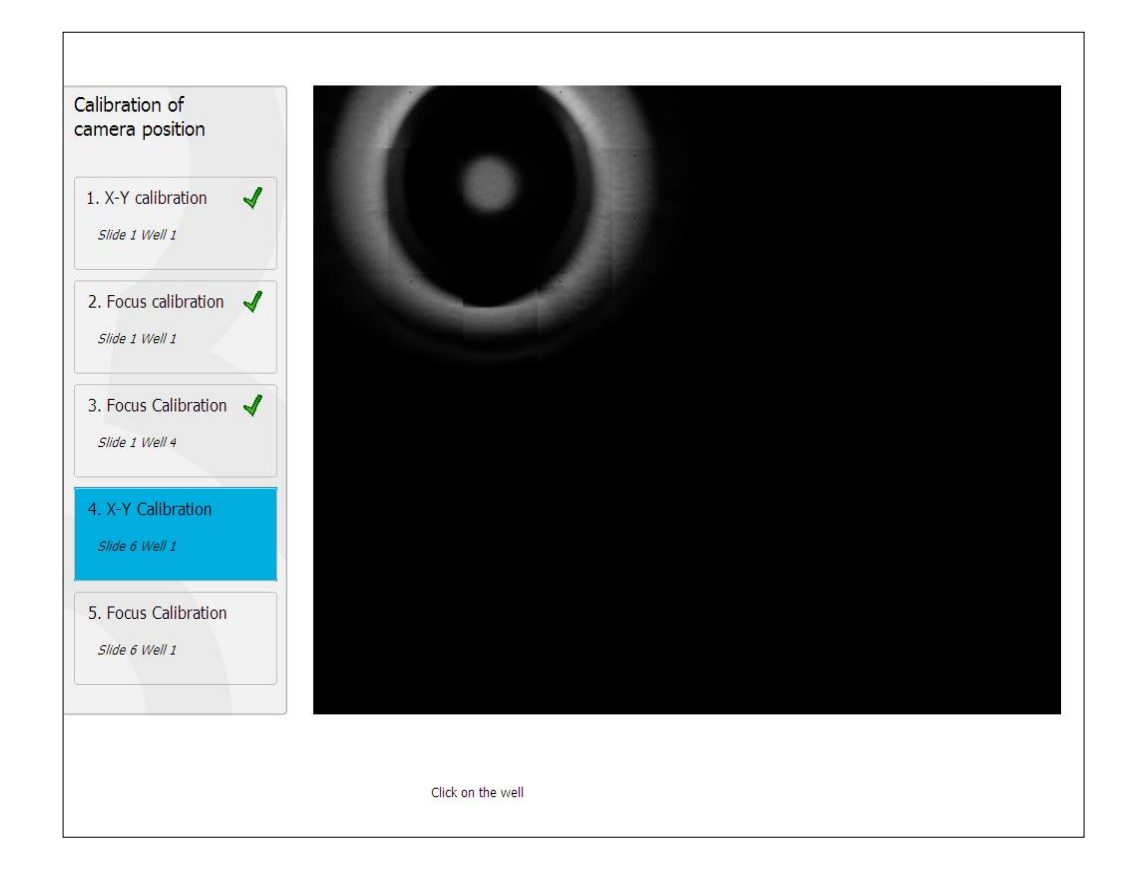

13. Das Zurücksetzen entsprechend den Anweisungen auf dem Bildschirm abschließen. Anschließend auf **Yes** (Ja) tippen, um die neuen Parameter zu speichern.

Der EmbryoScope-Time-lapse-Inkubator ist jetzt neu kalibriert und einsatzbereit. Mit Abschnitt [6.3](#page-36-0) fortfahren, um mit der Inkubation einer EmbryoSlide-Kulturschale zu beginnen.
### <span id="page-36-0"></span>**6.3 Starten der Inkubation einer EmbryoSlide-Kulturschale**

Wie folgt vorgehen, um mit der Inkubation einer EmbryoSlide-Kulturschale zu beginnen:

1. Im Startbildschirm auf die Schaltfläche **Add Slide** (Kulturschale hinzufügen) tippen.

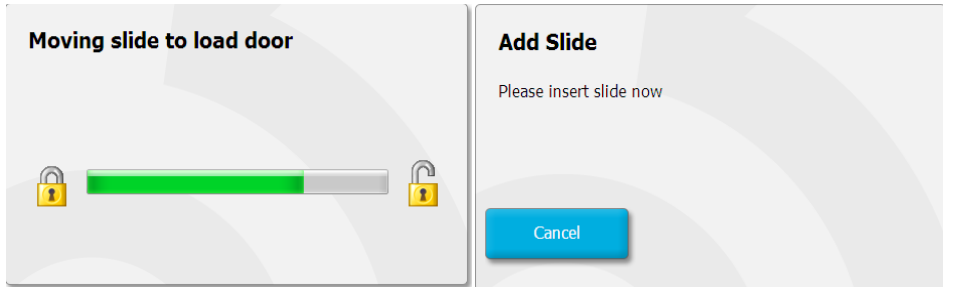

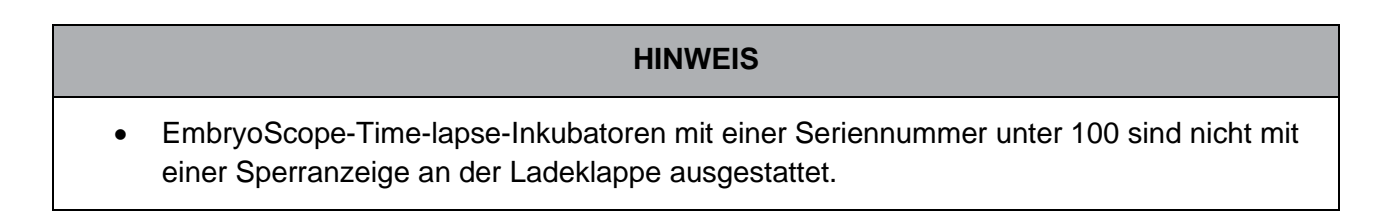

2. Die Ladeklappe öffnen und die EmbryoSlide-Kulturschale in die zugängliche Position des Halters einsetzen.

Die erste Kulturschale wird in Position 1 eingesetzt. Weitere Kulturschalen sind in die nächsten freien Positionen einzusetzen. Die EmbryoSlide-Kulturschale muss so eingesetzt werden, dass sich der Handgriff an der Vorderseite des Inkubators befindet.

3. Die Ladeklappe schließen und auf **OK** tippen.

Die EmbryoSlide-Kulturschale ist nun eingesetzt und die Patienten-/Behandlungsdaten wurden automatisch erfasst und zugeordnet.

Mit den Abschnitten [6.3.1](#page-37-0) und [6.3.2](#page-38-0) fortfahren.

#### <span id="page-37-0"></span>**6.3.1 Zuordnen eines vorhandenen Patienten zu einer neuen EmbryoSlide-Kulturschale**

1. Die entsprechende Patienten-ID in das Feld **Patient ID** (Patienten-ID) eingeben und die Schaltfläche **Find** (Suchen) antippen. Darauf achten, dass die richtige Patienten-ID eingegeben wird.

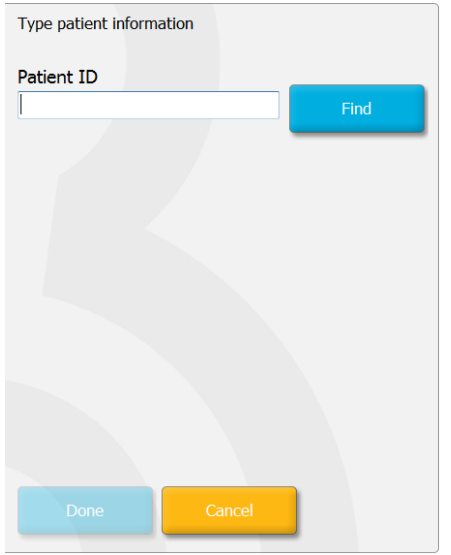

Der Name des Patienten wird über die Datenbank abgerufen, und eine Liste mit den Behandlungen, die dem Patienten zugeordnet sind, wird angezeigt:

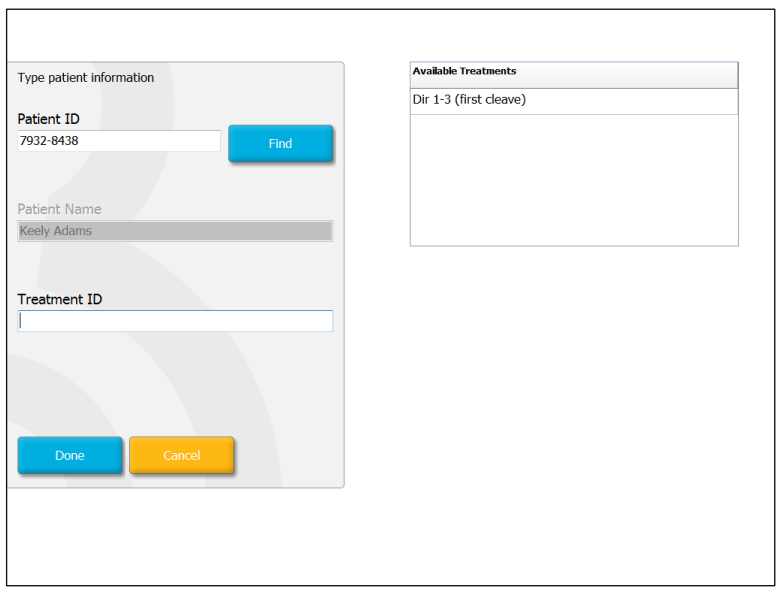

- 2. In der Liste **Available Treatments** (Verfügbare Behandlungen) eine bereits vorhandene Behandlungs-ID auswählen oder eine neue Behandlungs-ID in das Feld **Treatment ID** (Behandlungs-ID) eingeben.
- 3. Auf **Done** (Fertig) tippen. Der Bildschirm mit den Informationen zu den EmbryoSlide-Kulturschalen wird angezeigt.

#### <span id="page-38-0"></span>**6.3.2 Anlegen einer neuen Patientin auf dem EmbryoScope-Time-lapse-Inkubator**

1. Eine Patienten-ID in das Feld **Patient ID** (Patienten-ID) eingeben und **Find** (Suchen) antippen. Wenn die eingegebene Patienten-ID nicht aus der Datenbank abgerufen werden kann, wird folgendes Dialogfeld angezeigt:

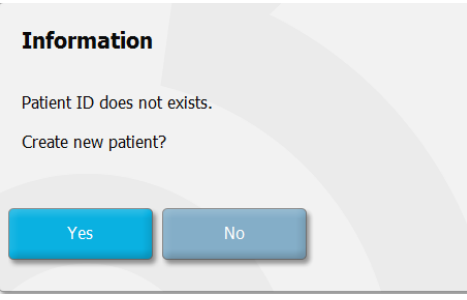

2. **Yes** (Ja) antippen, um einen neuen Patienten anzulegen. Der Bildschirm **Type patient information** (Patientendaten eingeben) wird angezeigt.

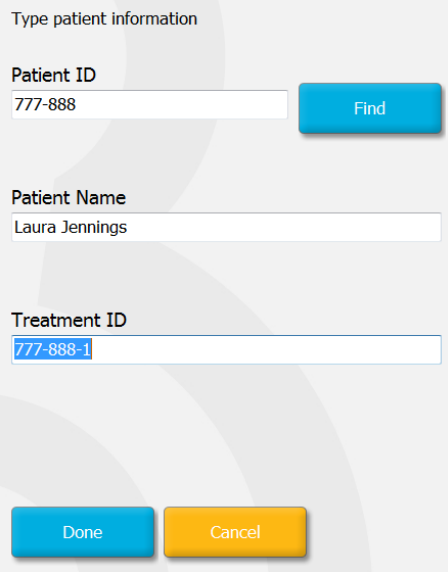

- 3. Den Namen des Patienten in das Feld **Patient Name** (Patientenname) eingeben.
- 4. Eine Behandlungs-ID in das Feld **Treatment ID** (Behandlungs-ID) eingeben.
- 5. Auf **Done** (Fertig) tippen. Der neue Patient wurde angelegt und die Behandlung hinzugefügt. Im Bildschirm mit den Informationen zu den EmbryoSlide-Kulturschalen können weitere Daten zum neuen Patienten und zur Behandlung eingegeben werden.

### **6.4 Abspielen eines Time-lapse-Videos**

Im Startbildschirm -> Registerkarte **Slide** (Kulturschale) -> Registerkarte **Video** kann durch Antippen der Wiedergabe-Schaltfläche (mittlere Schaltfläche) im Bereich der Steuerelemente für die Videowiedergabe ein Time-lapse-Video eines Embryos abgespielt werden.

Die vertikale schwarze Linie im Diagramm mit der Blastomerenaktivität markiert den Zeitpunkt der aktuellen Wiedergabe im Time-lapse-Video des Embryos.

Die Wiedergabe des Time-lapse-Videos kann durch Aufgaben höherer Priorität unterbrochen werden, wie z. B. durch Bildaufnahmen oder Bewegungen des Kulturschalenhalters.

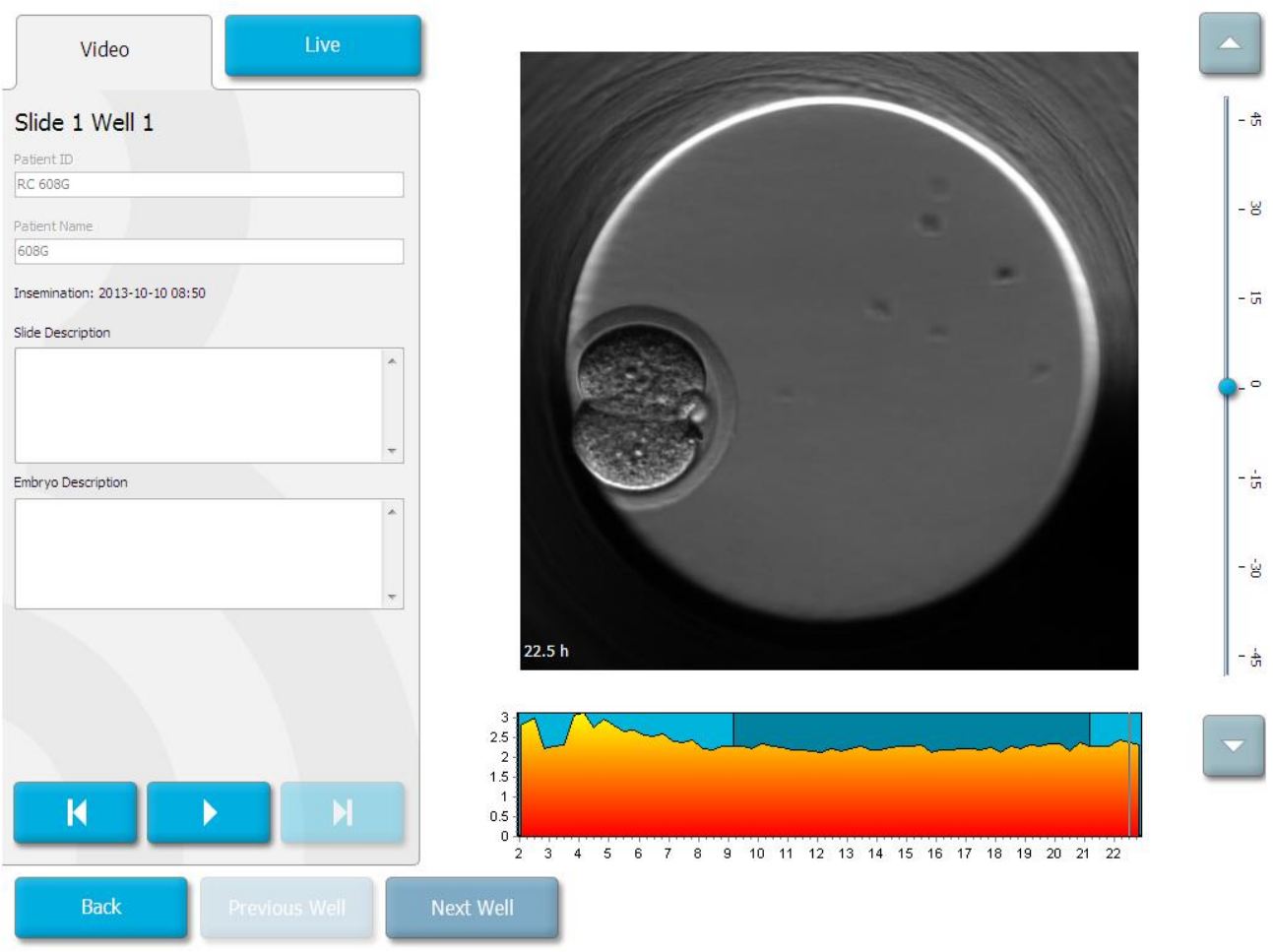

Das Video kann durch Antippen der entsprechenden Schaltfläche unterbrochen sowie vorwärts und rückwärts abgespielt werden. Wenn Bilder mit mehreren Fokusebenen aufgezeichnet wurden, kann die Fokusebene durch Antippen des Aufwärts- oder Abwärtspfeils rechts neben dem Bild des Embryos geändert werden.

Mit der Schaltfläche **Back** (Zurück) wird wieder die Übersichtsdarstellung aller Wells aufgerufen.

### **6.5 Neufokussieren von Embryonen**

Im Modus **Live** kann das Bild neu fokussiert werden, indem es manuell neu positioniert wird, damit das Well zentriert aufgenommen wird:

- 1. Modus **Live** öffnen.
- 2. Wenn der Embryo unscharf ist, die Fokusebene mit dem Aufwärts- oder Abwärtspfeil ändern (siehe Bild oben).
- 3. Falls erforderlich einen neuen Wert im Feld **Increment** (Inkrement) auswählen, um die Anzahl an Mikrometern (µm) zwischen jedem Schritt nach oben zu erhöhen bzw. nach unten zu verringern (wird verwendet, um die Fokusebene einzustellen).
- 4. Wenn Position und Fokusebene optimal eingestellt sind, die Schaltfläche **New Focus** (Neuer Fokus) antippen. Die neue Fokusebene wird dann für alle nachfolgenden Bildaufnahmen verwendet.
- 5. Wenn alle Wells im Sichtfeld zentriert und sämtliche Bilder scharf gestellt sind, die Schaltfläche **Back** (Zurück) antippen.
- 6. **Yes** (Ja) antippen, um zur Übersicht mit den Embryonen zurückzukehren und die Bildaufnahme fortzusetzen.

### <span id="page-40-0"></span>**6.6 Beenden der Inkubation einer EmbryoSlide-Kulturschale**

Die folgenden Schritte durchführen, um eine EmbryoSlide-Kulturschale dauerhaft aus dem EmbryoScope-Time-lapse-Inkubator zu entnehmen:

- 1. Im Startbildschirm die gewünschte EmbryoSlide-Kulturschale antippen. Die Übersicht mit den Embryonen wird angezeigt.
- 2. In der Übersicht mit den Embryonen die Schaltfläche **End** (Ende) antippen. Die EmbryoSlide-Kulturschale wird nun zum Ladebereich bewegt. Die Farbe der Sperranzeige an der Ladeklappe ändert sich in Grün.
- 3. Die EmbryoSlide-Kulturschale entnehmen und die Ladeklappe schließen.

4. **OK** antippen.

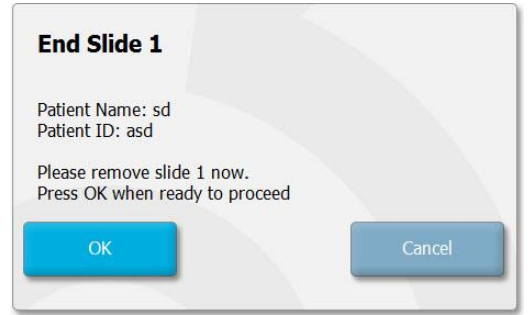

#### **HINWEIS**

• Eine bestimmte EmbryoSlide-Kulturschale kann auch dauerhaft über den Bildschirm **Program Paused** (Programm unterbrochen) entnommen werden (zum Bildschirm für die betreffende Kulturschale wechseln und **Pause** antippen).

# **7 Routineüberprüfungen des EmbryoScope-Time-lapse-Inkubators**

Es wird empfohlen, geplante Validierungsprüfungen mindestens alle zwei Wochen durchzuführen, um die Temperatur und die Gaskonzentrationen zu validieren sowie sicherzustellen, dass der Kulturschalenhalter sauber ist.

## **7.1 Ausführen der Validierungsprüfungen**

Im Startbildschirm die Schaltfläche **Check** (Prüfen) antippen, um die angeleitete Validierung zu starten. Das Verfahren umfasst drei Schritte: Gasprüfung, Temperaturprüfung und Sauberkeitsprüfung.

## **7.2 Gasprüfung**

Die CO<sub>2</sub>-Konzentration und die O<sub>2</sub>-Konzentration werden mit kalibrierten externen Sensoren validiert. Die Serviceklappe muss abgenommen und das Ventil auf der rechten Seite geöffnet werden, um für die Analyse eine Probe aus dem Gasmessanschluss zu entnehmen. Dabei sind die Vorgaben des Herstellers des externen CO<sub>2</sub>-/O<sub>2</sub> -Analysators zu befolgen (Informationen zur Validierung der CO<sub>2</sub>- und O<sub>2</sub>-Konzentration in den Abschnitten [5.5.2](#page-25-0) und [5.6.2](#page-27-0)).

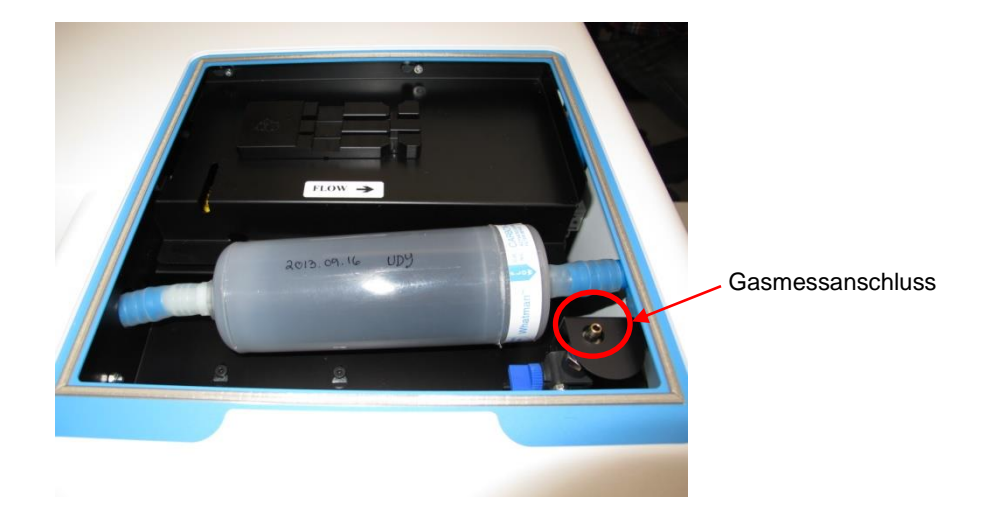

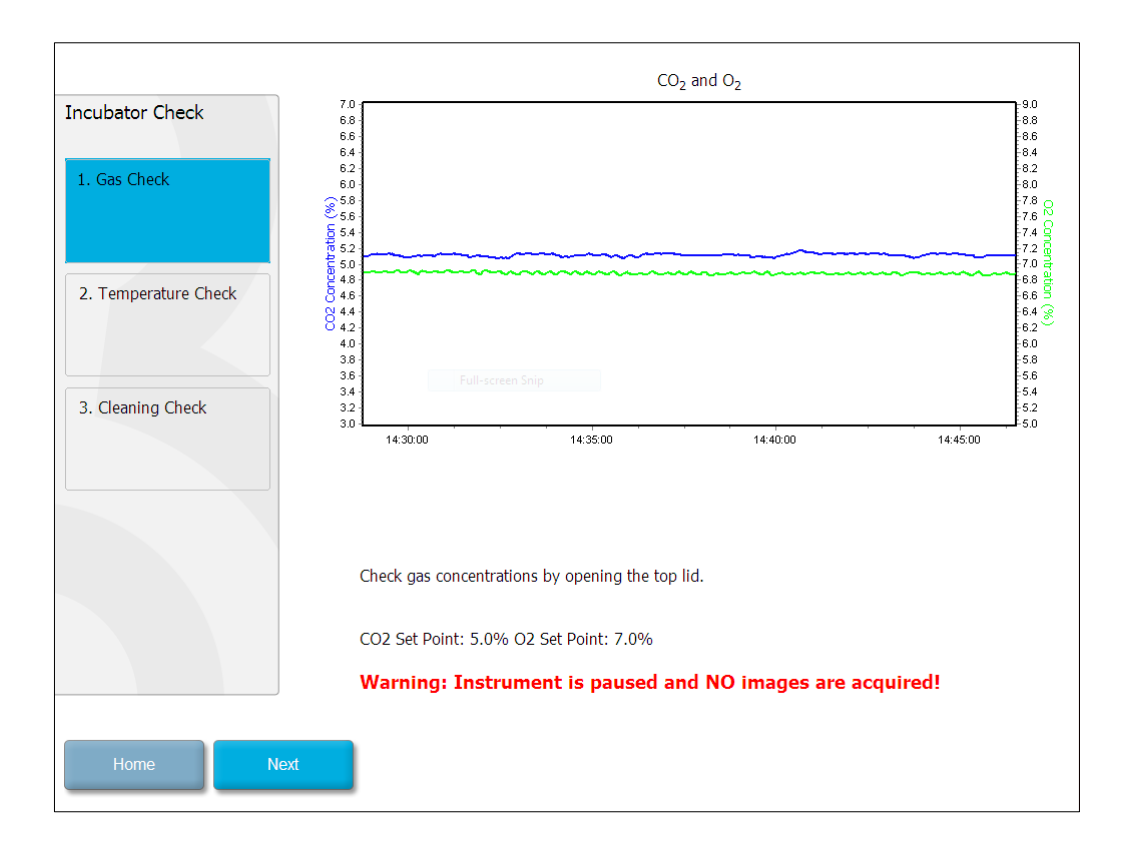

Wenn die Validierung der Gaskonzentration abgeschlossen ist, **Next** (Weiter) antippen.

# **7.3 Temperaturprüfung**

Zur Durchführung der Temperaturvalidierung zunächst die Ladeklappe des EmbryoScope-Timelapse-Inkubators öffnen. Die Temperatur wird mit einem kalibrierten Temperatursensor validiert, der in den Kulturschalenhalter eingesetzt wird. Jeder zertifizierte Temperatursensor mit den richtigen Abmessungen kann entsprechend den Anweisungen des Herstellers verwendet werden. Im Kulturschalenhalter ist jedoch ein spezieller Sockel für einen mit einem Hochpräzisionsthermometer verbundenen Mikrosensor vorgesehen (Informationen zur Validierung der Temperatur in Abschnitt [5.4.2\)](#page-20-0).

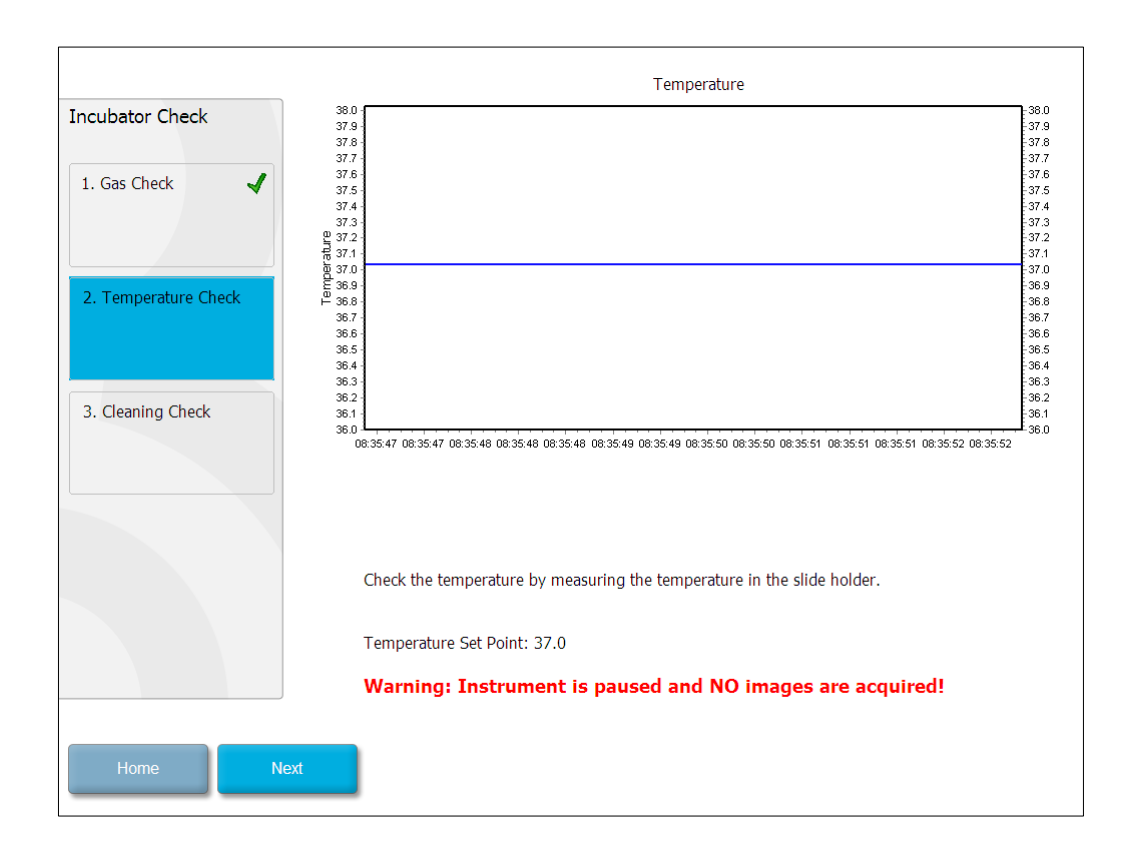

Wenn die Validierung der Temperatur abgeschlossen ist, **Next** (Weiter) antippen.

## **7.4 Sauberkeitsprüfung**

Zur Prüfung der Sauberkeit die Ladeklappe des EmbryoScope-Time-lapse-Inkubators öffnen. Den Kulturschalenhalter und die Kulturkammer visuell auf Fremdkörper oder Flüssigkeitsrückstände überprüfen. Wenn der Kulturschalenhalter oder die Kulturkammer gereinigt werden muss, die Anweisungen in Abschnitt [8](#page-46-0) befolgen.

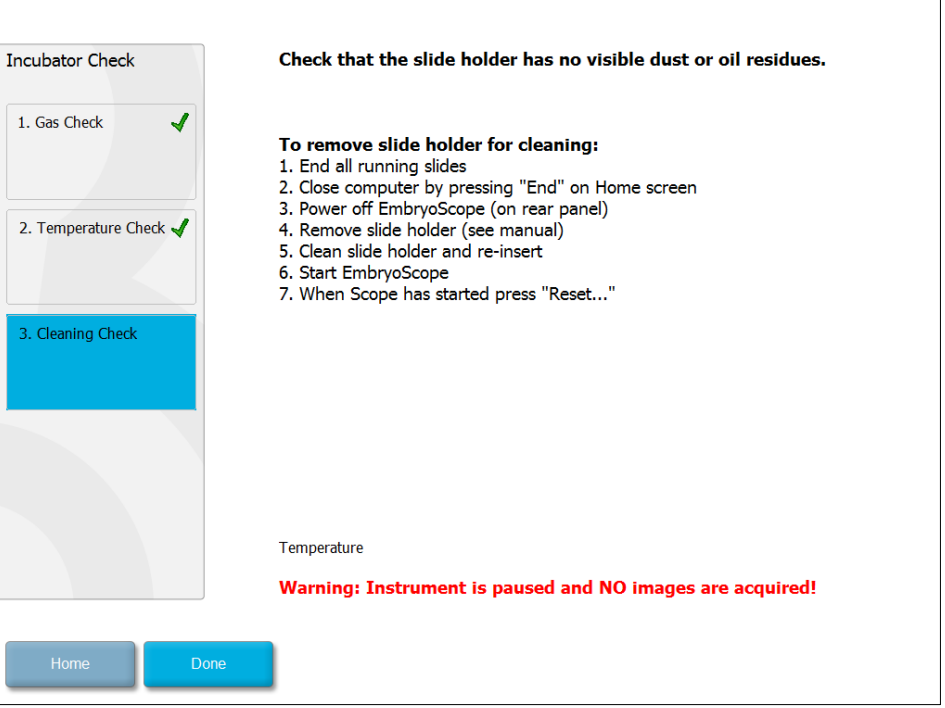

Wenn die Sauberkeitsprüfung abgeschlossen ist, **Done** (Fertig) antippen.

# <span id="page-46-0"></span>**8 Reinigen des EmbryoScope-Time-lapse-Inkubators**

Der Inkubator sollte regelmäßig gereinigt werden. Außerdem wird empfohlen, den Inkubator zu reinigen und danach zu desinfizieren, falls Medien verschüttet wurden oder sichtbare Verunreinigungen bzw. andere Anzeichen einer Kontamination zu erkennen sind. Es wird empfohlen, den EmbryoScope-Time-lapse-Inkubator nach dem Verschütten von Medien oder Öl sofort zu reinigen und zu desinfizieren.

## **8.1 Regelmäßige Reinigung des EmbryoScope-Time-lapse-Inkubators**

#### **HINWEIS**

• Den EmbryoScope-Time-lapse-Inkubator niemals reinigen, wenn sich Embryonen darin befinden.

Für eine erfolgreiche Reinigung sind das Tragen von Handschuhen und eine sachgemäße Durchführung des Reinigungsverfahrens äußerst wichtig. Folgende Schritte müssen bei der Reinigung des EmbryoScope-Time-lapse-Inkubators durchgeführt werden:

- 1. Ein steriles Tuch befeuchten und alle zugänglichen Innen- und Außenflächen des EmbryoScope-Time-lapse-Inkubators abwischen. Es wird empfohlen, den Inkubator mit 70-prozentigem Isopropylalkohol zu reinigen.
- 2. Nach dem Reinigen die Ladeklappe der Kulturkammer so lange geöffnet lassen, bis sich alle Alkoholdämpfe verflüchtigt haben.
- 3. Die Oberflächen des EmbryoScope-Time-lapse-Inkubators mit demineralisiertem oder sterilem Wasser säubern.
- 4. Den EmbryoScope-Time-lapse-Inkubator noch einmal sorgfältig kontrollieren. Wenn keine Verunreinigungen auf dem Time-lapse-Inkubator zu sehen sind, ist der Inkubator einsatzbereit. Wenn der Inkubator nicht sichtbar sauber ist, die Anleitung zur regelmäßigen Reinigung ab Schritt 1 noch einmal ausführen.

### **8.2 Desinfektion des EmbryoScope-Time-lapse-Inkubators**

#### **HINWEIS**

- Zur Desinfektion des EmbryoScope-Time-lapse-Inkubators muss der Kulturschalenhalter herausgenommen werden. Nach jedem Herausnehmen des Kulturschalenhalters muss die Kamera neu kalibriert (camera reset) werden.
- Ein Desinfektionsmittel verwenden, das gemäß den Laborrichtlinien zulässig ist.

Für eine erfolgreiche Reinigung sind das Tragen von Handschuhen und eine sachgemäße Durchführung des Reinigungsverfahrens äußerst wichtig.

Nachstehende Schritte durchführen, um den EmbryoScope-Time-lapse-Inkubator bei Kontaminierung und/oder Verunreinigung zu desinfizieren. Als Erstes muss der Kulturschalenhalter herausgenommen werden.

- 1. Die Inkubation aller EmbryoSlide-Kulturschalen einzeln beenden.
- 2. Im Startbildschirm überprüfen, ob die Inkubation aller Kulturschalen beendet wurde.
- 3. Im Startbildschirm die Schaltfläche **Shutdown** (Herunterfahren) antippen, um den PC herunterzufahren.
- 4. Den EmbryoScope-Time-lapse-Inkubator mit dem grünen Netzschalter an der Rückseite ausschalten.
- 5. Die Ladeklappe zur Kulturkammer öffnen.
- 6. Die Abdeckplatte vor den nicht zugänglichen Positionen des Kulturschalenhalters abnehmen.

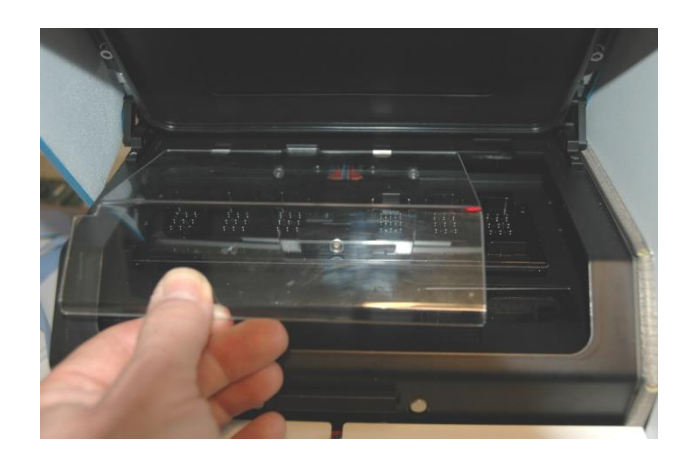

7. Die Arretiervorrichtung für den Motor in Arretierposition anbringen. Hierbei handelt es sich um die rote Vorrichtung zum Blockieren des Koordinatenantriebs.

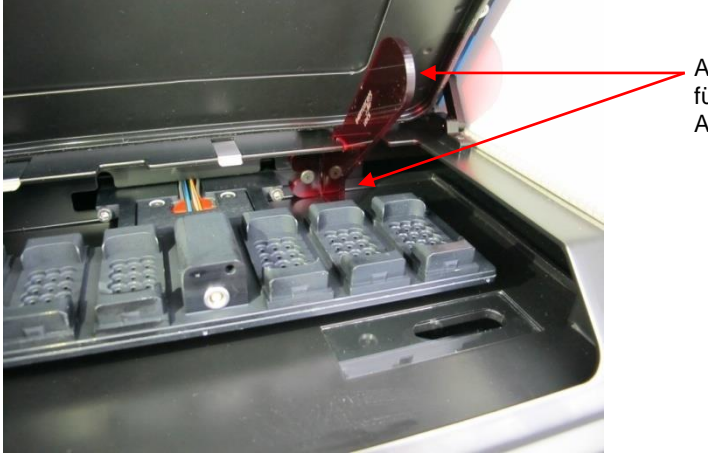

Arretiervorrichtung für den Motor in Arretierposition

8. Zum Herausnehmen des Kulturschalenhalters die beiden Befestigungsschrauben lösen. Ein passender Inbusschlüssel befindet sich zusammen mit der Beschreibung der Notfallmaßnahmen unter der Serviceklappe.

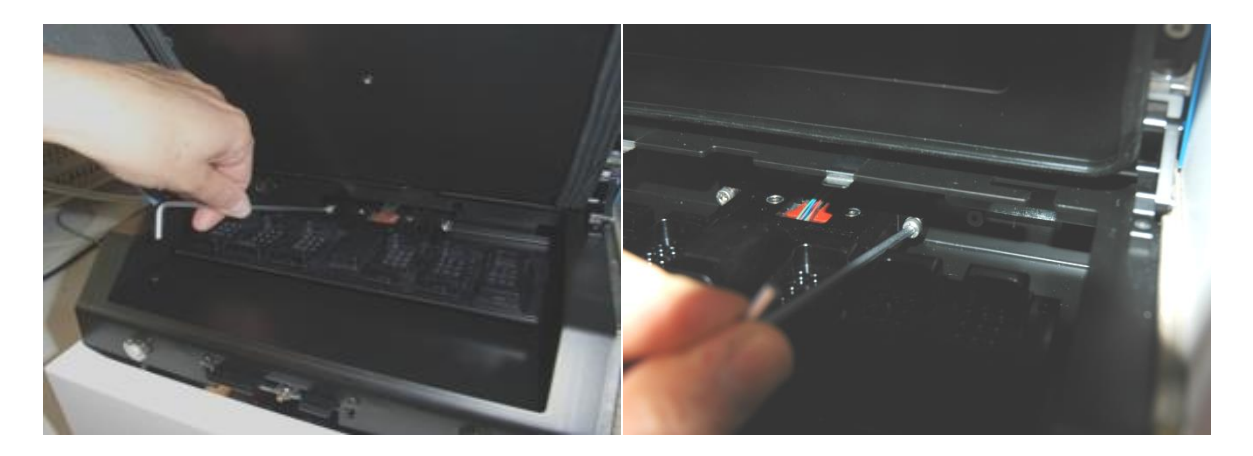

- 9. Den Kulturschalenhalter mithilfe des Inbusschlüssels vorsichtig nach vorn ziehen.
- 10. Die inneren Oberflächen, die Abdeckplatte und den aus dem EmbryoScope-Time-lapse-Inkubator herausgenommenen Kulturschalenhalter reinigen. Ein gemäß den Laborrichtlinien zulässiges Desinfektionsmittel auf sterile Tücher geben und mindestens dreimal über alle inneren Oberflächen sowie den Kulturschalenhalter wischen. Die Reinigung so oft wiederholen, bis die Tücher nicht mehr verfärbt sind.
- 11. Die Handschuhe wechseln und nach 10 min Einwirkzeit steriles Wasser über alle Oberflächen sprühen und mit einem sterilen Polyestertuch abwischen. Alternativ zum Abwischen ein mit sterilem Wasser befeuchtetes Polyestertuch verwenden.
- 12. Die Schritte 10 und 11 dreimal wiederholen.
- 13. Den EmbryoScope-Time-lapse-Inkubator noch einmal sorgfältig kontrollieren. Wenn keine Verunreinigungen auf dem Time-lapse-Inkubator zu sehen sind, ist der Inkubator einsatzbereit. Andernfalls zu Schritt 10 und 11 zurückkehren und den Vorgang wiederholen.
- 14. Den Kulturschalenhalter vorsichtig wieder einsetzen und mit den beiden Schrauben befestigen. Die Schrauben abwechselnd anziehen.
- 15. Die Arretiervorrichtung für den Motor vorsichtig entfernen.
- 16. Vergewissern, dass die beiden Metallklammern, auf denen die Abdeckplatte aufliegt, fest angebracht sind.

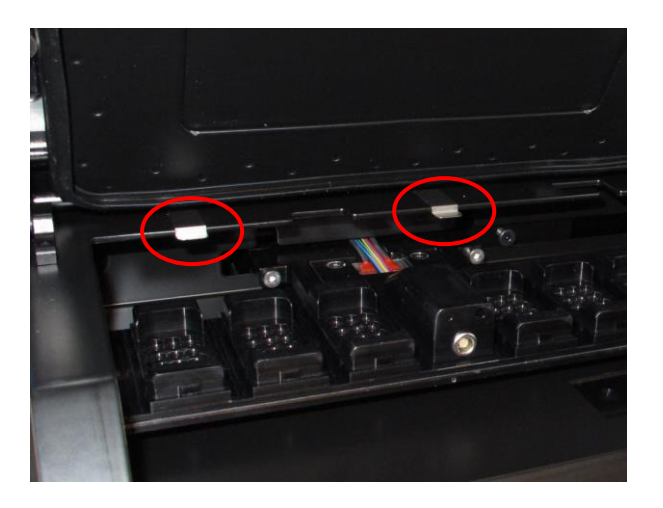

- 17. Die Abdeckplatte vor den nicht zugänglichen Positionen des Kulturschalenhalters vorsichtig wieder einsetzen und die Ladeklappe schließen.
- 18. Den EmbryoScope-Time-lapse-Inkubator mit dem Netzschalter an der Rückseite einschalten.
- 19. Drei Stunden warten, damit sich im EmbryoScope-Time-lapse-Inkubator ein Gleichgewicht von Temperatur und Gaskonzentration einstellen kann.
- 20. Nach drei Stunden die Schaltfläche **Shutdown** (Herunterfahren) antippen, um die Software des EmbryoScope-Time-lapse-Inkubators zu schließen.
- 21. Die Software wieder starten und **Reset** (Zurücksetzen) antippen, um die Kamera zurückzusetzen.

# **9 Alarm- und Informationssignal-System**

In den EmbryoScope-Time-lapse-Inkubator ist ein Alarm- und Informationssignal-System integriert, das aktiviert wird, wenn ein Fehler oder ein anderes Ereignis auftritt, das eine Korrektur erfordert. Die Alarme und sonstigen vom System ausgegebenen Signale können in vier Hauptkategorien und zwei Unterkategorien unterteilt werden:

- **Warnalarme:** Die Betriebsbedingungen des Inkubators entsprechen nicht den Sollwerten. Ein Beispiel: Die CO<sub>2</sub>-Konzentration oder die O<sub>2</sub>-Konzentration in der Kulturkammer ist zu niedrig oder zu hoch.
- **Alarm aufgrund einer Funktionsstörung des Inkubators:** Ein Systemfehler ist aufgetreten, z.B. Funktionsstörung oder Stromausfall der Einheit, die die Betriebsbedingungen des Inkubators regelt.
- **Technische Alarme:** Aufgrund eines kompletten Stromausfalls des gesamten Systems ist ein technischer Fehler aufgetreten.
- **Informationssignale:** 
	- o **Warn-Informationssignale** Die meisten Warn-Informationssignale verweisen darauf, dass der Bediener eine erforderliche Aktion (z.B. die Ladeklappe schließen) nicht ausgeführt hat.
	- o **Funktionsstörungs-Informationssignale:** Die meisten Funktionsstörungs-Informationssignale verweisen auf ein technisches Problem mit der Hard- oder Software des EmbryoScope-Time-lapse-Inkubators. Funktionsstörungs-Informationssignale verweisen auf technische Fehler, die weniger schwerwiegend sind als Fehler, die einen Funktionsstörungs-Alarm oder technischen Alarm auslösen.

### **9.1 Warnalarme**

Warnalarme werden ausgelöst, wenn die Temperatur oder die Gaskonzentration im Inkubator von den Sollwerten abweicht oder wenn der interne Gasdruck zu niedrig ist.

Alle Warnalarme werden aufgezeichnet und in den Datendateien aller EmbryoSlide-Kulturschalen protokolliert.

#### <span id="page-51-0"></span>**9.1.1 Reaktion der Steuereinheit auf Warnalarme**

Wenn ein Warnalarm ausgelöst wurde, reagieren die Steuereinheiten wie in nachstehender Tabelle beschrieben.

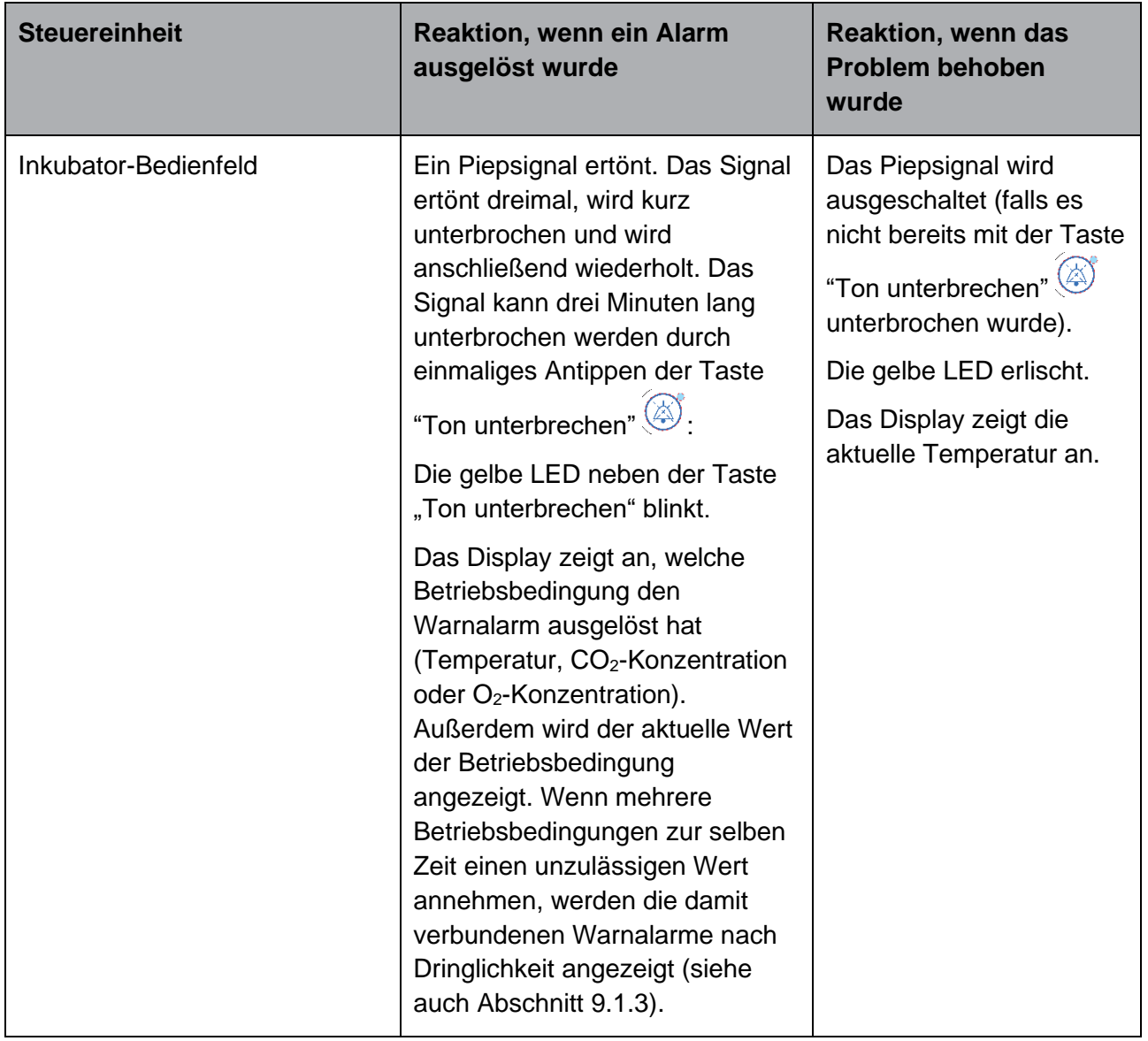

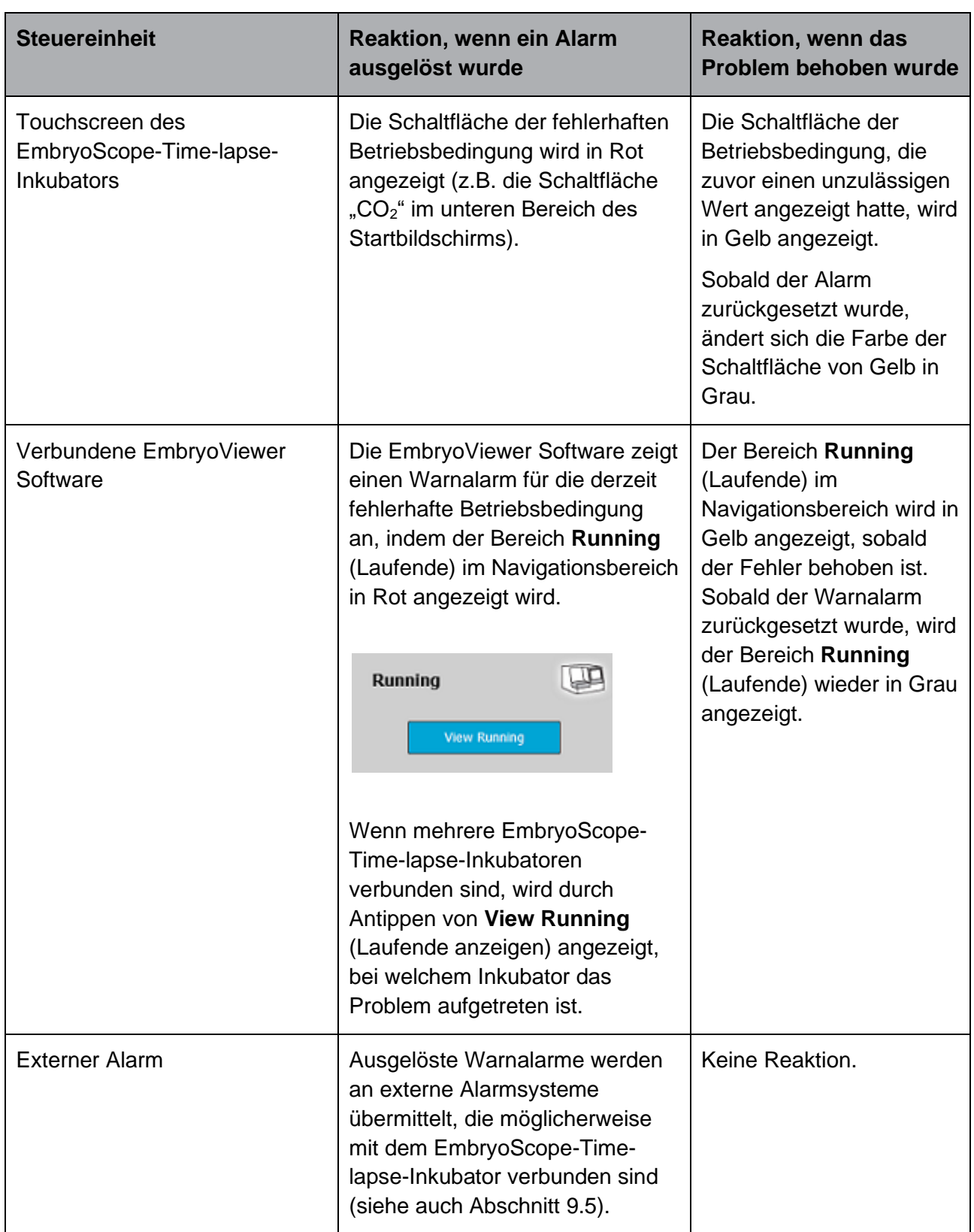

#### **9.1.2 Warnalarme**

Folgende Warnalarme können ausgelöst werden:

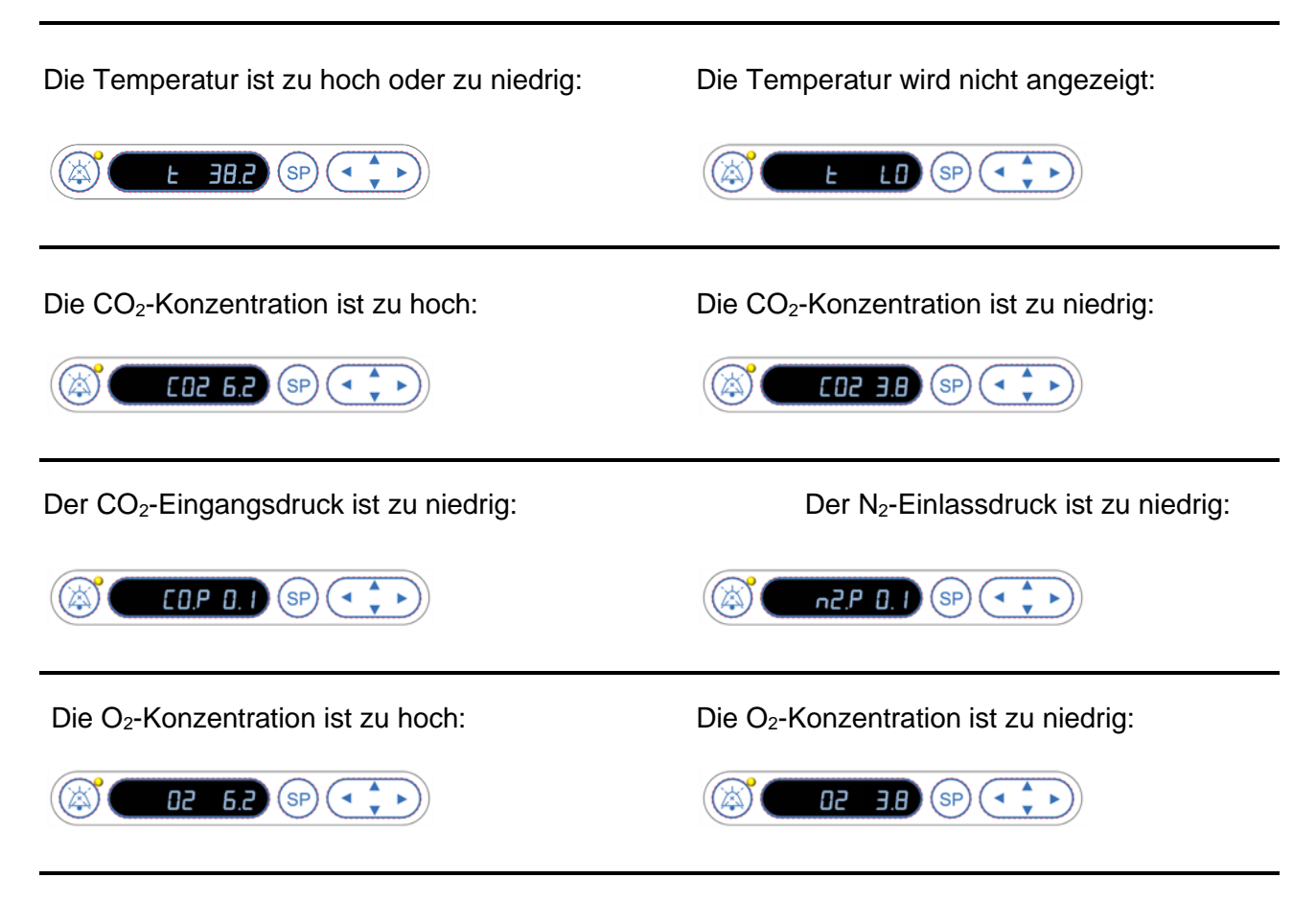

Wenn eine Sauerstoffflasche versehentlich an den Stickstoffeinlass angeschlossen wurde, wird der Alarm für eine zu hohe O<sub>2</sub>-Konzentration aktiviert, wenn die O<sub>2</sub>-Konzentration 24 % übersteigt:

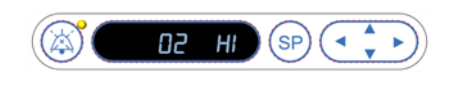

#### <span id="page-53-0"></span>**9.1.3 Mehrere Warnalarme**

Wenn mehrere Warnalarme zur selben Zeit ausgelöst werden, zeigt das Display im Bedienfeld die Warnalarme nach Dringlichkeit an:

Der O<sub>2</sub>-Alarm (ausgelöst, wenn die O<sub>2</sub>-Konzentration 24 % übersteigt) hat höchste Priorität. Deshalb wird, wenn ein O<sub>2</sub> -Alarm ausgelöst wurde, nur dieser im Display angezeigt, bis das Problem behoben wurde, selbst wenn weitere Warnalarme ausgelöst wurden.

Der Warnalarm zur Temperatur hat die zweithöchste Priorität. Zur selben Zeit ausgelöste Alarme werden, mit Ausnahme von O<sub>2</sub> -Alarmen, erst angezeigt, wenn das Problem behoben ist.

Wenn zeitgleich andere Alarme zu Gaskonzentration und -druck ausgelöst werden, zeigt das Display diese Alarme abwechselnd an. Sobald die einzelnen Probleme behoben sind, zeigt das Display die Alarme nicht mehr an.

### **9.2 Alarm aufgrund einer Funktionsstörung des Inkubators**

Funktionsstörungsalarme werden bei einer Funktionsstörung oder bei Stromausfall der Einheit angezeigt, die die Betriebsbedingungen des EmbryoScope-Time-lapse-Inkubators regelt.

#### <span id="page-54-0"></span>**9.2.1 Reaktion der Steuereinheit auf Alarme aufgrund einer Funktionsstörung des Inkubators**

Wenn ein Alarm aufgrund einer Funktionsstörung des Inkubators ausgelöst wurde, reagieren die Steuereinheiten wie in nachstehender Tabelle beschrieben.

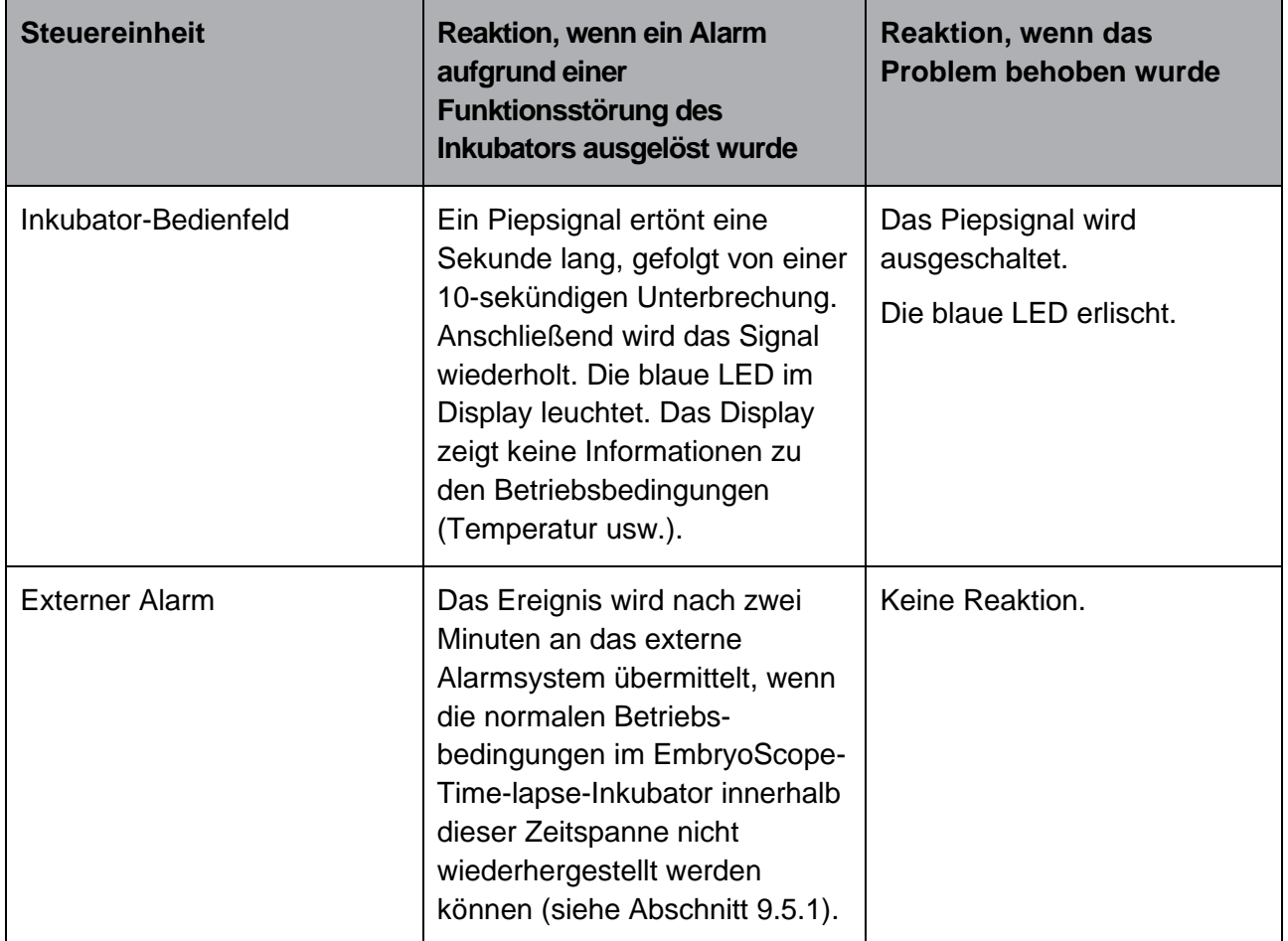

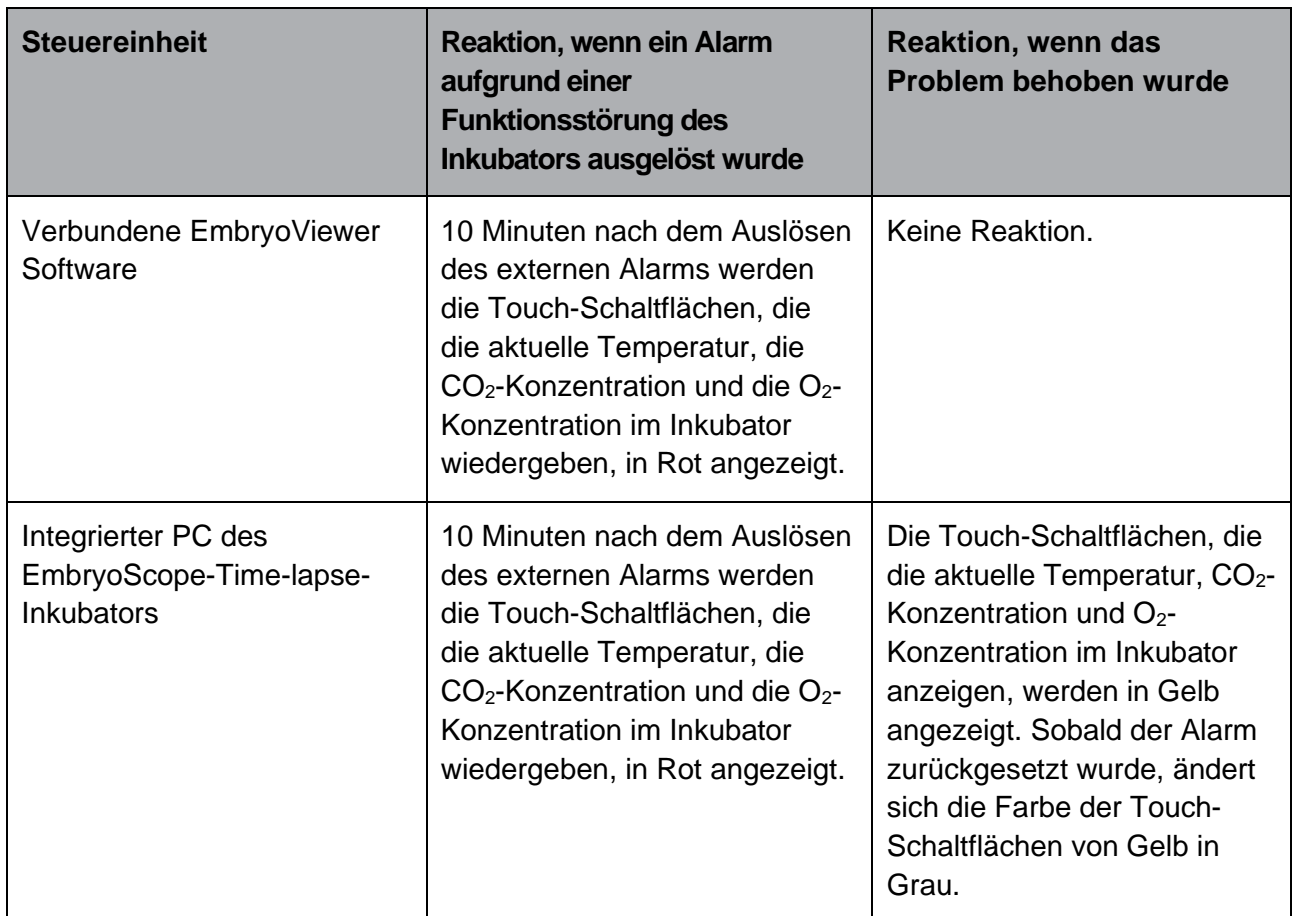

#### **9.2.2 Reaktion des Bedieners auf einen Alarm aufgrund einer Funktionsstörung des Inkubators**

Wenn ein Alarm aufgrund einer Funktionsstörung des Inkubators ausgelöst wird, muss der EmbryoScope-Time-lapse-Inkubator mit dem Netzschalter an der Rückseite ausgeschaltet werden. Anschließend alle EmbryoSlide-Kulturschalen unter Einhaltung des in Abschnitt [10](#page-64-0) beschriebenen Notfallverfahrens entfernen.

### **9.3 Technische Alarme**

Ein technischer Alarm wird ausgelöst, wenn die Stromversorgung des EmbryoScope-Time-lapse-Inkubators vollständig unterbrochen ist.

#### <span id="page-56-0"></span>**9.3.1 Reaktion der Steuereinheit auf technische Alarme**

Wenn ein technischer Alarm ausgelöst wurde, reagieren die Steuereinheiten wie in nachstehender Tabelle beschrieben.

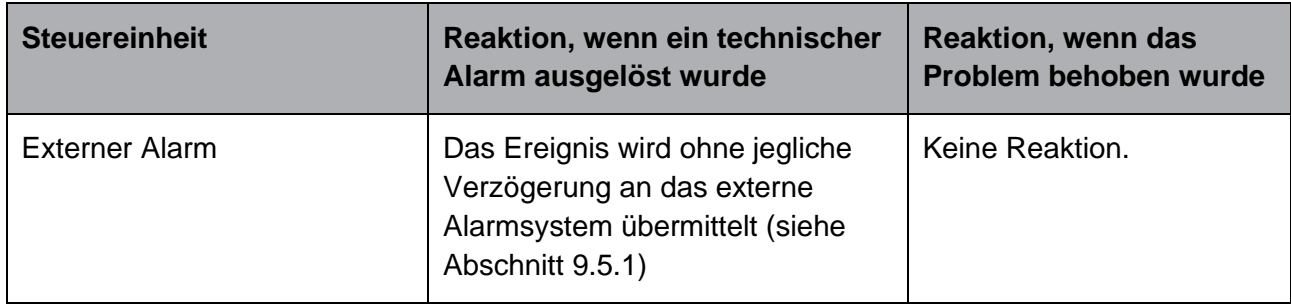

#### **9.3.2 Reaktion des Bedieners auf technische Alarme**

Bei komplettem Stromausfall muss der EmbryoScope-Time-lapse-Inkubator mit dem Netzschalter an der Rückseite ausgeschaltet werden. Anschließend alle EmbryoSlide-Kulturschalen unter Einhaltung des in Abschnitt [10](#page-64-0) beschriebenen Notfallverfahrens entfernen.

### **9.4 Informationssignale**

In bestimmten Fällen zeigt der EmbryoScope-Time-lapse-Inkubator ein Informationssignal an (eine blaue LED-Lampe am Bedienfeld; siehe auch Abschnitt [5.1\)](#page-18-0). Zwei verschiedene Informationssignale können ausgelöst werden: Warn-Informationssignale und Funktionsstörungs-Informationssignale (in Abschnitt [9.4.1](#page-57-0) und [9.4.2](#page-58-0) werden die unterschiedlichen Informationssignale jeweils ausführlich beschrieben).

Warn- und Funktionsstörungs-Informationssignale verweisen auf PC- oder Softwarefehler oder erinnern den Bediener daran, eine Aktion auszuführen, beispielsweise die Ladeklappe zu schließen oder auf ein Dialogfeld zu reagieren, das am Touchscreen angezeigt wird.

PC- oder Softwarefehler können zum Verlust von Time-lapse-Bildern führen. Solche Fehler wirken sich jedoch nicht auf die Betriebsbedingungen des EmbryoScope-Time-lapse-Inkubators aus, da Temperatur und Gaskonzentration von einer unabhängigen Einheit gesteuert werden.

Warn- und Funktionsstörungs-Informationssignale können erst zurückgesetzt werden, nachdem das Problem behoben wurde, das das Signal ausgelöst hat. Das Problem kann möglicherweise dadurch behoben werden, dass auf eine am Bildschirm angezeigte Fehlermeldung entsprechend reagiert oder der PC neu gestartet wird.

#### <span id="page-57-0"></span>**9.4.1 Funktionsstörungs-Informationssignale**

In folgenden Fällen löst der EmbryoScope-Time-lapse-Inkubator ein Funktionsstörungs-Informationssignal aus:

- Am Koordinatenantrieb oder am Fokusmotor liegt ein Fehler vor. Der Motor ist z. B. nicht richtig positioniert.
- Der Benutzer hat länger als 15 Minuten nicht auf ein angezeigtes Dialogfeld reagiert (der Zeitraum kann vom Benutzer eingestellt werden).
- Bei der Initialisierung des Hall-Sensors ist ein Fehler aufgetreten.
- Die Verbindung zwischen der Kamera und dem integrierten PC ist unterbrochen.

#### **9.4.1.1 Reaktionen der Steuereinheit auf Funktionsstörungs-Informationssignale**

Wenn ein Warn-Informationssignal ausgelöst wurde, reagieren die Steuereinheiten wie in nachstehender Tabelle beschrieben.

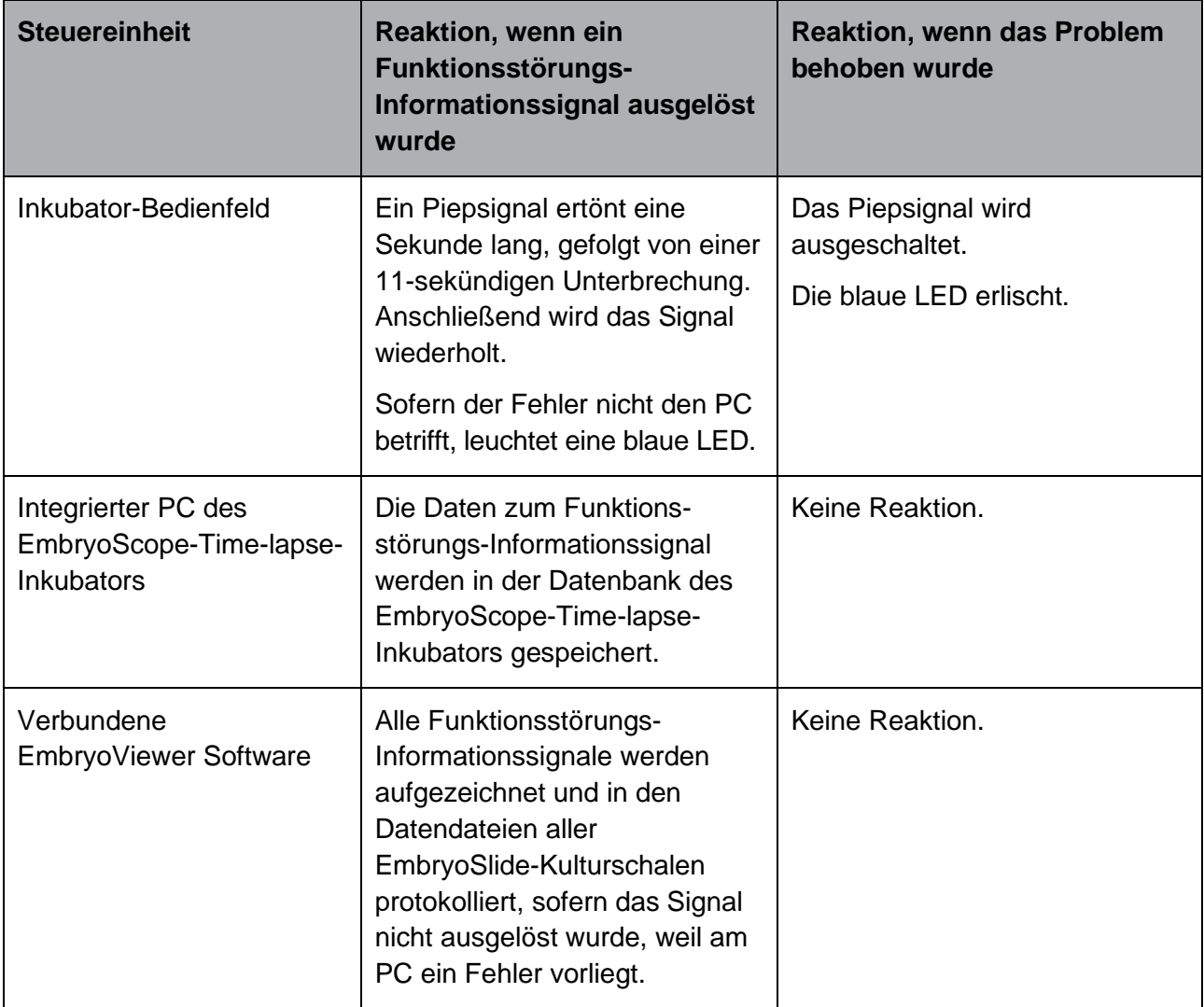

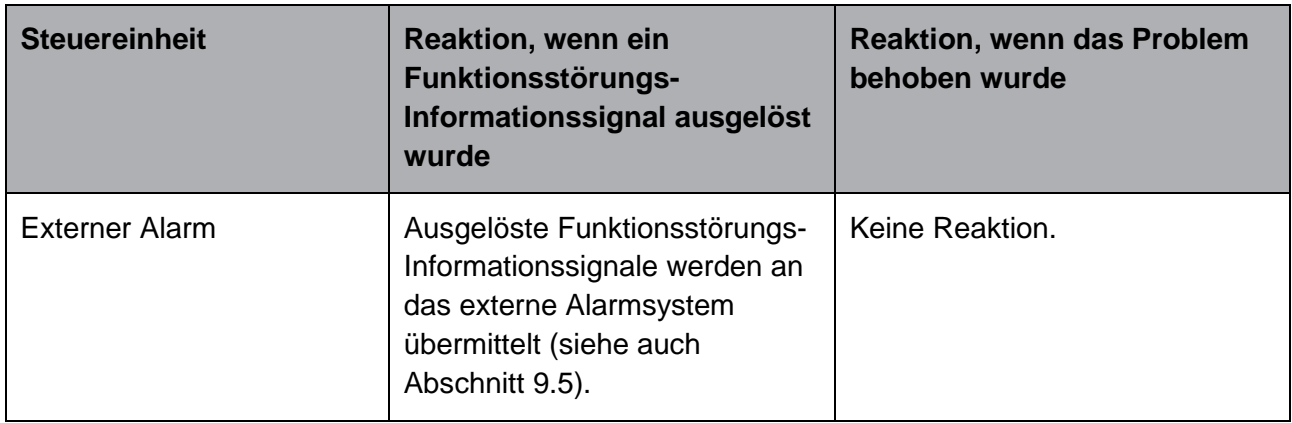

#### <span id="page-58-0"></span>**9.4.2 Warn-Informationssignale**

In folgenden Fällen löst der EmbryoScope-Time-lapse-Inkubator ein Warn-Informationssignal aus:

- Der integrierte PC befindet sich seit mehr als fünf Minuten im Fehlerstatus.
- Die in den EmbryoScope-Time-lapse-Inkubator integrierte Software wird nicht ausgeführt.
- Die Verbindung zwischen dem Inkubator und dem integrierten PC ist unterbrochen (möglicherweise, weil der integrierte PC heruntergefahren wurde).
- Die Ladeklappe zur Kulturkammer wurde nicht geschlossen. Das Informationssignal wird nach 30 Sekunden ausgelöst.
- Der EmbryoScope-Time-lapse-Inkubator ist seit mehr als einer Stunde unterbrochen, ohne dass wieder eine EmbryoSlide-Kulturschale eingesetzt wurde.
- Der EmbryoScope-Time-lapse-Inkubator befindet sich seit mehr als 30 Minuten im Modus **Check** (Prüfen).

#### <span id="page-59-0"></span>**9.4.2.1 Reaktionen der Steuereinheit auf Warn-Informationssignale**

Wenn ein Warn-Informationssignal ausgelöst wurde, reagieren die Steuereinheiten wie in nachstehender Tabelle beschrieben.

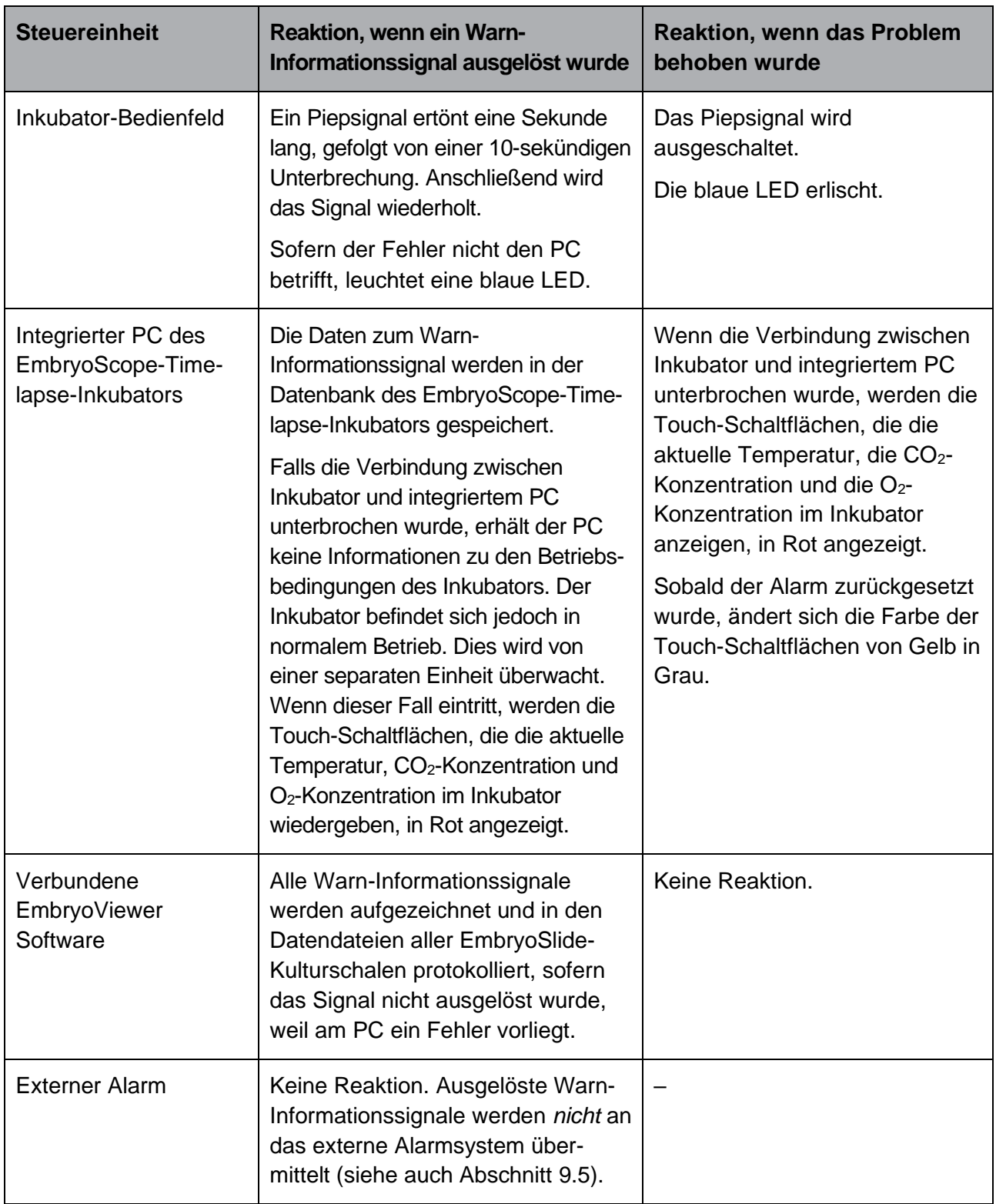

### <span id="page-60-0"></span>**9.5 Externes Alarmsystem**

Das externe Alarmsystem wird nur aktiviert, wenn bestimmte, vorher festgelegte Fehler auftreten. Nachstehend sind die Fehler aufgeführt, die einen externen Alarm auslösen.

Fehler, die in dieser Liste nicht genannt sind, lösen keinen externen Alarm aus.

#### **Warnalarme:**

- Temperaturalarme
- $\bullet$  CO<sub>2</sub>-Konzentrationsalarme
- CO<sub>2</sub>-Druckalarme
- $\bullet$  O<sub>2</sub>-Konzentrationsalarme
- $\bullet$  N<sub>2</sub>-Druckalarme

#### **Alarm aufgrund einer Funktionsstörung des Inkubators:**

• Funktionsstörung oder Stromausfall der Einheit, die die Betriebsbedingungen des EmbryoScope-Time-lapse-Inkubators regelt.

#### **Technischer Alarm:**

• Die Stromversorgung des gesamten EmbryoScope-Time-lapse-Inkubators ist vollständig unterbrochen.

#### **Funktionsstörungs-Informationssignale:**

- Motorfehler, z. B. wenn die Motoren nicht richtig positioniert sind.
- Kamerafehler
- Der Benutzer hat länger als 15 Minuten nicht auf ein angezeigtes Dialogfeld reagiert (der Zeitraum kann vom Benutzer eingestellt werden).
- Bei der Initialisierung des Hall-Sensors ist ein Fehler aufgetreten.

In den Abschnitten [9.1.1,](#page-51-0) [9.2.1,](#page-54-0) [9.3.1](#page-56-0) und [9.4.2.1](#page-59-0) wird ausführlich beschrieben, welche Alarme und Informationssignale den externen Alarm auslösen.

#### <span id="page-61-0"></span>**9.5.1 Verzögerung für externe Alarme und Funktionsstörungs-Informationssignale**

Bevor ein Alarm extern versendet wird, erscheint er auf dem Bedienfeld des EmbryoScope-Timelapse-Inkubators. Dies erfolgt zwei Minuten *vor* dem Aktivieren des externen Alarms. Das bedeutet beispielsweise, dass Temperatur-Warnalarme unmittelbar auf dem Inkubator selbst aktiviert werden. Funktionsstörungs-Informationssignale aufgrund von beispielsweise Motorfehlern werden auf dem Inkubator erst nach 15 Minuten aktiviert.

In Abschnitt [11](#page-66-0) ist angegeben, wann die verschiedenen Alarme und Signale auf dem Inkubator selbst aktiviert werden.

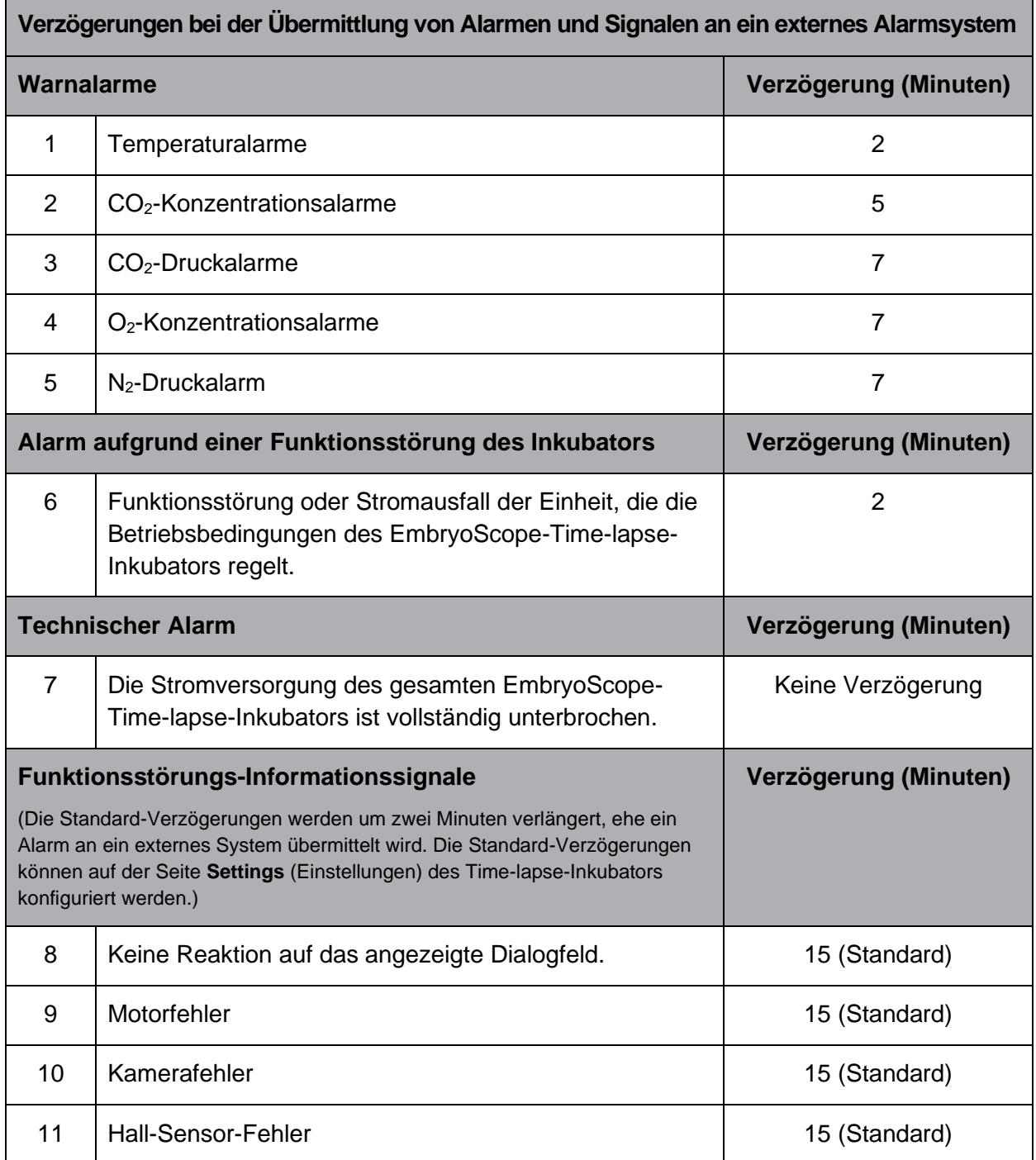

#### **9.5.2 Verbindung mit dem externen Alarmsystem herstellen**

Die Informationen in diesem Abschnitt sind in erster Linie für Mitarbeiter des technischen Personals vorgesehen, die dafür verantwortlich sind, die Verbindung zwischen EmbryoScope-Time-lapse-Inkubator und externem Alarmsystem einzurichten.

Der vierpolige Alarmanschluss ist mit *Alarm* beschriftet und befindet sich auf der Rückseite des EmbryoScope-Time-lapse-Inkubators:

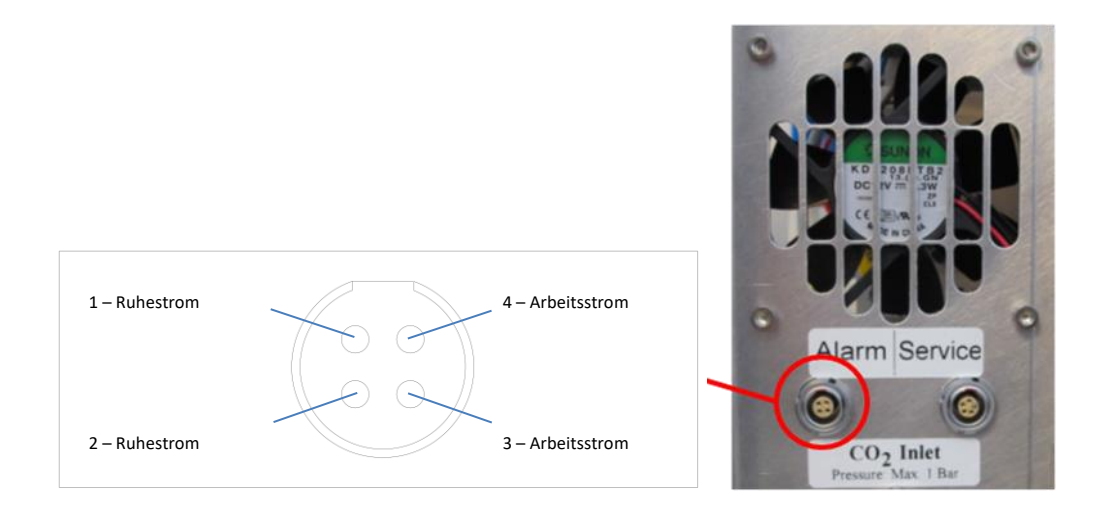

Der EmbryoScope-Time-lapse-Inkubator unterstützt zwei Arten von Stromkreisen (Schaltungen): Ruhestrom und Arbeitsstrom Das angeschlossene externe Alarmsystem muss mit dem ausgewählten Stromkreis übereinstimmen.

Die Farbe der elektrischen Anschlussleiter unterscheidet sich je nach Art des Stromkreises, der verwendet werden soll:

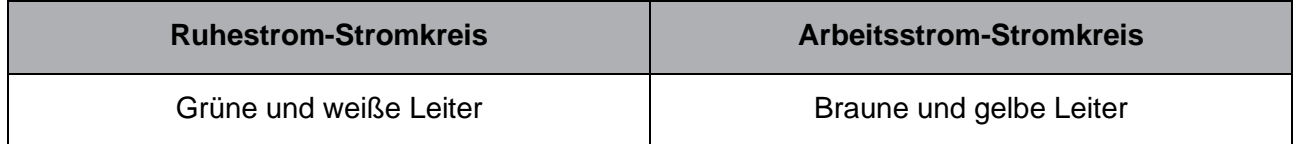

#### **9.5.3 Ruhestromprinzip und Arbeitsstromprinzip**

Stromkreise, die nach dem Ruhestromprinzip arbeiten, sind geschlossen, wenn sie sich in ihrem "normalen" Status befinden, d.h. wenn sich der EmbryoScope-Time-lapse-Inkubator in normalem Betrieb befindet. Wenn ein Fehlerzustand auftritt oder wenn der Time-lapse-Inkubator ausfällt (z.B. durch einen Stromausfall), wird der Stromkreis unterbrochen und der Alarm ausgelöst.

Stromkreise, die nach dem Arbeitsstromprinzip arbeiten, sind geschlossen, wenn sie sich *nicht* in ihrem "normalen" Status befinden, d.h. wenn ein Fehlerzustand im EmbryoScope-Time-lapse-Inkubator aufgetreten ist. Das bedeutet, der Alarm wird ausgelöst, wenn ein Fehlerzustand auftritt und der Stromkreis geschlossen wird.

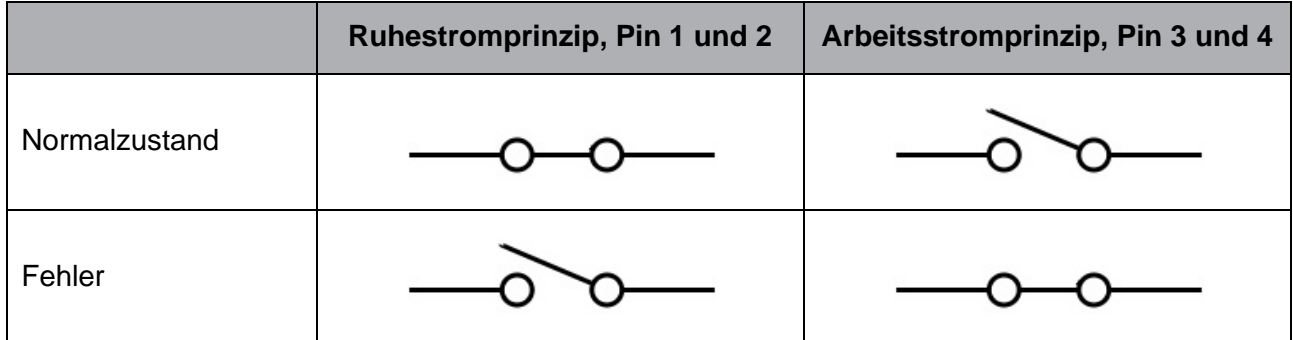

# <span id="page-64-0"></span>**10 Notfallverfahren**

Das Notfallverfahren ist unter der Serviceklappe zu finden.

## **10.1 Entnahme der EmbryoSlide-Kulturschale nach einem Stromausfall**

- 1. Den EmbryoScope-Time-lapse-Inkubator mit dem Netzschalter (grüner Schalter oben links an der Rückseite) einschalten.
- 2. Nach erfolgreicher Initialisierung wird der Startbildschirm angezeigt. **Remove Slides**  (Kulturschalen entnehmen) antippen.

## **10.2 Entnahme der EmbryoSlide-Kulturschale nach einem Systemausfall**

Das sicherste Verfahren zum Entnehmen einer EmbryoSlide-Kulturschale ist in Abschnitt [6.6](#page-40-0) beschrieben. Allerdings kann eine Kulturschale bei einem Notfall wie nachfolgend beschrieben SOFORT entnommen werden.

#### **HINWEIS**

- Die Notfallmaßnahmen dürfen nur durchgeführt werden, wenn alle anderen Möglichkeiten zum Schutz der inkubierten EmbryoSlide-Kulturschalen fehlgeschlagen sind.
	- 1. Den EmbryoScope-Time-lapse-Inkubator mit dem Netzschalter ausschalten.

Der Netzschalter ist der beleuchtete grüne Schalter links oben an der Rückseite.

2. Ein 2,5-mm- und ein 3-mm-Inbusschlüssel befinden sich zusammen mit der Beschreibung der Notfallmaßnahmen unter der Serviceklappe.

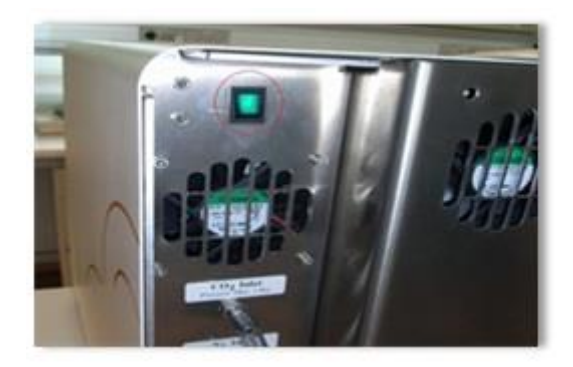

- 3. Die Ladeklappe entriegeln, indem der 2,5-mm-Inbusschlüssel in die Buchse eingeführt und die rote Sperranzeige der Ladeklappe nach unten gedrückt wird.
- 4. Die Ladeklappe zur Kulturkammer öffnen.
- 5. Die Abdeckplatte abnehmen.

6. Den Kulturschalenhalter gegebenenfalls mit einem 2,5- oder 3 mm-Inbusschlüssel nach links bis zum Ladebereich ziehen, sodass die EmbryoSlide-Kulturschalen entnommen werden können.

7. Um die Inkubation mit dem EmbryoScope-Time-lapse-Inkubator fortzusetzen, die Abdeckplatte wieder anbringen, die Ladeklappe schließen, den Time-lapse-Inkubator einschalten und den in Abschnitt [5](#page-18-1) und [6.3](#page-36-0) beschriebenen Anleitungen zur Neukalibrierung und zum Hinzufügen der EmbryoSlide-Kulturschalen folgen.

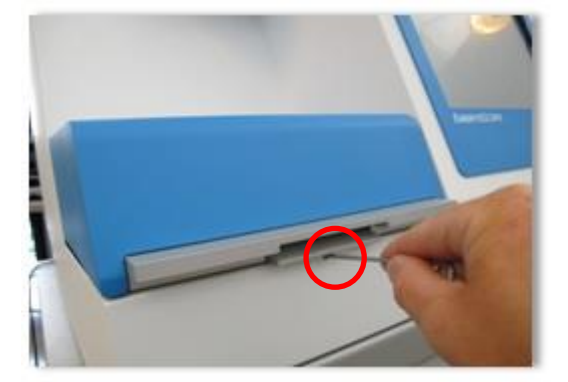

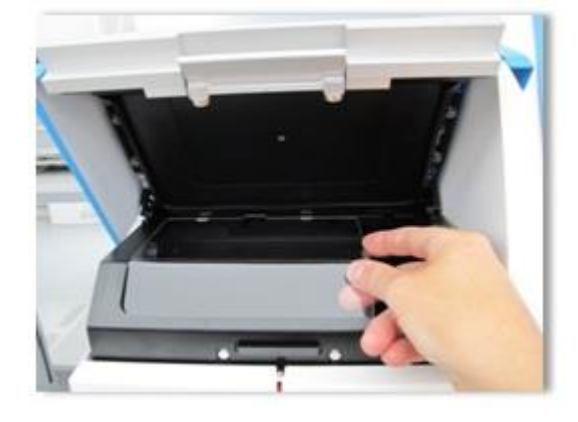

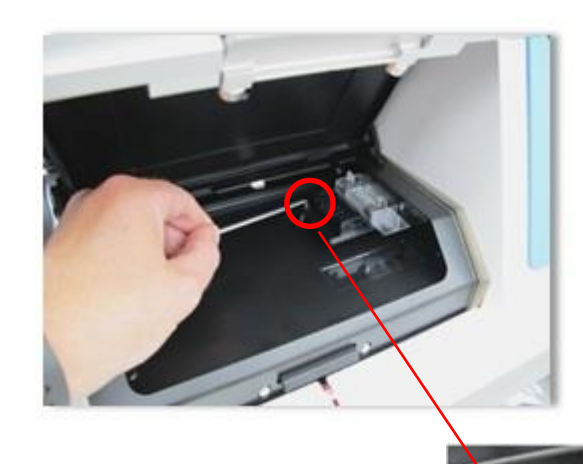

# <span id="page-66-0"></span>**11 Technische Daten**

Weitere Informationen zu technischen Daten sind in den betreffenden Abschnitten in diesem Handbuch beschrieben.

#### **Inkubator:**

- Fassungsvermögen: 6 EmbryoSlide+ Kulturschalen mit je 12 Embryonen, d.h. insgesamt 72 Embryonen
- Temperaturbereich: 7 °C über Umgebungstemperatur, jedoch keinesfalls unter 30 °C und nicht über 45 °C. Der Sollwert für die Temperatur kann in Schritten von 0,1 °C eingestellt werden
- Temperaturgenauigkeit während der Inkubation: +/- 0,1°C.
- CO<sub>2</sub>-Bereich:  $2 10$  %. Der CO<sub>2</sub>-Sollwert kann in Schritten von 0,1 % eingestellt werden.
- Genauigkeit der  $CO<sub>2</sub>$ -Konzentration:  $+/-$  0,2 %.
- $O_2$ -Konzentration: 5 20 %. Der  $O_2$ -Sollwert kann in Schritten von 0,1 % eingestellt werden.
- Genauigkeit der  $O_2$ -Konzentration:  $+/- 0.3$ %.
- Erholzeiten nach Schließen der Ladeklappe, nachdem diese 30 Sekunden offen stand:
	- o Temperatur, gemessen im Medium in der EmbryoSlide-Kulturschale: <5 Minuten
	- $\circ$  CO<sub>2</sub>-Konzentration, gemessen, wenn der Sollwert für die CO<sub>2</sub>-Konzentration 5 % beträgt und die N2-Regelung ausgeschaltet ist: <5 Minuten
	- $\circ$  CO<sub>2</sub>-Konzentration, gemessen, wenn die Sollwerte für CO<sub>2</sub>- und O<sub>2</sub>-Konzentration jeweils 5 % betragen: <5 Minuten
	- $\circ$  O<sub>2</sub>-Konzentration, gemessen, wenn die Sollwerte für CO<sub>2</sub>- und O<sub>2</sub>-Konzentration jeweils 5 % betragen: <15 Minuten

#### **Alarm- und Informationssignale:**

- Warnalarme (übermittelt an das externe Alarmsystem):
	- $\circ$  Wird sofort auf dem Bedienfeld angezeigt, wenn die Temperatur um  $+/-0.5$  vom Sollwert abweicht.
	- $\circ$  Wird nach 3 Minuten auf dem Bedienfeld angezeigt, wenn die CO<sub>2</sub>-Konzentration um +/- 1 % vom Sollwert abweicht.
	- $\circ$  Wird nach 2 Minuten auf dem Bedienfeld angezeigt, wenn der CO<sub>2</sub>-Druck weniger als 0,2 bar beträgt.
	- $\circ$  Wird nach 5 Minuten auf dem Bedienfeld angezeigt, wenn die O<sub>2</sub>-Konzentration um +/- 1 % vom Sollwert abweicht.
	- $\circ$  Wird nach 2 Minuten auf dem Bedienfeld angezeigt, wenn der N<sub>2</sub>-Druck weniger als 0,2 bar beträgt.
- Alarm aufgrund einer Funktionsstörung des Inkubators (übermittelt an das externe Alarmsystem):
	- o Funktionsstörung oder Stromausfall der Einheit, die die Betriebsbedingungen des EmbryoScope-Time-lapse-Inkubators regelt.
- Technischer Alarm (übermittelt an das externe Alarmsystem):
	- o Die Stromversorgung des gesamten EmbryoScope-Time-lapse-Inkubators ist vollständig unterbrochen.
- Funktionsstörungs-Informationssignale (standardmäßig auf dem EmbryoScope-Timelapse-Inkubator 15 Minuten nach Auftreten des Fehlers aktiviert; nach weiteren zwei Minuten auch an das externe Alarmsystem übermittelt):
	- o Motorfehler
	- o Kamerafehler
	- o Keine Reaktion auf das angezeigte Dialogfeld.
	- o Hall-Sensor-Fehler.
- Warn-Informationssignale (*nicht* an das externe Alarmsystem übermittelt):
	- o Der integrierte PC befindet sich seit mehr als fünf Minuten im Fehlerstatus.
	- o Die in den EmbryoScope-Time-lapse-Inkubator integrierte Software wird nicht ausgeführt.
	- o Die Verbindung zwischen dem Inkubator und dem integrierten PC ist unterbrochen.
	- o Die Ladeklappe zur Kulturkammer ist länger als 30 Sekunden offen.
	- o Der EmbryoScope-Time-lapse-Inkubator ist seit mehr als einer Stunde unterbrochen, ohne dass wieder eine EmbryoSlide-Kulturschale eingesetzt wurde.
	- o Der EmbryoScope-Time-lapse-Inkubator befindet sich seit mehr als 30 Minuten im Modus **Check** (Prüfen).

#### **Luftstrom:**

- Rezirkulation: >60 l/h (vollständige Reinigung des Gasvolumens alle 20 Minuten)
- HEPA-Filter hält 99,97 % aller Partikel >0,3 µm zurück.
- Aktivkohlefilter.

#### **Bildaufnahmen der Embryonen:**

- Monochrome CCD-Kamera, 1280 x 1024 Pixel.
- Hochwertiges, modifiziertes Leica-Mikroskop (20-fach), 0,40 LWD Hoffman-Modulationskontrastobjektiv, Auflösung 3 Pixel pro µm.
- Beleuchtung: mit einzelner roter LED (635 nm, < 0,1 Sekunden Belichtungszeit pro Bild)
- Gesamtbelichtungszeit: < 50 s pro Tag und Embryo.
- Die Bilder werden mit einer Auflösung von 500 x 500 Pixel gespeichert.
- Zeit zwischen Bildaufnahmen: 10-Minuten-Aufnahmeintervall für maximal 7 Fokusebenen, 2-Minuten-Aufnahmeintervall für maximal 1 Fokusebene.

#### **Sonstige Angaben:**

- Stromversorgung: 100 bis 240 V AC.
- Netzfrequenz: 50 bis 60 Hz.
- Maximale Leistungsaufnahme: 250 VA.
- Benötigte Gasversorgung:  $CO<sub>2</sub>$  und N<sub>2</sub>.
- CO<sub>2</sub>-Verbrauch bei 5 % CO<sub>2</sub>: < 1 l/h ohne reduzierte O<sub>2</sub>-Konzentration. Verbrauch bei reduzierter  $O_2$ -Konzentration bei 5 %: <2 l/h.
- N<sub>2</sub>-Verbrauch bei 5 % O<sub>2</sub>: <20 l/h.
- Abmessungen (B x T x H): 60 x 56 x 44 cm.
- Gewicht: 60 kg.
- Die IP-Schutzklasse des Inkubators ist IPX0: kein Schutz gegen Eindringen von Wasser.
- Netzkabel: maximal 3 Meter, mindestens 250 VAC, mindestens 10 A.

#### **Liste der Kabel und ihrer Maximallänge:**

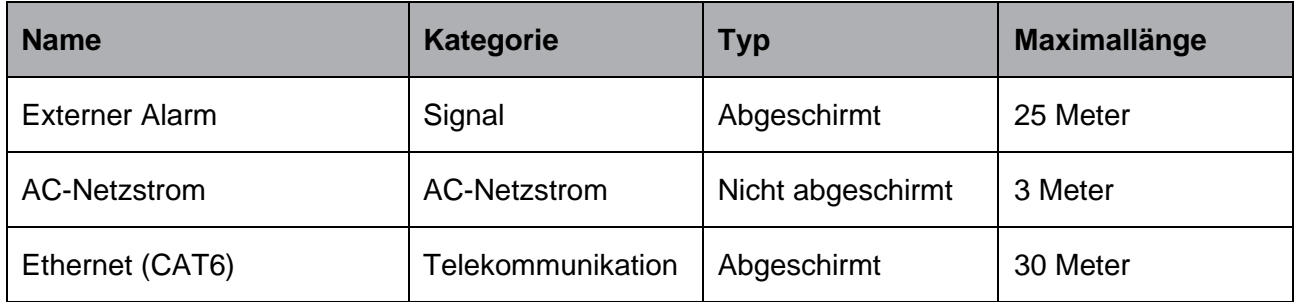

#### **Trennung der Anschlusspole:**

• Wenn der EmbryoScope-Time-lapse-Inkubator mit dem Netzschalter an der Rückseite ausgeschaltet oder das Netzkabel aus der Steckdose gezogen wird, werden alle Anschlusspole gleichzeitig isoliert.

#### **Installation:**

• Installation und Wartung des EmbryoScope-Time-lapse-Inkubators dürfen nur von Personen durchgeführt werden, die von Vitrolife zertifiziert sind. Die Installationsanleitung ist im Wartungshandbuch zu finden.

#### **Umgebungsbedingungen während des Betriebs:**

- Umgebungstemperatur: 20 °C bis 30 °C
- Relative Luftfeuchtigkeit: 0 % bis 85 %.
- Betriebshöhe: < 2.000 m

#### **Umgebungsbedingungen bei Lagerung und Transport:**

- Umgebungstemperatur: -10 °C bis +50 °C
- Relative Luftfeuchtigkeit: 30 % bis 80 %.

Bei Erhalt der Lieferung muss sämtliche Transportverpackung auf Transportschäden hin untersucht werden. Sollte eine Beschädigung festgestellt werden, bitte sofort mit Vitrolife Kontakt aufnehmen, um weitere Anweisungen zu erhalten. Die Transportverpackung NICHT öffnen. Den EmbryoScope-Time-lapse-Inkubator nicht aus der Transportverpackung nehmen; bis zur Bearbeitung durch eine von Vitrolife zertifizierte Person an einem trockenen und sicheren Ort lagern.

#### **Vorgehen im Falle einer Überschreitung der Werte der EMV-Störfestigkeitsprüfung:**

Wenn der Inkubator EMV-Störfestigkeitswerten ausgesetzt ist, die über den Prüfwerten liegen, können Fehlfunktionen und Instabilitäten auftreten, z.B. Alarme und Bildschirmflackern.

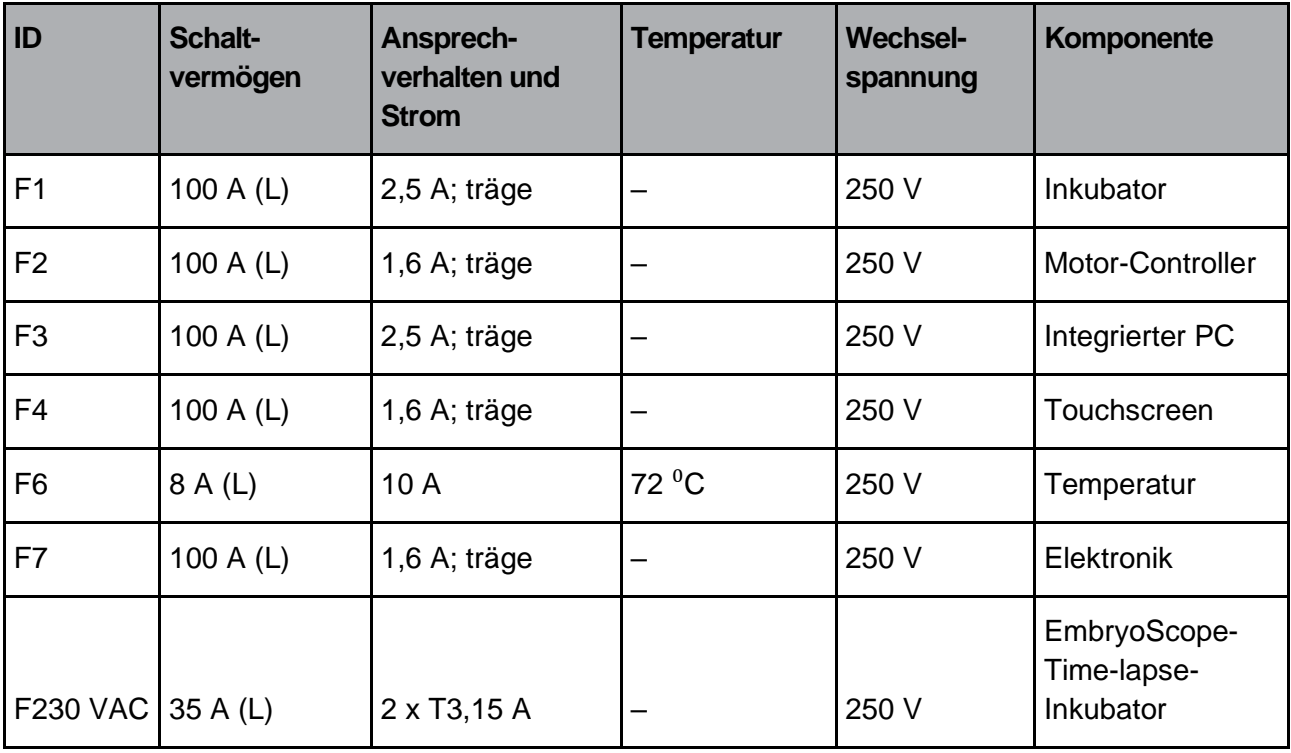

#### **Sicherungen:**

# **12 Technische EMV- und HF-Prüfung**

Medizinische elektrische Geräte erfordern besondere Maßnahmen hinsichtlich der elektromagnetischen Verträglichkeit (EMV) und müssen unter Beachtung der in diesem Abschnitt angegebenen EMV-Spezifikationen in Betrieb genommen werden.

#### **WARNUNG**

- Der Gebrauch von anderen als den angegebenen Zubehörteilen, Wandlern und Kabeln (mit Ausnahme von Wandlern und Kabeln, die vom Systemhersteller als Ersatzteile für interne Komponenten verkauft werden) kann zu erhöhten Emissionen und einer verringerten Immunität des Geräts oder Systems führen.
- Der EmbryoScope-Time-lapse-Inkubator darf nicht in unmittelbarer Nähe zu anderen Geräten verwendet oder auf anderen Geräten stehend montiert werden. Wenn ein direkt benachbarter oder gestapelter Gebrauch notwendig ist, muss der Inkubator in der gewünschten Konfiguration auf seine normale Funktionstüchtigkeit hin überprüft werden.

### **12.1 Elektromagnetische Emissionen**

Die folgende Tabelle enthält die für CISPR11-Systeme erforderlichen Informationen:

#### **Richtlinie und Herstellererklärung – Elektromagnetische Emissionen**

**Der EmbryoScope-Time-lapse-Inkubator ist zur Verwendung in der nachstehend angegebenen Umgebung der Gesundheitspflege vorgesehen. Der Kunde oder der Benutzer des EmbryoScope-Time-lapse-Inkubators muss sicherstellen, dass es in einer solchen Umgebung verwendet wird.**

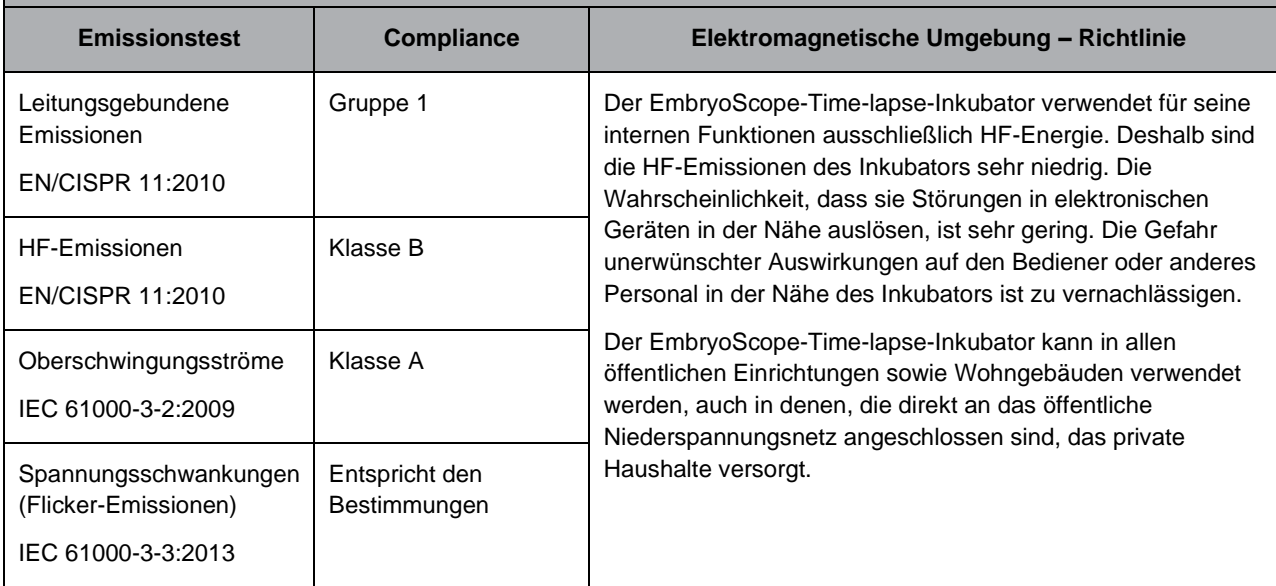

# **12.2 Elektromagnetische Störfestigkeit**

### **Richtlinie und Herstellererklärung – Elektromagnetische Störfestigkeit**

**Der EmbryoScope-Time-lapse-Inkubator ist zur Verwendung in der nachstehend angegebenen Umgebung der Gesundheitspflege vorgesehen. Der Kunde oder der Benutzer des EmbryoScope-Time-lapse-Inkubators muss sicherstellen, dass es in einer solchen Umgebung verwendet wird.**

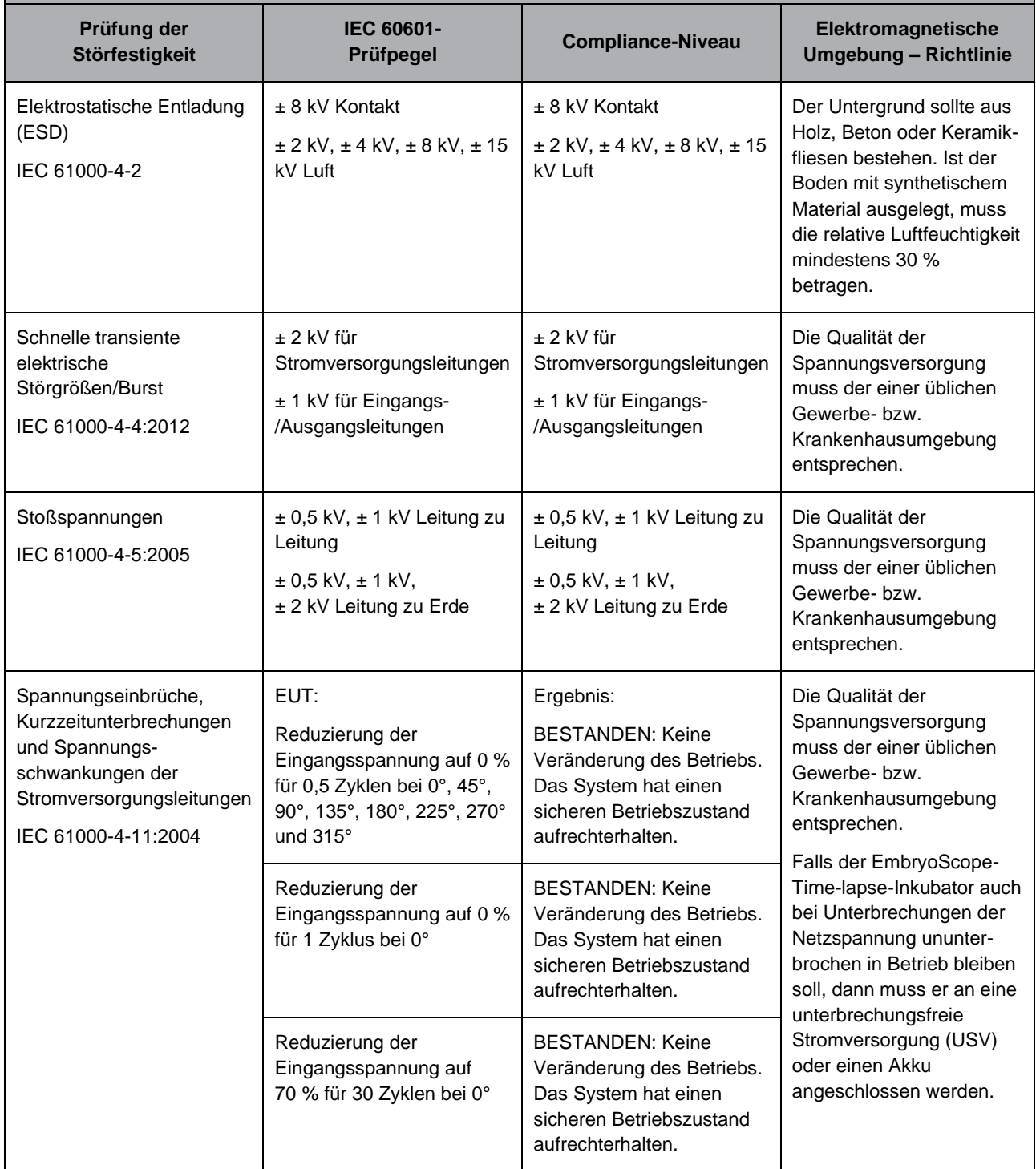
#### **Richtlinie und Herstellererklärung – Elektromagnetische Störfestigkeit**

**Der EmbryoScope-Time-lapse-Inkubator ist zur Verwendung in der nachstehend angegebenen Umgebung der Gesundheitspflege vorgesehen. Der Kunde oder der Benutzer des EmbryoScope-Time-lapse-Inkubators muss sicherstellen, dass es in einer solchen Umgebung verwendet wird.**

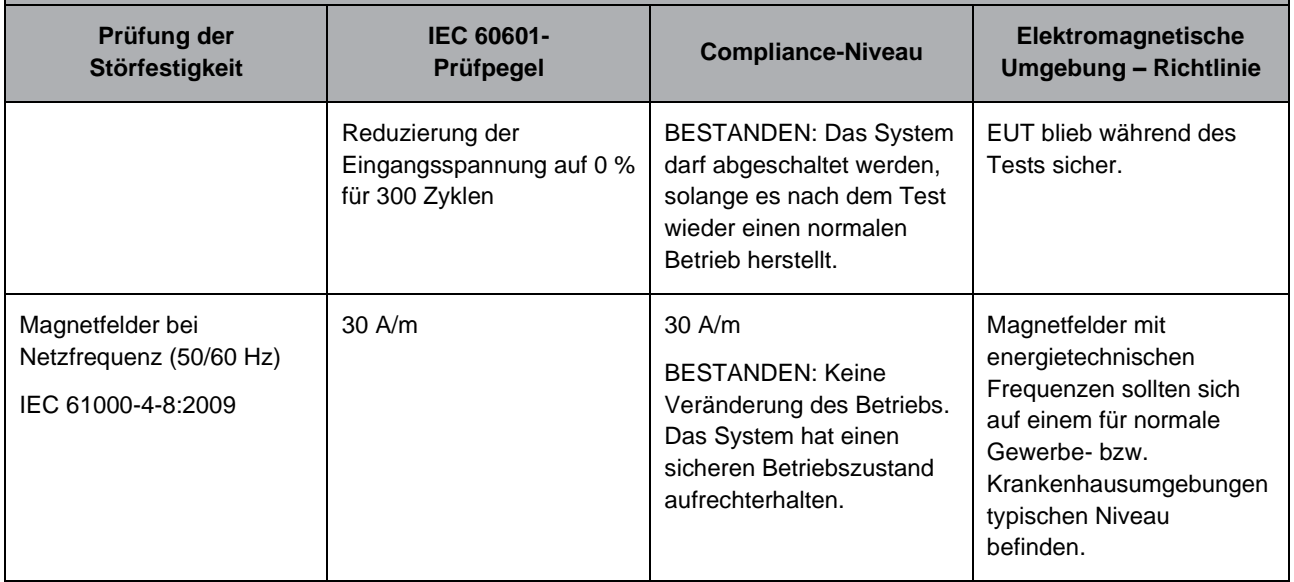

Die zwei nachstehenden Tabellen enthalten die erforderlichen Informationen für Systeme, die nicht nur für die Verwendung an abgeschirmten Orten vorgesehen sind sowie für Systeme, die nicht lebensunterstützend sind.

### **Richtlinie und Herstellererklärung – Elektromagnetische Störfestigkeit**

**Der EmbryoScope-Time-lapse-Inkubator ist zur Verwendung in der nachstehend angegebenen Umgebung der Gesundheitspflege vorgesehen. Der Kunde oder der Benutzer des EmbryoScope-Time-lapse-Inkubators muss sicherstellen, dass es in einer solchen Umgebung verwendet wird.**

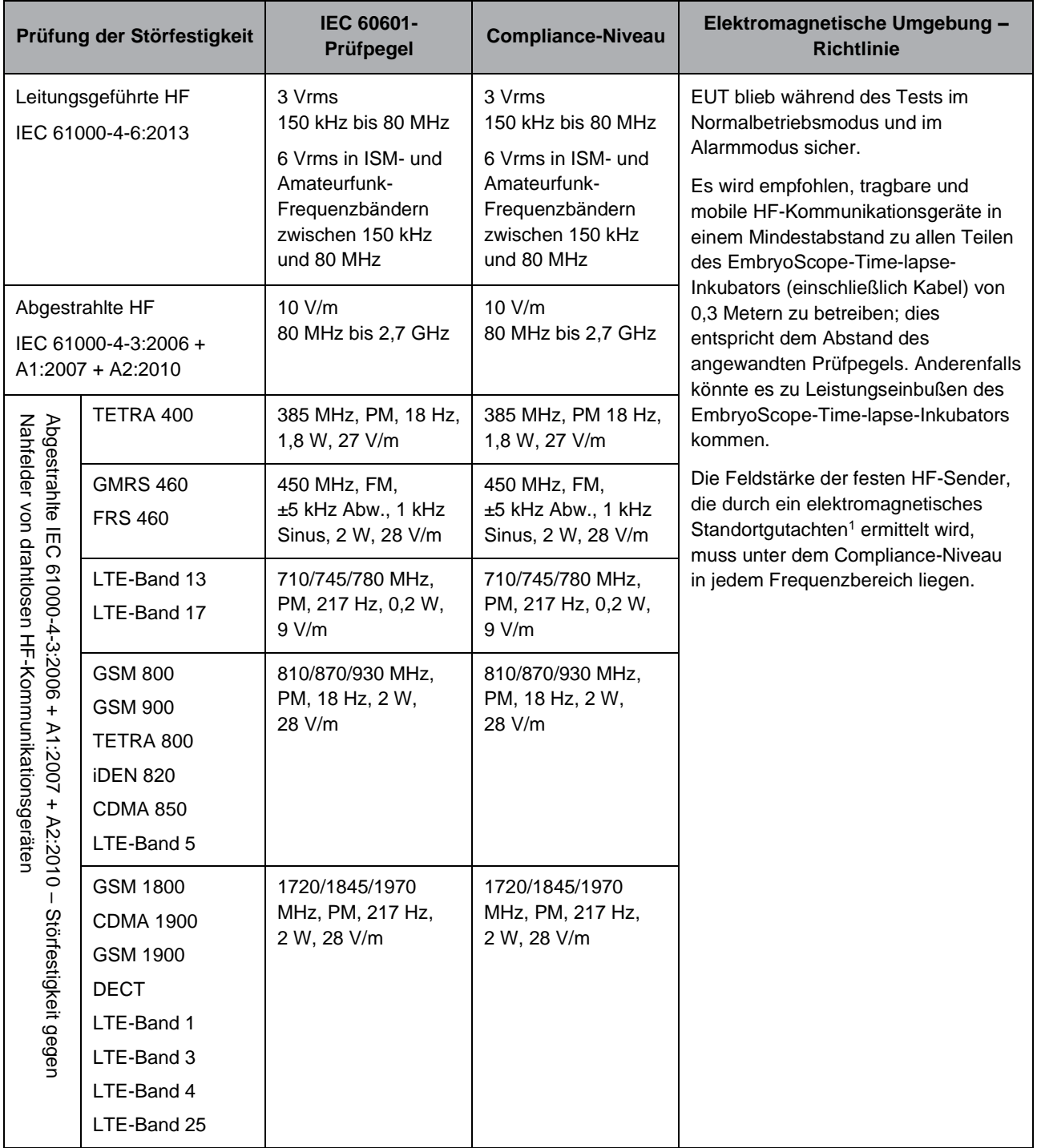

#### **Richtlinie und Herstellererklärung – Elektromagnetische Störfestigkeit**

**Der EmbryoScope-Time-lapse-Inkubator ist zur Verwendung in der nachstehend angegebenen Umgebung der Gesundheitspflege vorgesehen. Der Kunde oder der Benutzer des EmbryoScope-Time-lapse-Inkubators muss sicherstellen, dass es in einer solchen Umgebung verwendet wird.**

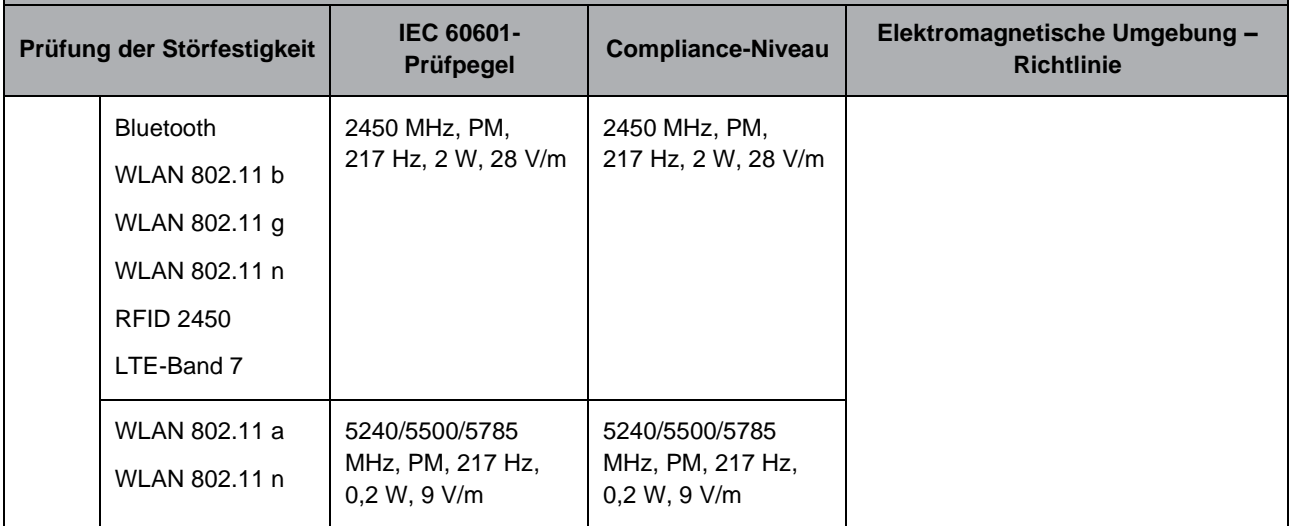

HINWEIS 1 Bei 80 MHz und 800 MHz trifft der höhere Frequenzbereich zu.

HINWEIS 2 Diese Richtlinien sind möglicherweise nicht in allen Situationen anwendbar. Die Ausbreitung elektromagnetischer Wellen hängt von der Absorption und Reflexion von Strukturen, Objekten und Personen ab.

1 Die Feldstärke von festen Sendern wie Basisstationen für Funktelefone (Mobil-/schnurlose Telefone) sowie Landmobilfunk, Amateurfunk, AM- und FM-Radiosendern und Fernsehsendern kann nicht genau theoretisch vorhergesagt werden. Zur Beurteilung der elektromagnetischen Umgebung stationärer Sender sollte unter Umständen ein elektromagnetisches Standortgutachten durchgeführt werden. Überschreitet die gemessene Feldstärke am Standort des EmbryoScope-Time-lapse-Inkubators das entsprechende HF-Compliance-Niveau (siehe oben), muss der Inkubator überwacht werden, um sicherzustellen, dass er ordnungsgemäß funktioniert. Wird eine anomale Leistung festgestellt, sind eventuell zusätzliche Maßnahmen wie eine Neuausrichtung bzw. Umstellung des Inkubators notwendig.

### **Empfohlene Trennabstände zwischen tragbarer und mobiler HF-Kommunikationsausrüstung und dem EmbryoScope-Time-lapse-Inkubator**

**Der EmbryoScope-Time-lapse-Inkubator ist für die Verwendung in einer Umgebung der Gesundheitspflege vorgesehen, in der abgestrahlte HF-Störungen kontrolliert werden. Der Kunde bzw. Benutzer des EmbryoScope-Time-lapse-Inkubators kann zur Verhinderung von elektromagnetischen Störungen beitragen, indem er gemäß der Empfehlung unten, die sich nach der maximalen Ausgangsleistung der Kommunikationsausrüstung richtet, einen minimalen Abstand zwischen der tragbaren HF-Ausrüstung (Sender) und dem EmbryoScope-Time-lapse-System einhält.**

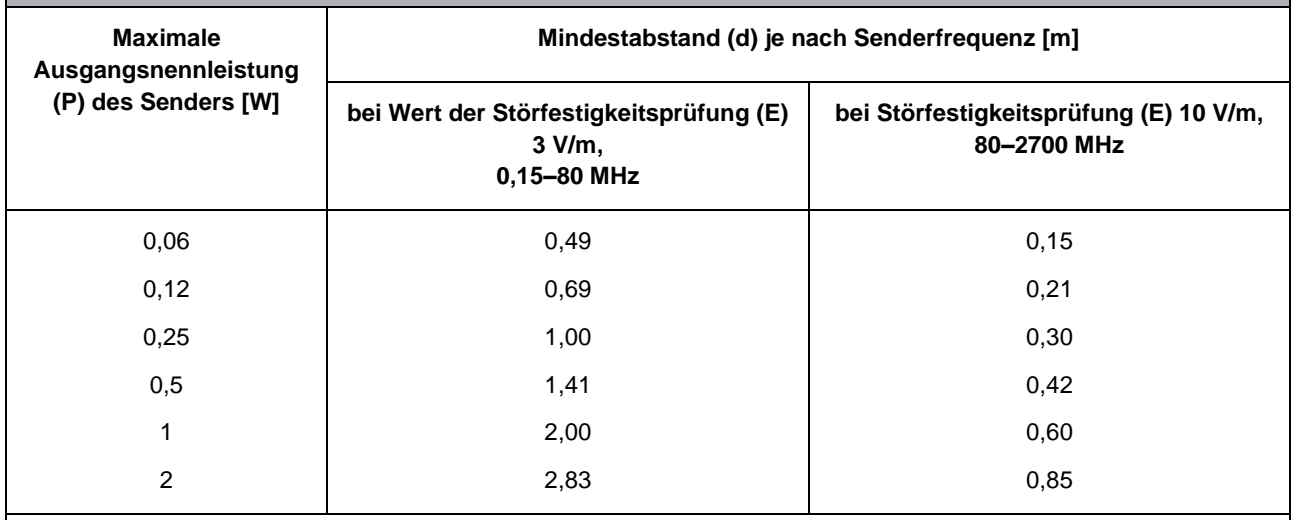

Berechnung: d =  $\frac{6*\sqrt{p}}{E}$ E

Für Sender mit einer maximalen Ausgangsnennleistung, die nicht oben aufgeführt ist, kann der empfohlene Abstand (d) in Metern (m) mithilfe der entsprechenden Gleichung für die Senderfrequenz bestimmt werden, wobei P die maximale Ausgangsnennleistung des Senders in Watt (W) gemäß dem Hersteller des Senders darstellt.

Bei 80 MHz trifft der Abstand für den höheren Frequenzbereich zu.

Diese Richtlinien sind möglicherweise nicht in allen Situationen anwendbar. Die Ausbreitung elektromagnetischer Wellen hängt von der Absorption und Reflexion von Strukturen, Objekten und Personen ab.

## **13 Zubehör und Material**

Für den Betrieb des EmbryoScope-Time-lapse-Inkubators werden die folgende Ausrüstung und das folgende Material benötigt:

- EmbryoSlide-Kulturschalen (siehe Benutzerhandbuch für Informationen zu den EmbryoSlide-Kulturschalen)
- EmbryoViewer Software
- Arretiervorrichtung für den Motor (siehe Abschnitt [8.2\)](#page-47-0)
- 2,5-mm- und 3-mm-Inbusschlüssel (zu finden unter der Serviceklappe)
- 70 % iger Isopropylalkohol (siehe Abschnitt [8.1\)](#page-46-0)
- Zugang zu  $CO<sub>2</sub>$  und N<sub>2</sub> (klinikspezifisch)
- Zur Kalibrierung: Hochpräzisionsthermometer, das an einen Messfühler angeschlossen ist (siehe Abschnitt [5.4.2\)](#page-20-0) und Gasanalysator (siehe Abschnitte [5.5.2,](#page-25-0) [5.5.3](#page-26-0) und [5.6.3\)](#page-28-0).

Das Thermometer und der Gasanalysator, die bei der Kalibration des Inkubators verwendet werden, sollten mindestens so genau sein wie die auf dem Inkubator selbst angezeigten Werte, d. h.:

- Empfohlene Genauigkeit für Hochpräzisionsthermometer im Bereich zwischen 36 °C und 39 °C: +/- 0,2 °C
- Empfohlene Genauigkeit für  $CO<sub>2</sub>$ -Gasanalysator im Bereich zwischen 3 % und 8 %: +/- 0,3 %
- Empfohlene Genauigkeit für O<sub>2</sub>-Gasanalysator im Bereich zwischen 4 % und 8 %: +/- 0,5 %.

## **14 Geplante Service- und Wartungsarbeiten**

Eine von Vitrolife zertifizierte Person inspiziert und ersetzt die folgenden Komponenten in den in der nachstehenden Tabelle angegebenen Intervallen:

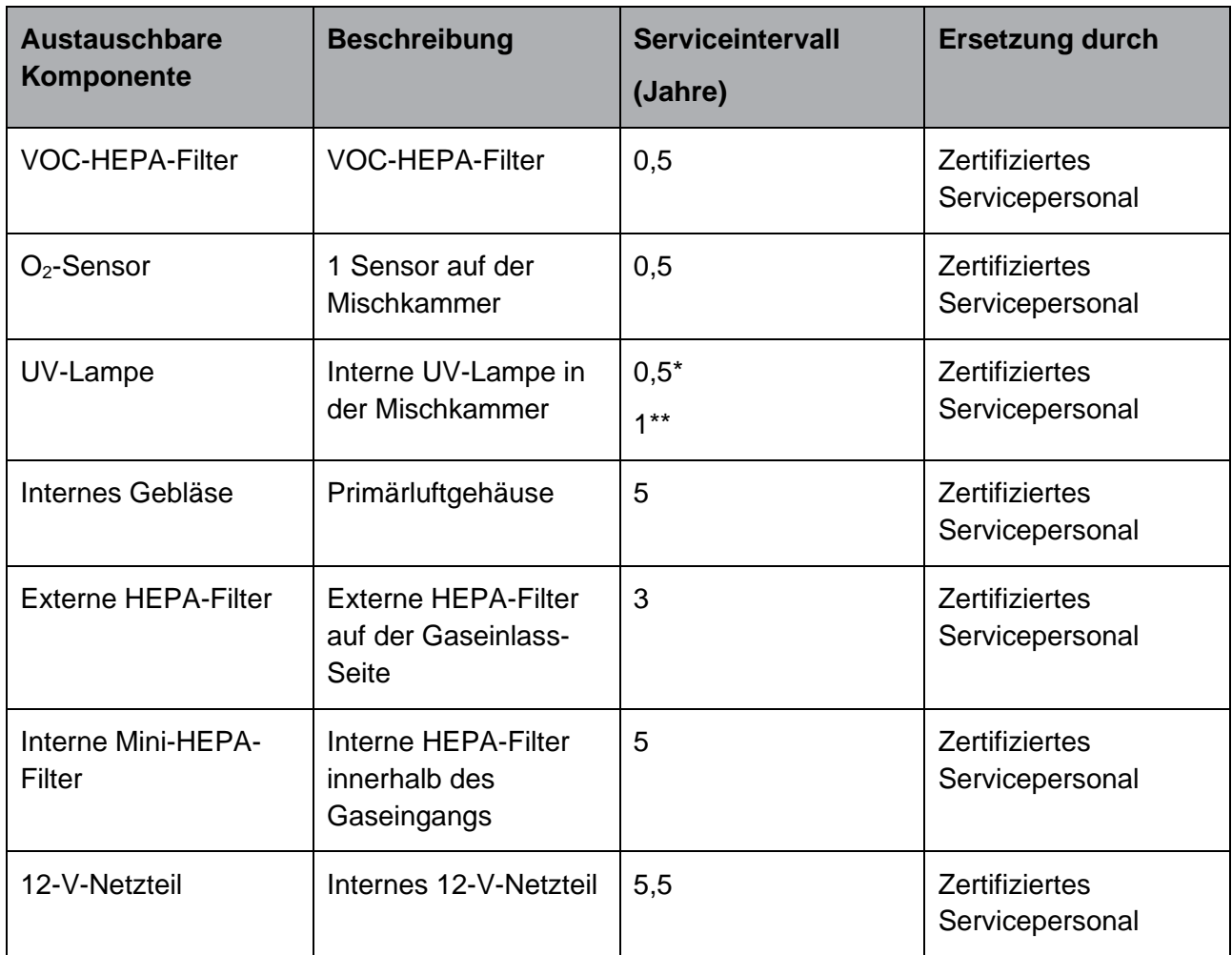

Das UV-Lampe-Serviceintervall unterscheidet sich nach Vorschaltgeräten, was durch \* (UV-Lampe-Vorschaltgerätanzeige, 220 V) und \*\* (HF-Matchbox Blue 109 LH-PLS) angezeigt wird.

Um einen störungsfreien Betrieb zu gewährleisten, müssen regelmäßige Serviceprüfungen durchgeführt werden. Wir empfehlen, dass diese Serviceprüfungen von einer von Vitrolife zertifizierten Person durchgeführt werden.

Standardmäßig sollten Serviceprüfungen alle sechs Monate durchgeführt werden.

## **15 Symbole und Etiketten**

### **15.1 Typenschilder**

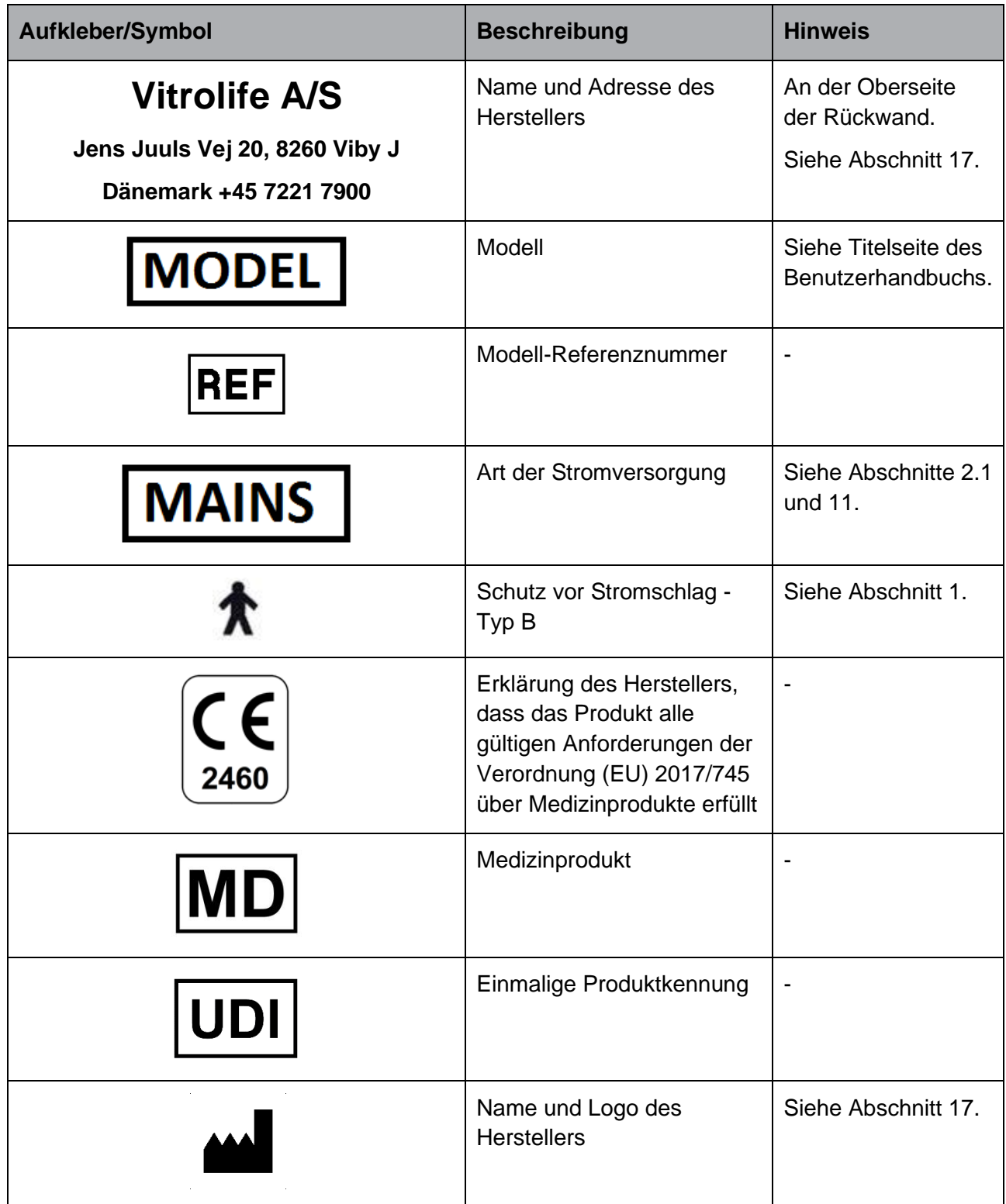

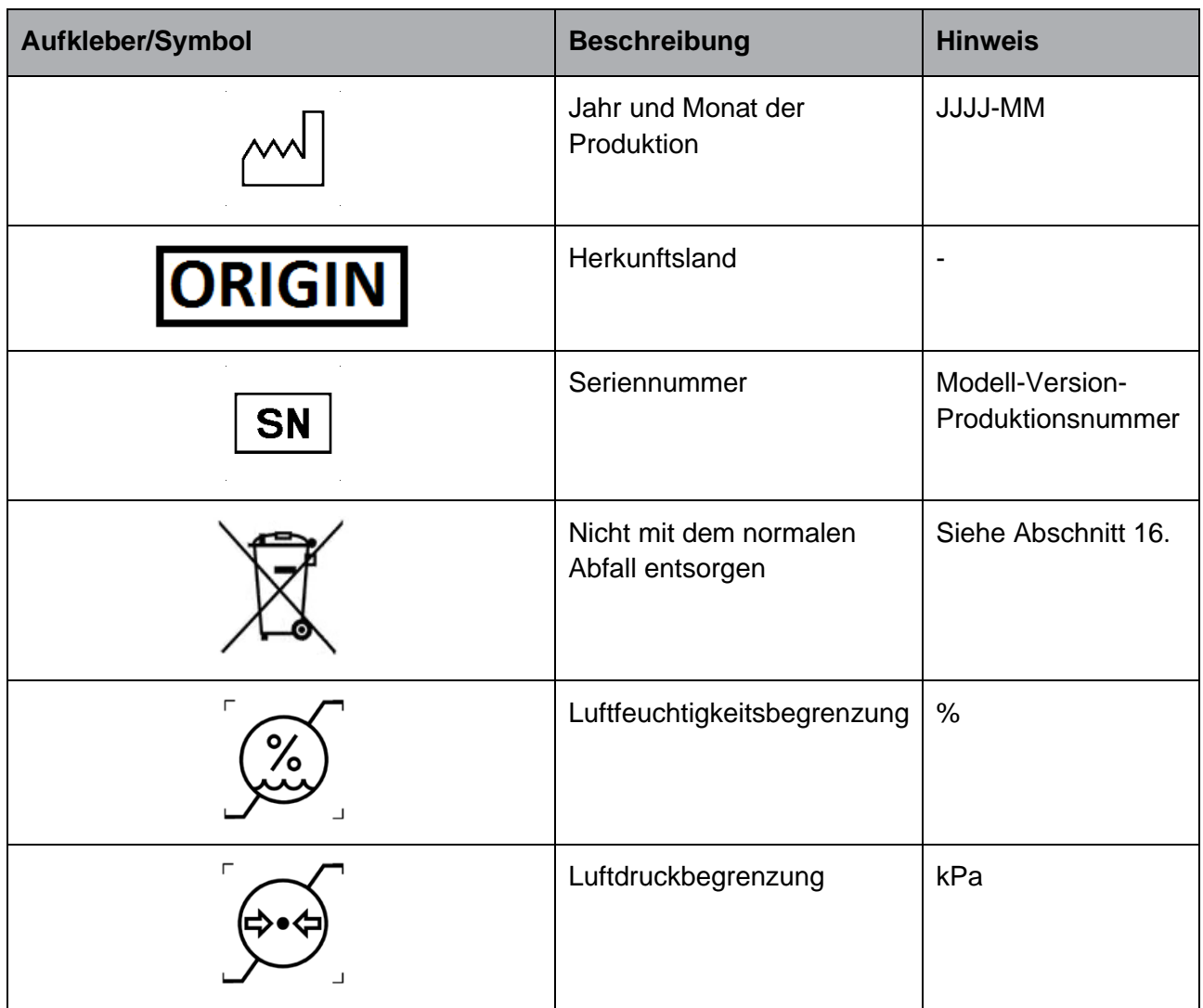

### **15.2 Warnzeichen**

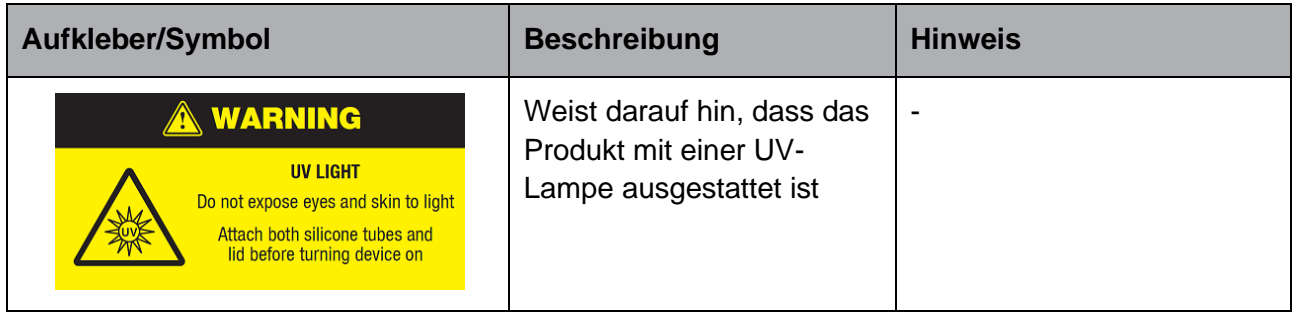

## **15.3 Beschriftungen der Anschlüsse**

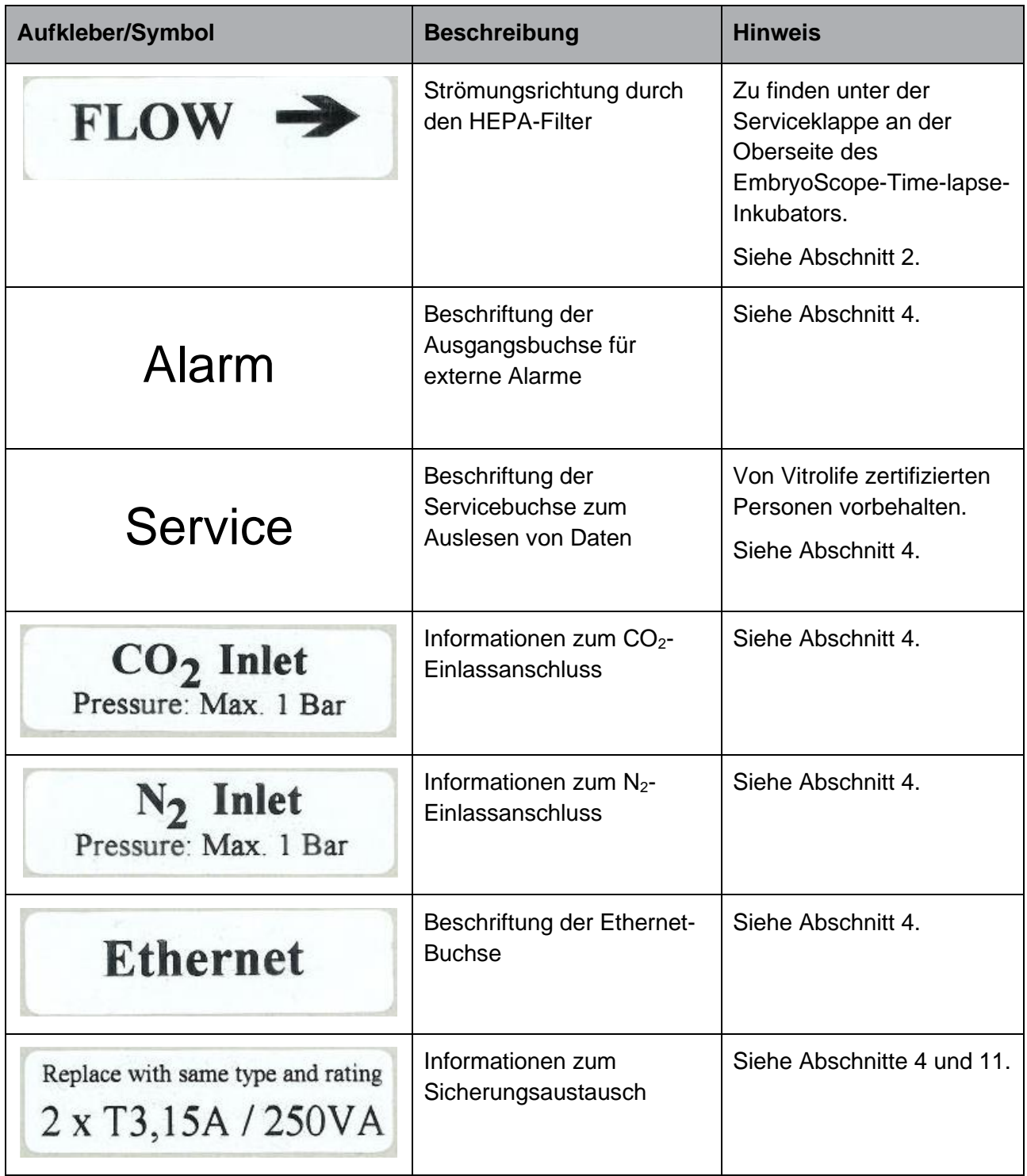

# <span id="page-81-0"></span>**16 Abfallentsorgung**

Zur Reduktion der Menge an Elektronikschrott aus nicht mehr benutzten Elektro- und Elektronikgeräten müssen diese in Übereinstimmung mit der Richtlinie 2012/19/EG über Elektro- und Elektronik-Altgeräte (WEEE) in ihrer durch Richtlinie (EU) 2018/849 geänderten Fassung entsorgt werden. Dies umfasst: gedruckte Leiterplatten (hergestellt nach dem HASL-Verfahren), Schalter, PC-Batterien und externe elektrische Kabel. Alle Komponenten entsprechen der RoHS 2-Richtlinie 2011/65/EU, die besagt, dass neue elektrische und elektronische Komponenten folgende Substanzen nicht enthalten dürfen: Blei, Quecksilber, Cadmium, sechswertiges Chrom, polybromierte Biphenyle (PBB) und polybromierte Diphenylether.

Es muss jedoch darauf hingewiesen werden, dass der Sauerstoffsensor und die UV-Lampe (die möglicherweise im jeweiligen Produkt aktiv sind), unabhängig von ihrem physischen Zustand, toxische Verbindungen enthalten. Dies entspricht den Bestimmungen der oben genannten RoHS-Richtlinie.

Aufgrund des toxischen Inhalts müssen der Sauerstoffsensor und die UV-Lampe gemäß den Bestimmungen der kommunalen Abfallentsorgung und der Umweltgesetzgebung entsorgt werden. Sie dürfen nicht verbrannt werden, da toxische Dämpfe freigesetzt werden können.

# <span id="page-82-0"></span>**17 Kontaktdaten**

In dringenden Fällen bietet unsere Service-Hotline Unterstützung:

### +45 7023 0500

(An 7 Tagen in der Woche rund um die Uhr verfügbar)

**E-mail-Support: [support.embryoscope@vitrolife.com](mailto:support.embryoscope@vitrolife.com)**

(Antwort innerhalb von zwei Werktagen)

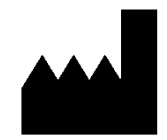

Vitrolife A/S Jens Juuls Vej 20 DK-8260 Viby J Dänemark

Telefon: +45 7221 7900 Internet: [www.vitrolife.com](http://www.vitrolife.com/)

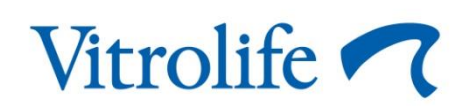

VITROLIFE A/S, DÄNEMARK